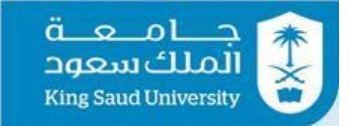

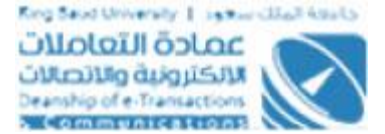

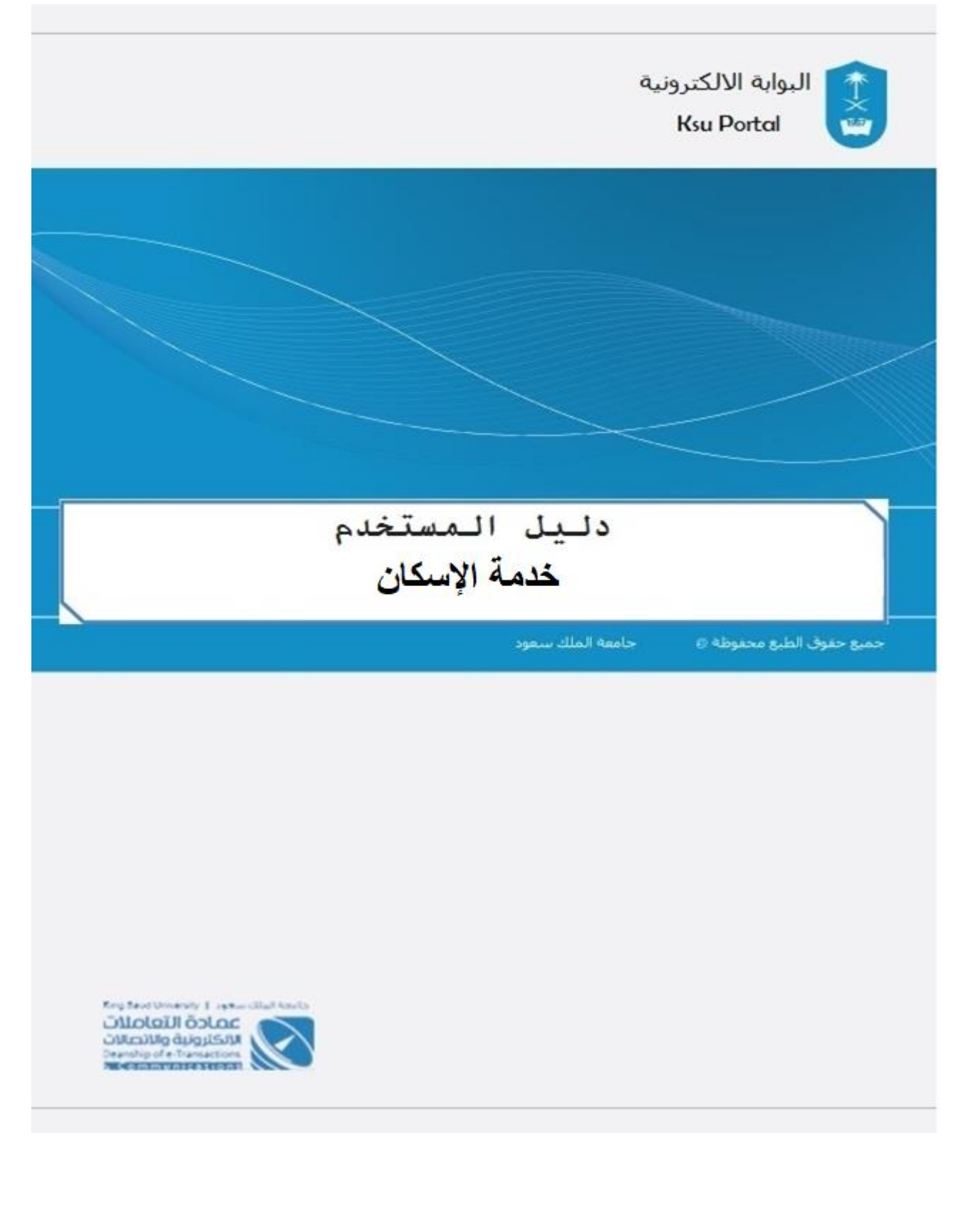

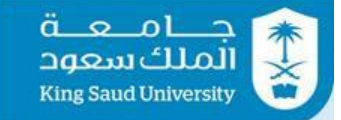

### الفهرس

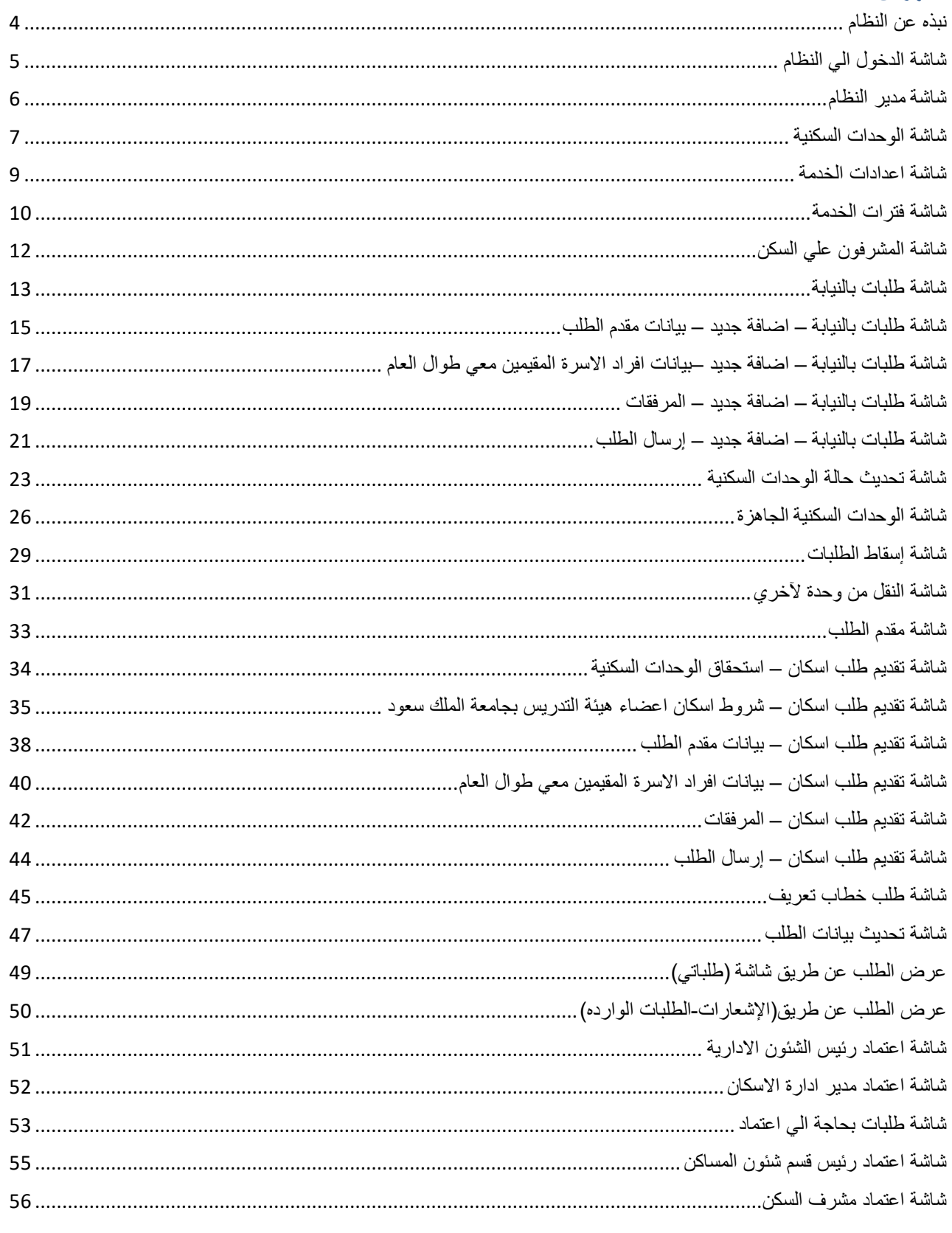

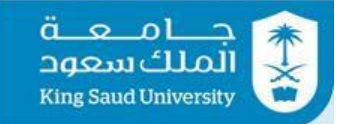

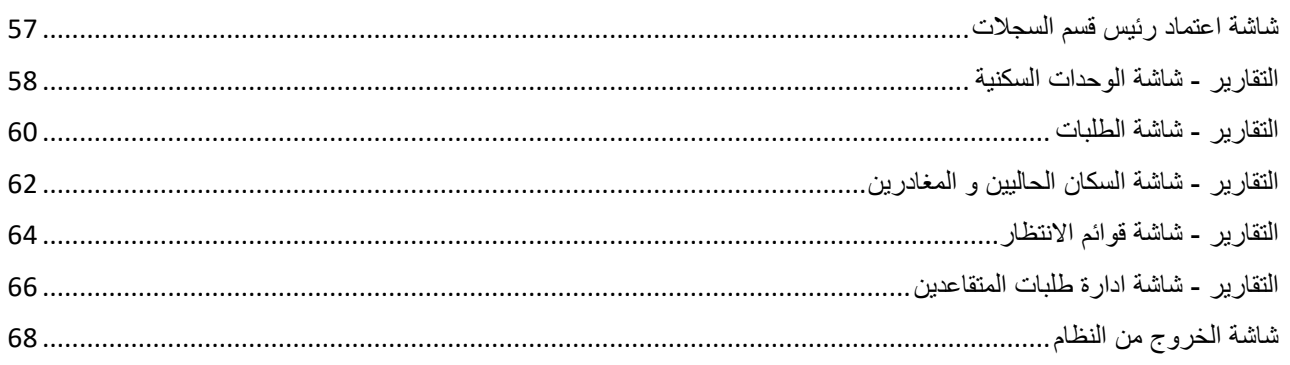

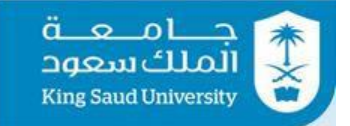

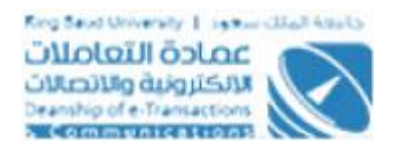

## <span id="page-3-0"></span>نبذه عن النظام

 خدمة الإسكان هي نظام إلكتروني من ضمن منظومة الخدمات التي جاءت رغبة من إدارة إسكان أعضاء هيئة التدريس والموظفين في جامعة الملك سعود ممثلة بمدير عام إدارة سكان أعضاء هيئة التدريس والموظفين بإنشاء نظام لإدارة عملية تقديم طلبات الإسكان في الجامعة حسب اللوائح والقوانين المتبعة في الإدارة وذلك لتمكين العاملين في إدارة الإسكان من أداء عملهم بكل يسر وسهولة وكذلك منح السكن حسب الأولويات وذلك بالتعاون مع عمادة التعاملات الإلكترونية والاتصالات ممثلة في إدارة الخدمات الإلكترونية.

یعمل ھذا النظام على استقبال الطلبات المختلفة للحصول على السكن وفق إجراءات آلیة منذ تقدیم الطلب حتى استلام الوحدة السكنية.

---------------------------------------------------------4---------------------------------------------------------

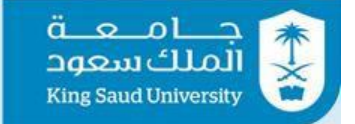

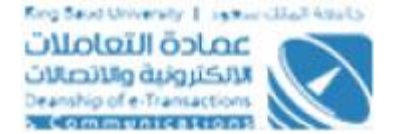

## <span id="page-4-0"></span>شاشة الدخول الي النظام

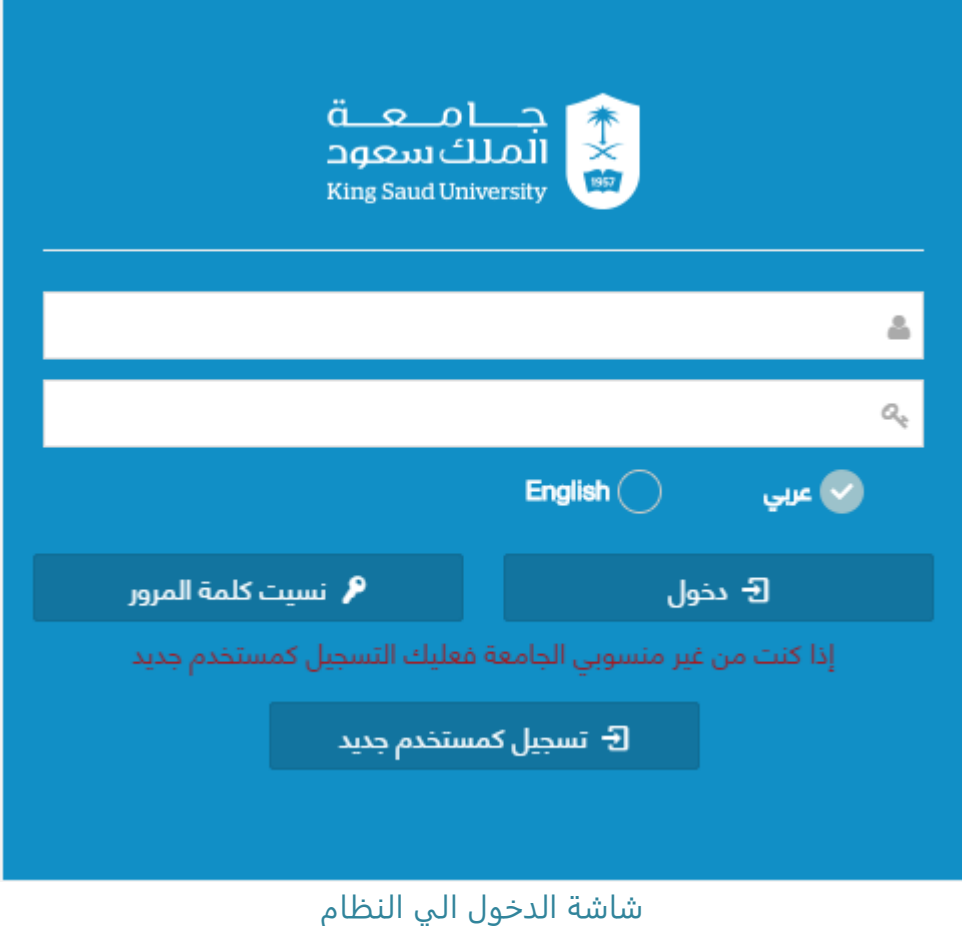

### الوصف : الدخول على النظام من خلال بيانات البريد الإلكتروني للجامعة

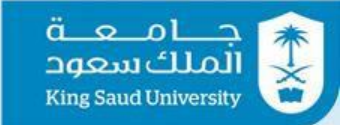

# <span id="page-5-0"></span>شاشة مدير النظام<br>مسجد البيضاء المستخدمين

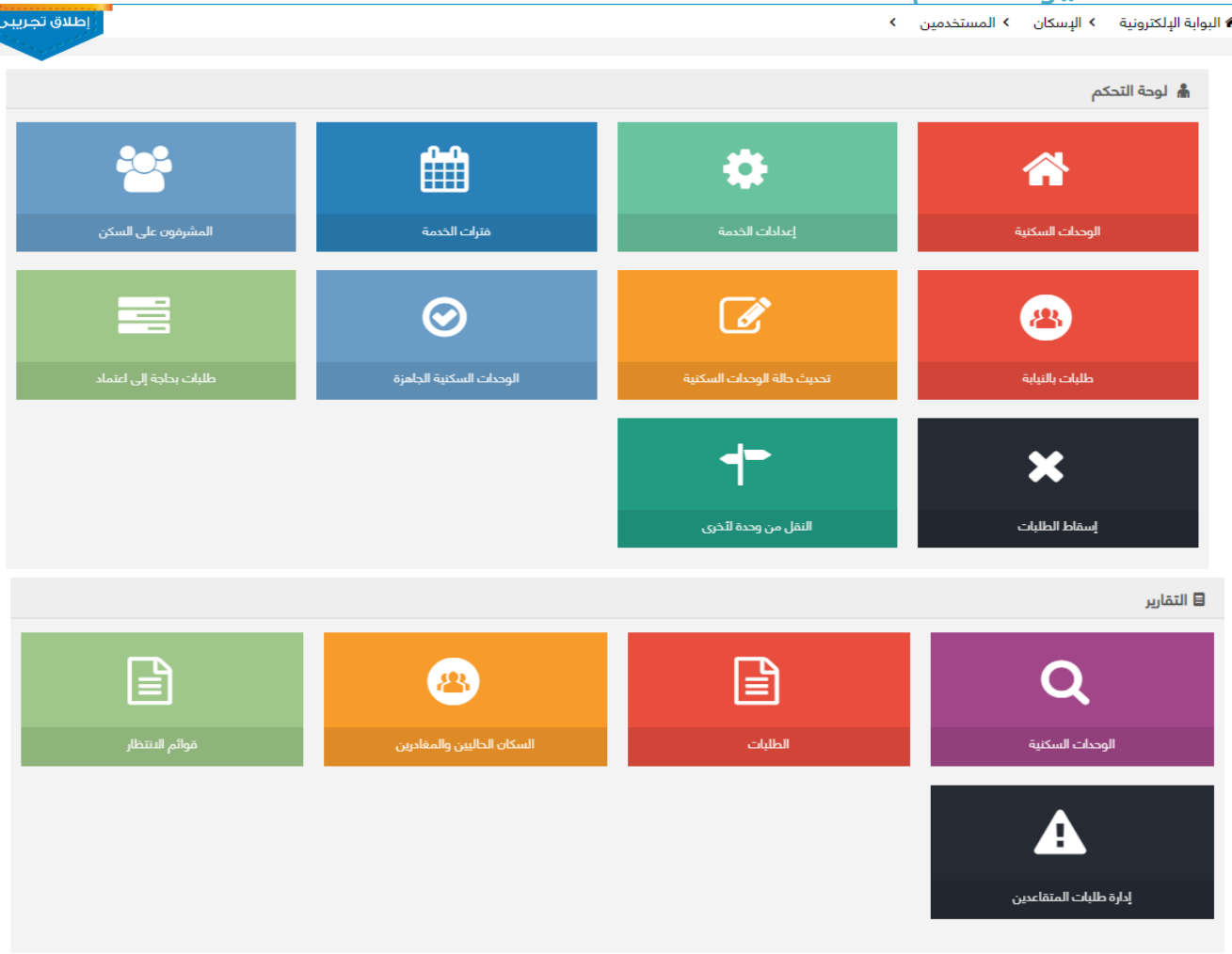

شاشة مدير النظام

## الوصف :

تظهر هذه الشاشة والتي هي من صلاحيات مدير النظام بعد دخوله خدمه الإسكان وذلك لعمل الاعدادات اللازمة الخاصة بالتقديم علي طلب وحدة سكنية و التقارير

# الخطوات : -1 تسجيل الدخول على البوابة الإلكترونية. 2- اختر <mark>– الخدمات العامه <del>→</del></mark> -<br>3- اضغط على مسلم الإسكان

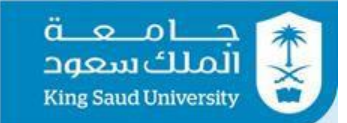

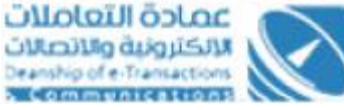

ر بيستون.<br>| إطلاق تجريبا

## <span id="page-6-0"></span>شاشة الوحدات السكنية

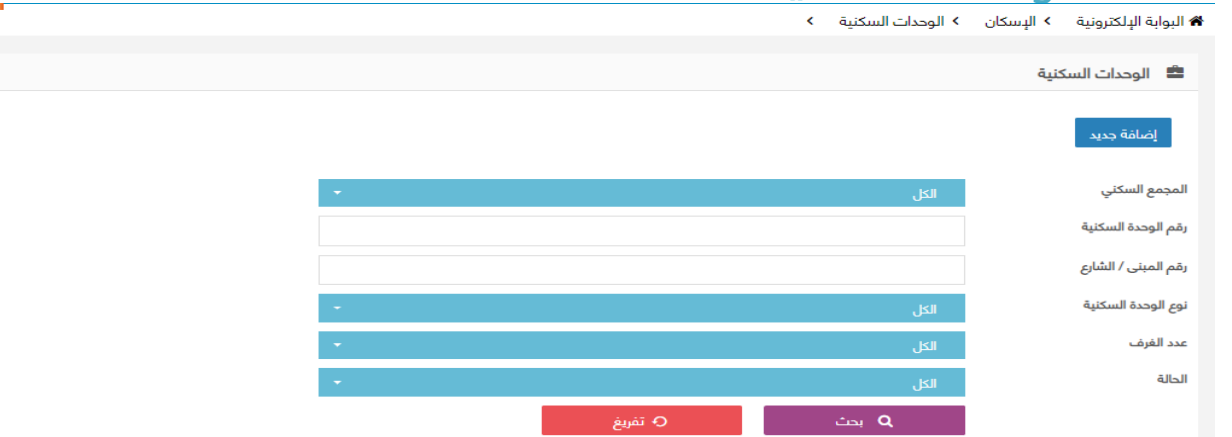

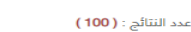

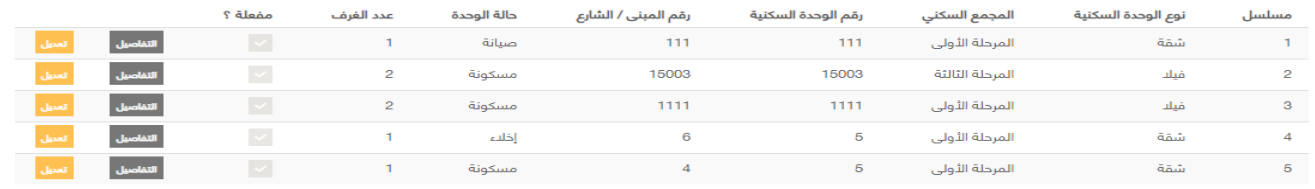

10 9 8 7 6 5 4 3 2 1  $\rightarrow$  $\overline{\phantom{a}}$ 

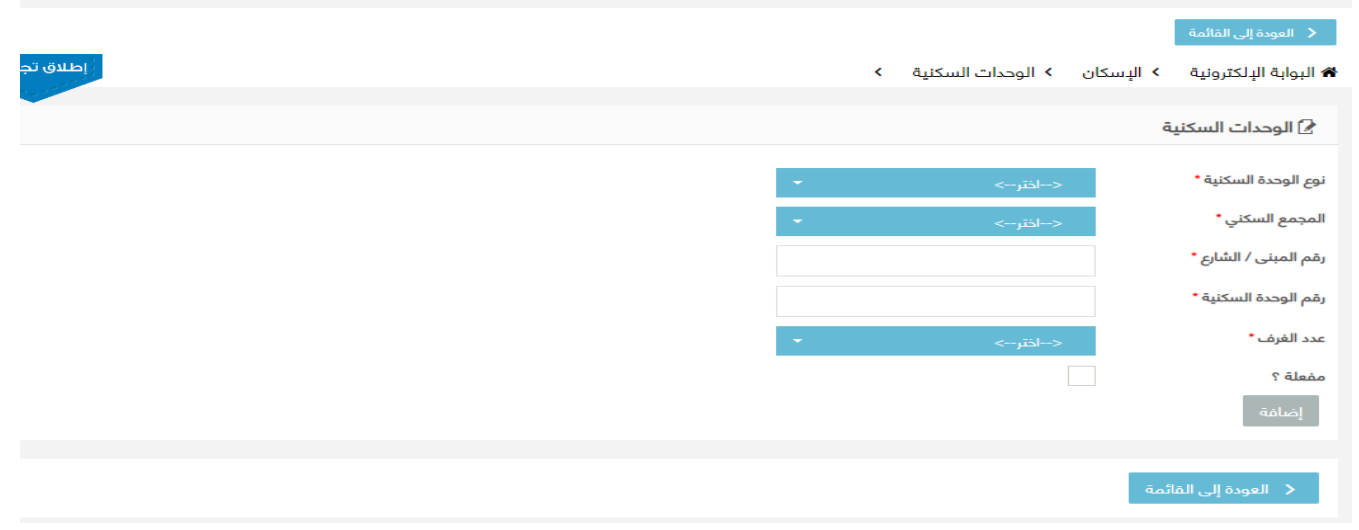

### شاشة الوحدات السكنية

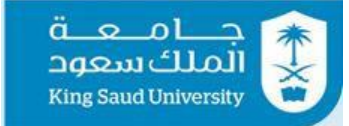

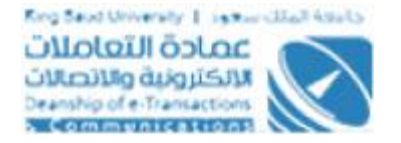

### الوصف :

يتم من خلال هذه الشاشة اضافة وحدات سكنية و التعديل عليها والتي هي من صلاحيات رئيس الشؤون الإدارية

## الخطوات : -1 تسجيل الدخول على البوابة الإلكترونية. الخدمات العامه <del>×</del> -2 اختر الإسكان -3 اضغط على الوحدات السة -4 اضغط على 5- اضغط على <mark>ملوافة جديد ا</mark>لاضافة وحدة سكنية -6 اختر "نوع الوحدة السكنية" سواء شقة او فيلا او شقة دورين -7 اختر "المجمع السكني" سواء المرحلة الاولي او المرحلة الثانية او المرحلة الثالثة -8 ادخل رقم المبنى / الشارع -9 ادخل رقم الوحدة السكنية -10 اختر "عدد الغرف" و اختياراتها مرتبطة بنوع الوحدة السكنية -11 اطلق حقل "مفعلة ؟" لجعل الوحدة السكنية مفعلة للسكن 12- اضغط على ل<sup>لضافة</sup> الاضافة الوحدة السكنية 13- اضغط علي <mark>يخط العودة إلى القائمة ا</mark> يتم العودة الي شاشة "الوحدات السكنية" -14 تستطيع البحث عن وحدات سكنية مضافة عن طريق ادخال ايا من محددات البحث )المجمع السكني، رقم الوحدة السكنية، رقم المبني/ الشارع، نوع الوحدة السكنية، عدد الغرف، الحالة) 15-اضغط على مصطب<sup>ع بحث</sup> ما أوذلك لاستعراض نتائج البحث طبقا لمحددات البحث 16- اضغط علي <mark>م<sup>ـ تفريغ ا</mark> وذلك لافراغ حقول البحث</mark></sup> -17-اضغط علي <mark>التفاصيل</mark> وذلك لعرض تفاصيل الوحدة السكنية 18-اضغط على م<mark>تعيله</mark> وذلك للتعديل على الوحدة السكنية 19- اضغط علي <mark>يتم القائمة و</mark> يتم العودة الي الشاشة الرئيسية لخدمة الإسكان المسكان

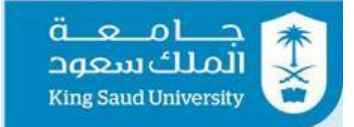

## <span id="page-8-0"></span>شاشة اعدادات الخدمة

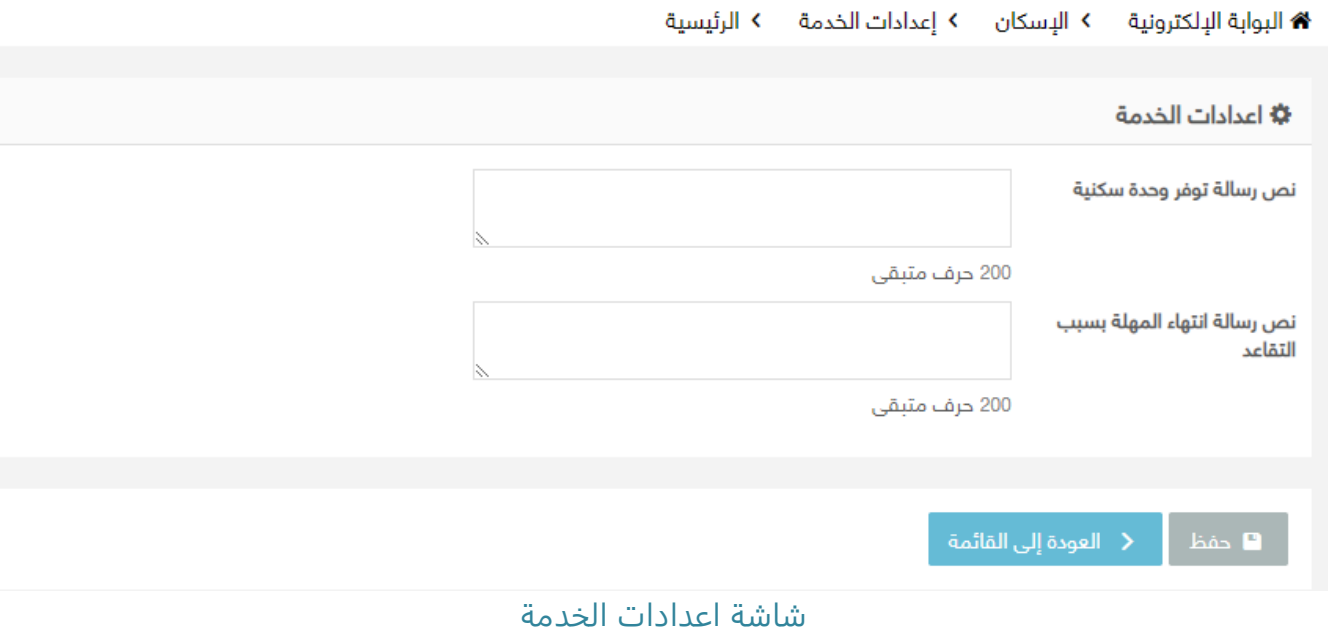

### الوصف :

يتم من خلال هذه الشاشة تعريف نص رسالة توفر وحدة سكنية و نص رسالة انتهاء المهلة بسبب التقاعد والتي هي من صلاحيات مدير النظام

الخطوات :  
1- تسجيل الدخول على الېوابة الإلكترونية.  
2- اختر ال
$$
⊯ل3- اضغط على4- اضغط على اعمادات الخرمة5- ادغل نص رسالة توفر وحدة سكنية6- ادغل نص رسالة انتهاء المهله بسبب التقاعد7- اضغط على 9 حففل لحفظ نص الرسالتين8- اضغط على 3 العودة إلى القائمة يتم العودة الي الشاشة الرئيسية لخدمة الإسكان
$$

---------------------------------------------------------9---------------------------------------------------------

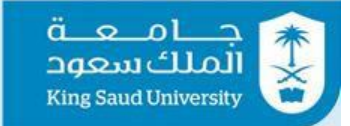

## <span id="page-9-0"></span>شاشة فترات الخدمة

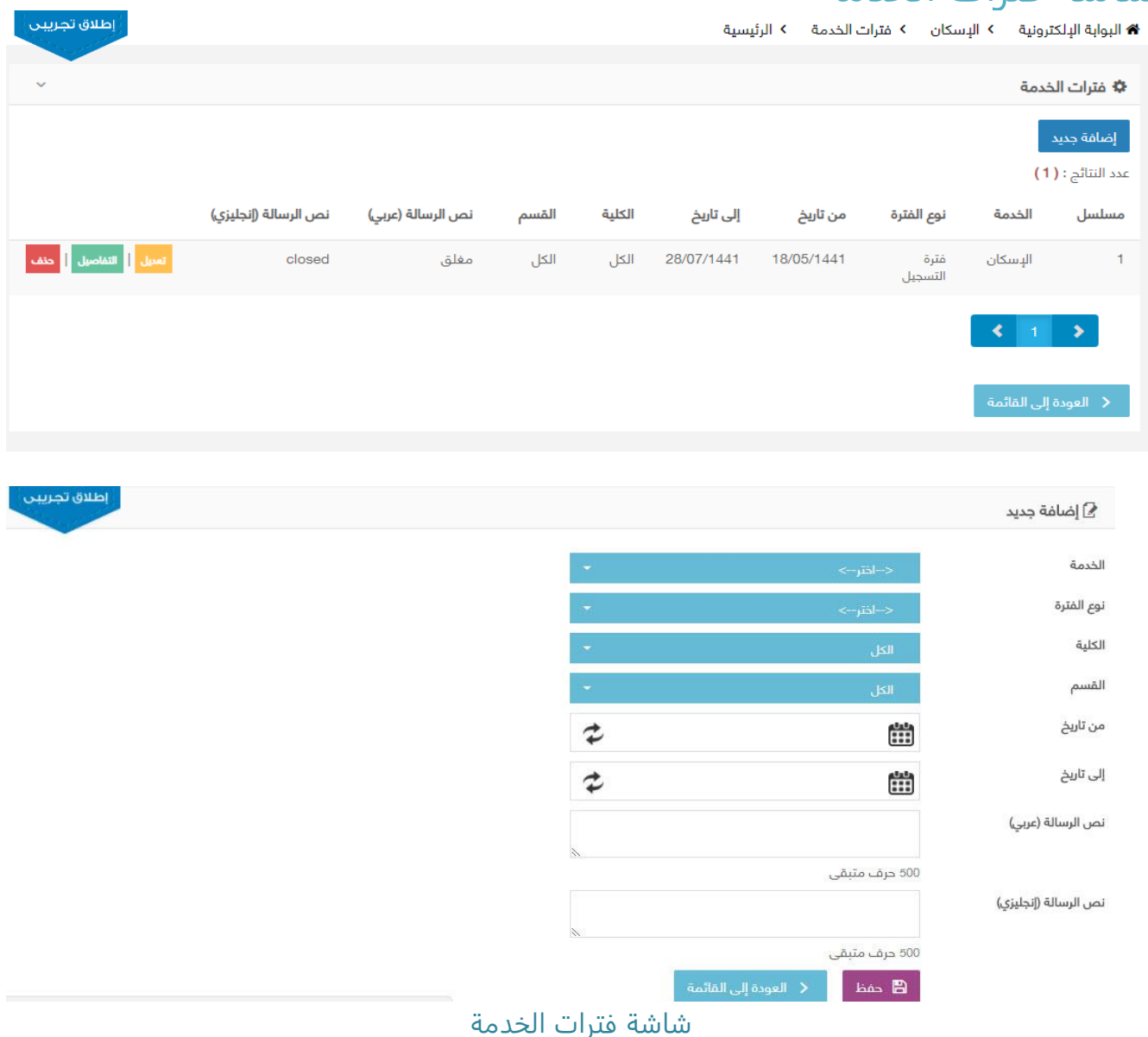

### الوصف :

يتم من خلال هذه الشاشة بتعريف الفترات الزمنية التي يسمح من خلالها التقديم على خدمة الإسكان والتي هي من صلاحيات مدير النظام

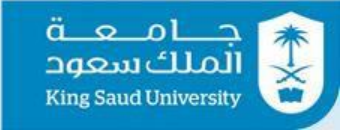

الخطوات : -1 تسجيل الدخول على البوابة الإلكترونية. الخدمات العامه \* -2 اختر الإسكان -3 اضغط على 曲 فترات الخدمة -4 اضغط على 5- اضغط على <sup>الضافة جديد ا</sup>لاضافة فترة *خد*مة جديدة -6 اختر اسم الخدمة و هي "الإسكان" -7 اختر نوع الفترة و هي "فترة التسجيل" -8 اختر الكلية المراد ادخال فترة خدمة لها -9 اختر القسم المراد ادخال فترة خدمة له -10 اختر تاريخ بداية الفترة عن طريق حقل "من تاريخ" -11 اختر تاريخ نهاية الفترة عن طريق حقل "الي تاريخ" 12- ادخل نص الرسالة (عربي) و هي الرسالة التي ستظهر لمستخدم الشاشة في فتره خارج الفترة المدخلة في حالة كانت اللغة المختارة هي اللغة العربية 13- ادخل نص الرسالة (انجليزي) و هي الرسالة التي ستظهر لمستخدم الشاشة في فتره خارج الفترة المدخلة في حالة كانت اللغة المختارة هي اللغة الانجليزية -14 اضغط علي لحفظ الفترة المدخلة 15- اضغط علي <mark>يك العودة إلى القائمة .</mark> يتم العودة الي شاشة "فترات الخدمة" 16- اضغط على ل<sup>تعديل</sup> لعمل تعديل علي فترة خدمة 17- اضغط علي <sup>التفاصيل</sup> لعرض تفاصيل فترة خدمة 18- اضغط على <mark>ل<sup>حقف</sup> ا</mark>لحذف فترة خدمة 19-اضغط علي <mark>يتم العودة إلى القائمة .</mark> يتم العودة الي الشاشة الرئيسية لخدمة الإسكان

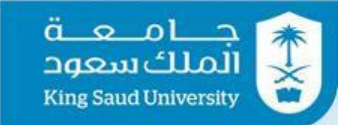

## <span id="page-11-0"></span>شاشة المشرفون علي السكن

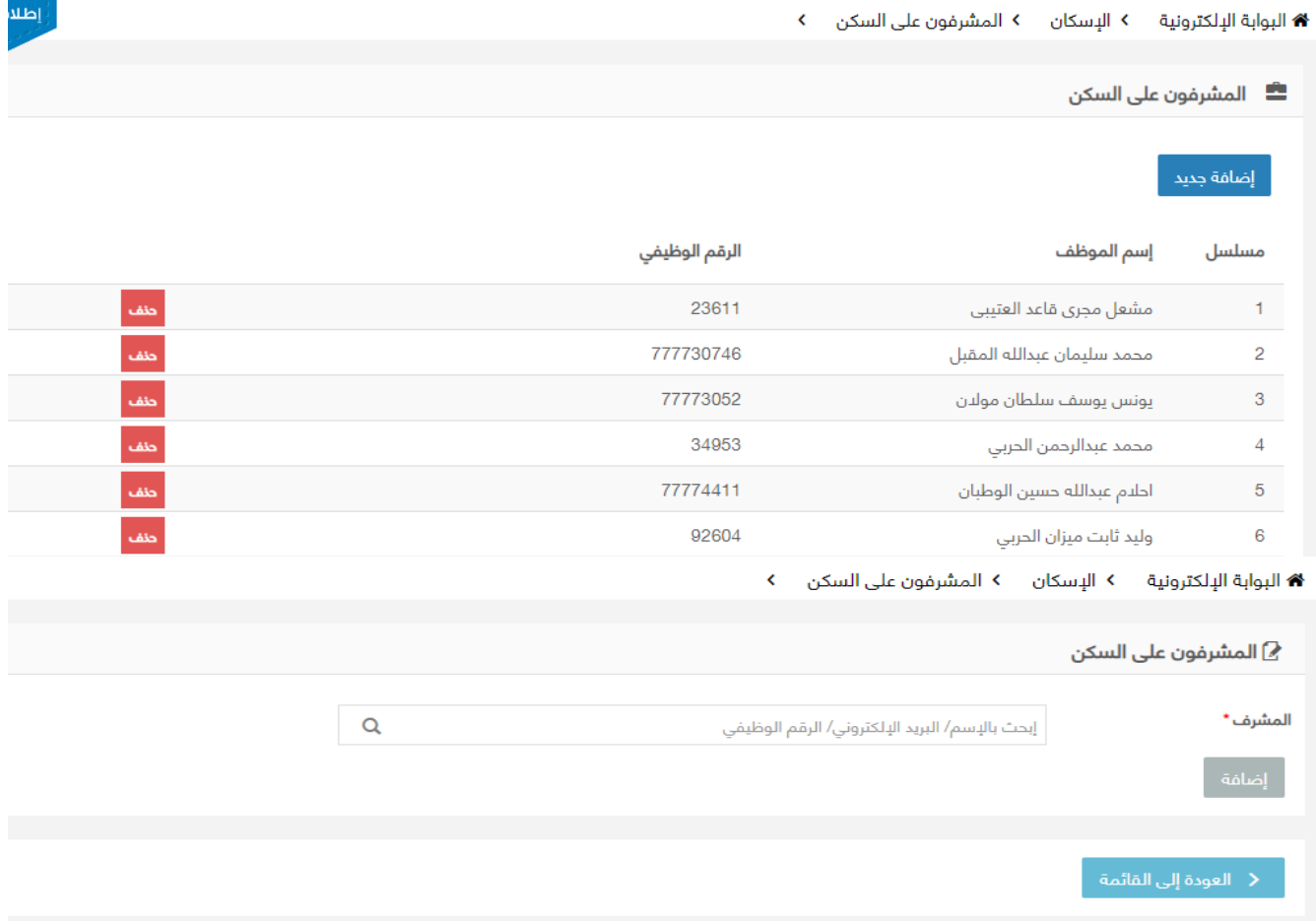

شاشة المشرفون علي السكن

### الوصف :

يتم من خلال هذه الشاشة اضافة مشرفون علي السكن والتي هي من صلاحيات مدير النظام

### الخطوات :

-1 تسجيل الدخول على البوابة الإلكترونية. -2 اختر الإسكان<br>3- اضغط على

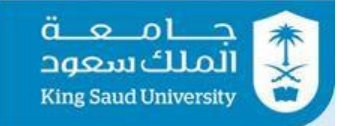

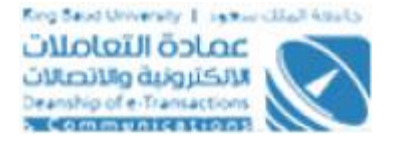

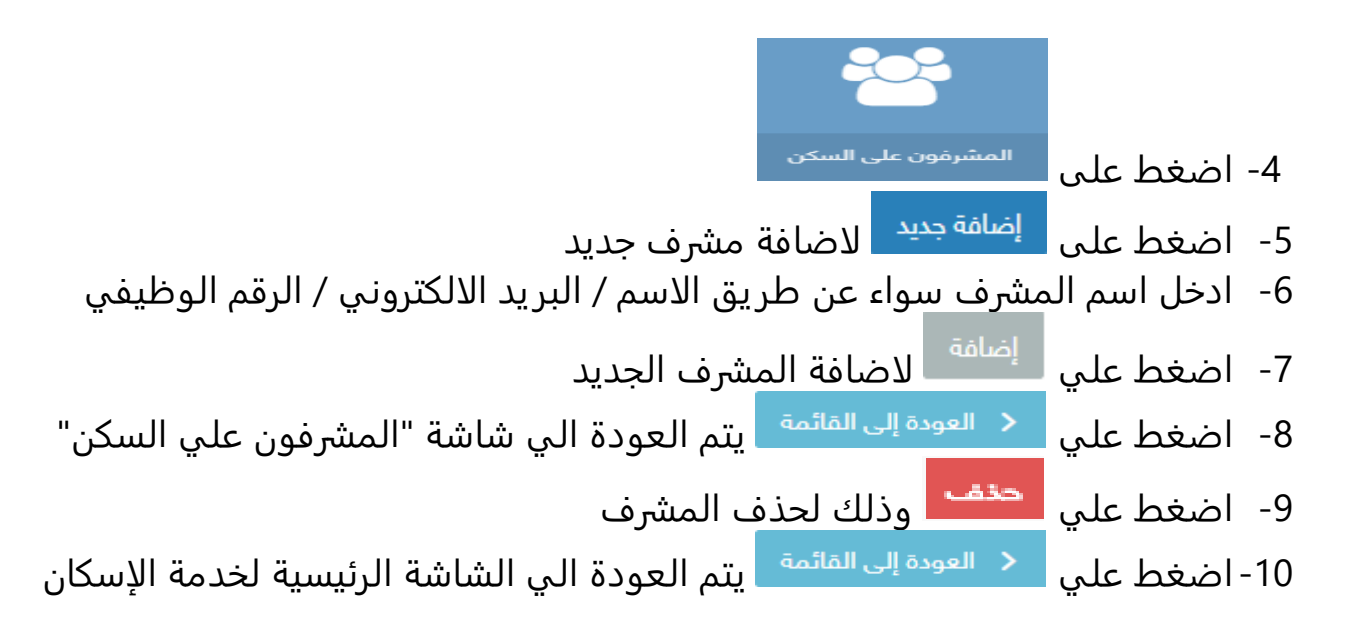

## <span id="page-12-0"></span>شاشة طلبات بالنيابة

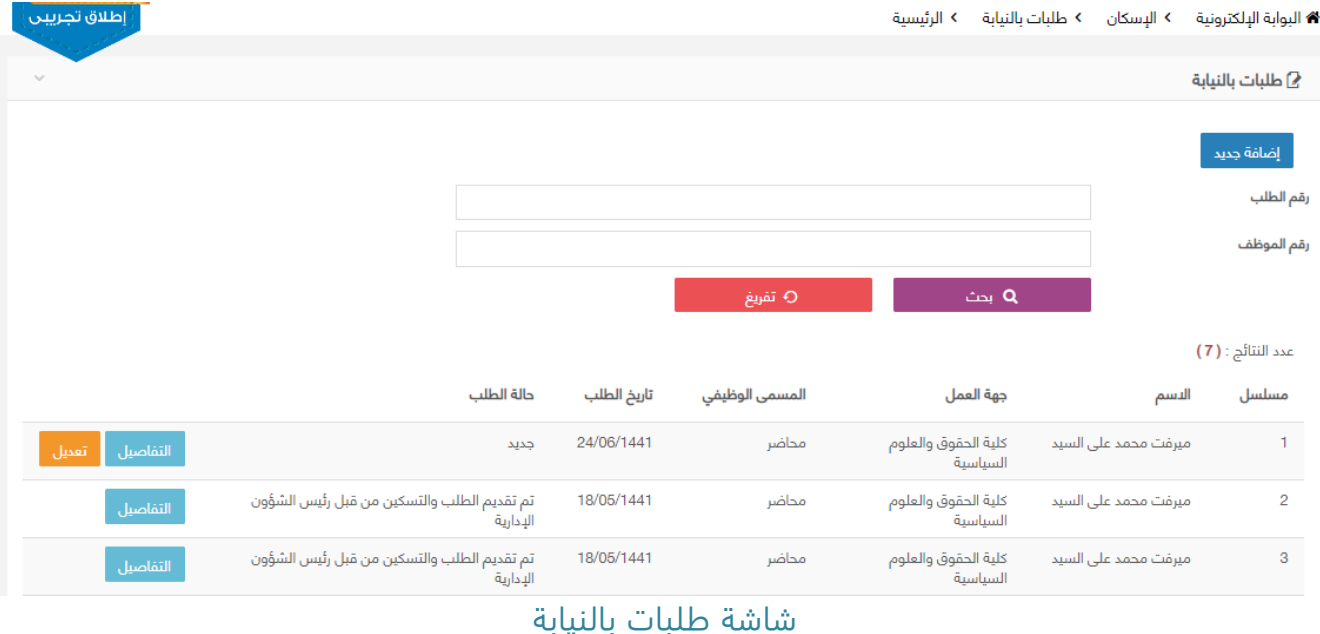

### الوصف :

يتم من خلال هذه الشاشة تخصيص وحدة سكنية لاعضاء الجامعة الذي لا يمكنه تقديم طلب بنفسه والتي هي من صلاحيات رئيس الشؤون الإدارية

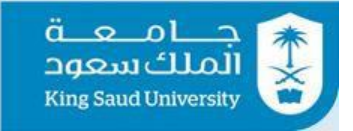

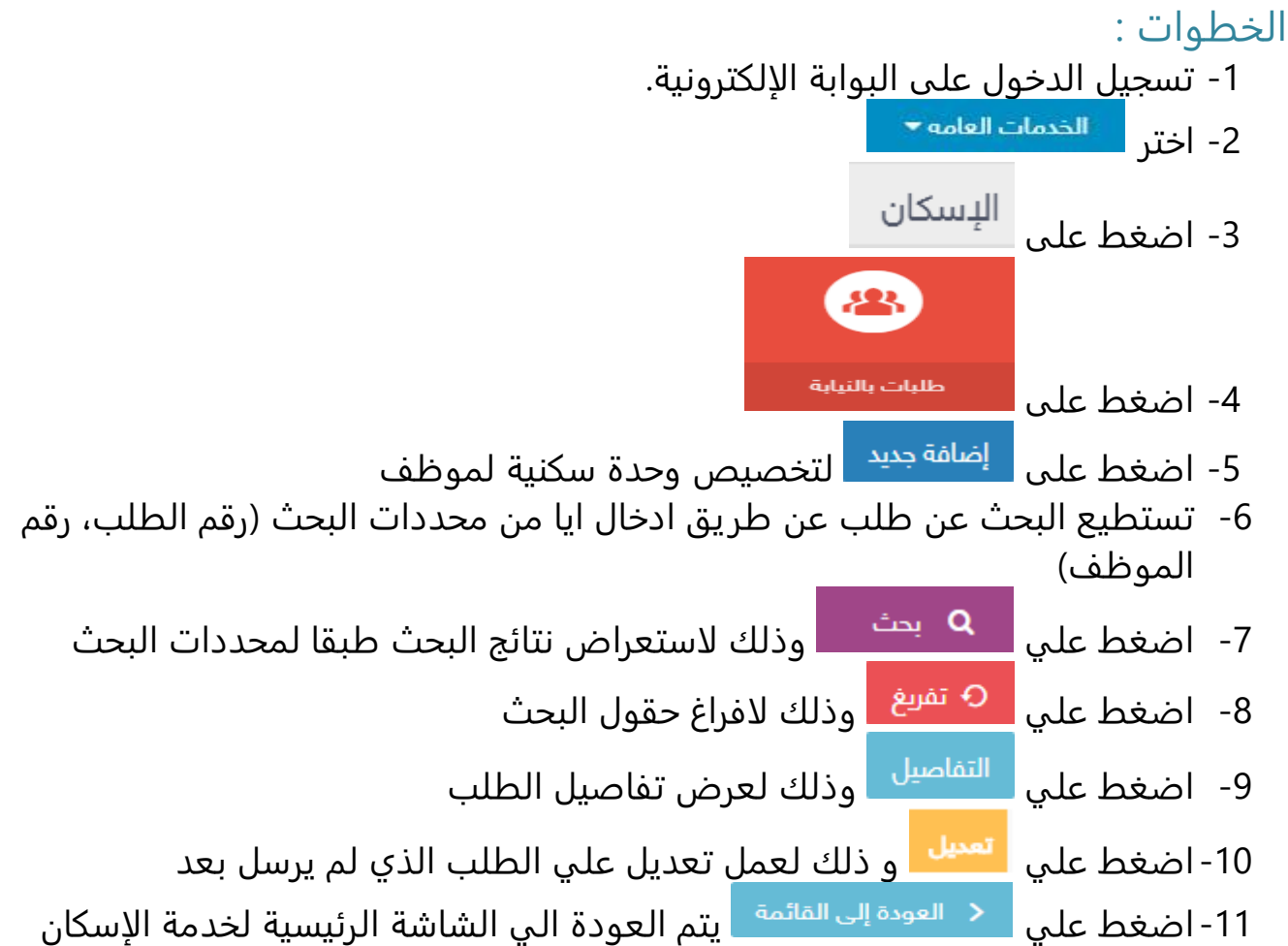

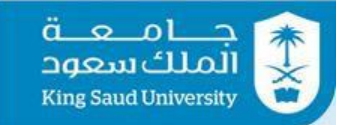

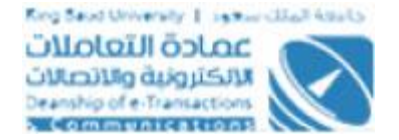

## <span id="page-14-0"></span>شاشة طلبات بالنيابة – اضافة جديد – بيانات مقدم الطلب

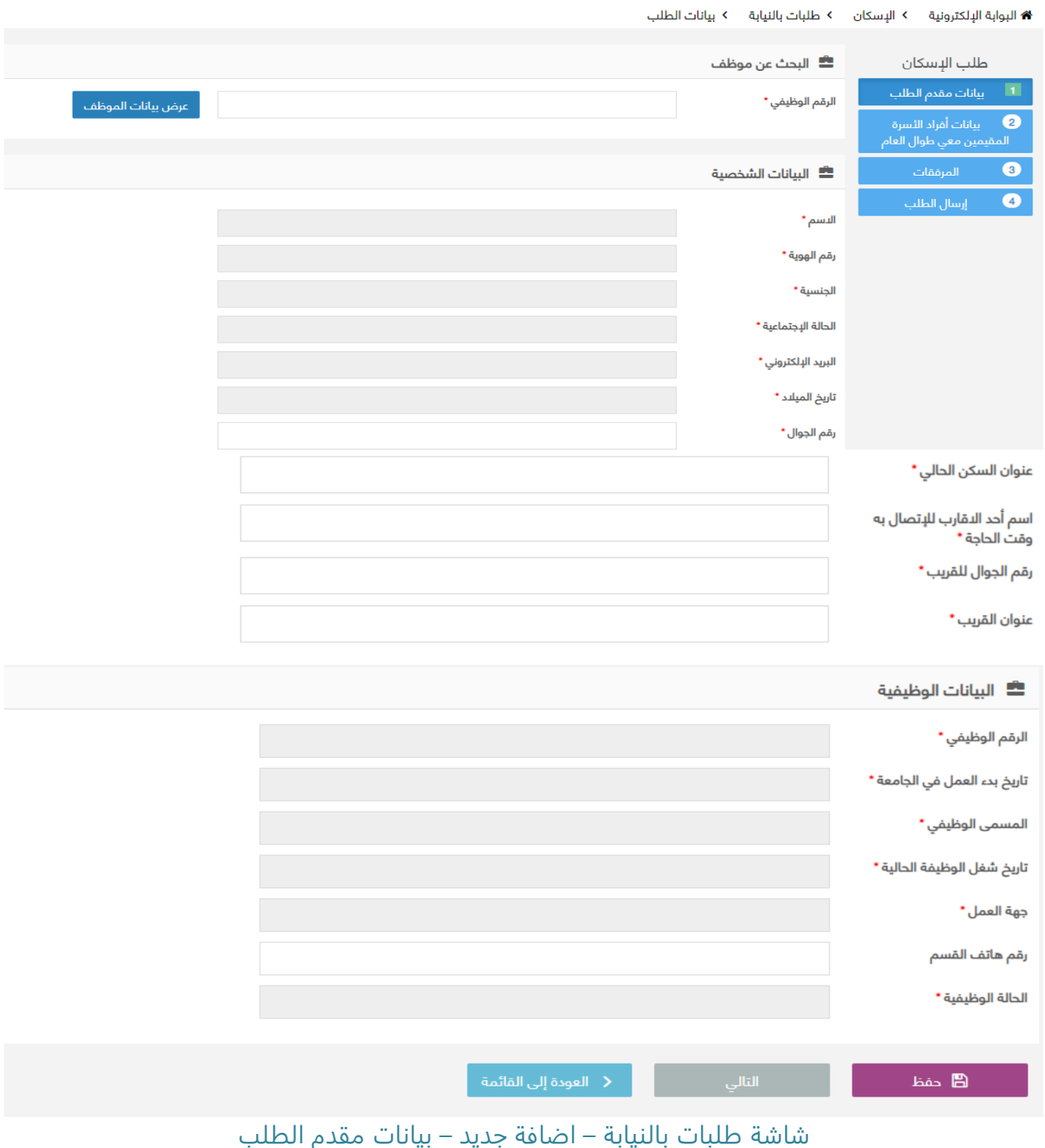

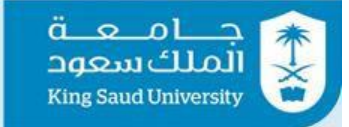

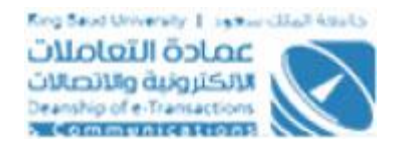

### الوصف :

يتم من خلال هذه الشاشة تخصيص وحدة سكنية لاعضاء الجامعة الذي لا يمكنه تقديم طلب بنفسه عن طريق ادخال بياناته الشخصية و الوظيفية والتي هي من صلاحيات رئيس الشؤون الإدارية

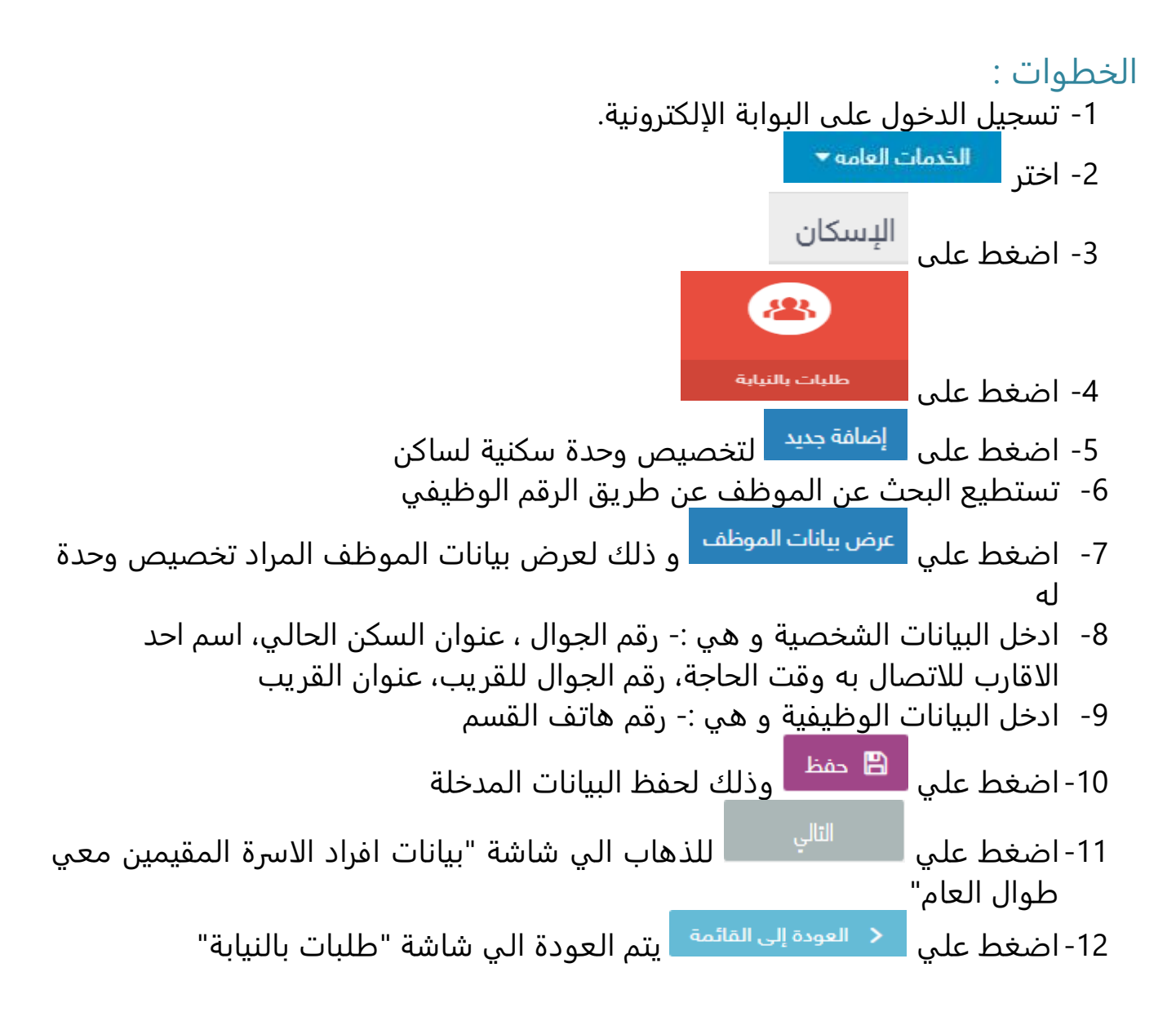

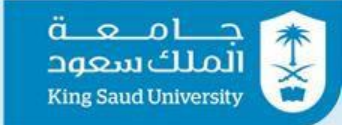

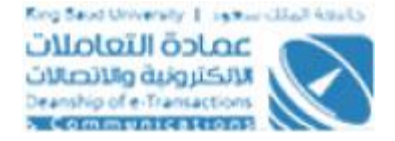

## <span id="page-16-0"></span>شاشة طلبات بالنيابة – اضافة جديد –بيانات افراد الاسرة المقيمين معي طوال العام

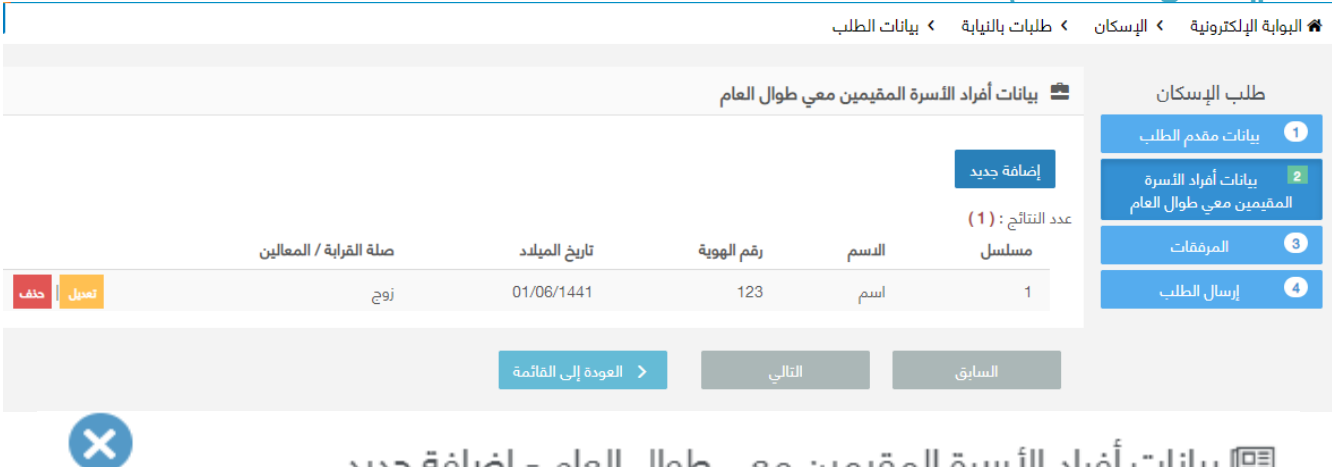

國 بيانات أفراد الأسرة المقيمين معي طوال العام - إضافة جديد

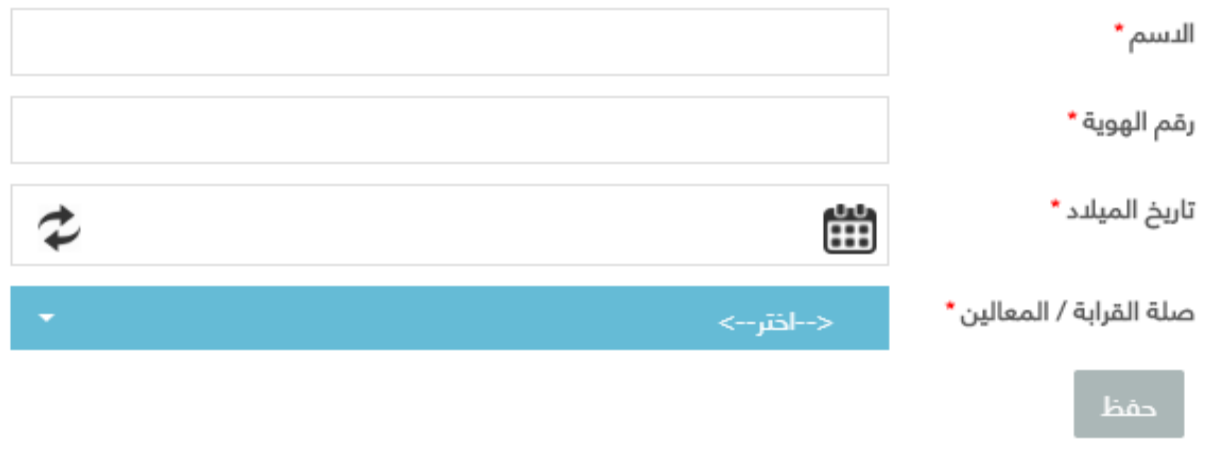

شاشة طلبات بالنيابة – اضافة جديد – بيانات افراد الاسرة المقيمين معي طوال العام

الوصف :

يتم من خلال هذه الشاشة تخصيص وحدة سكنية لاعضاء الجامعة الذي لا يمكنه تقديم طلب بنفسه عن طريق ادخال بيانات افراد الاسرة المقيمين معه طوال العام والتي هي من صلاحيات رئيس الشؤون الإدارية

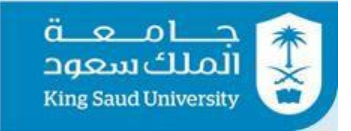

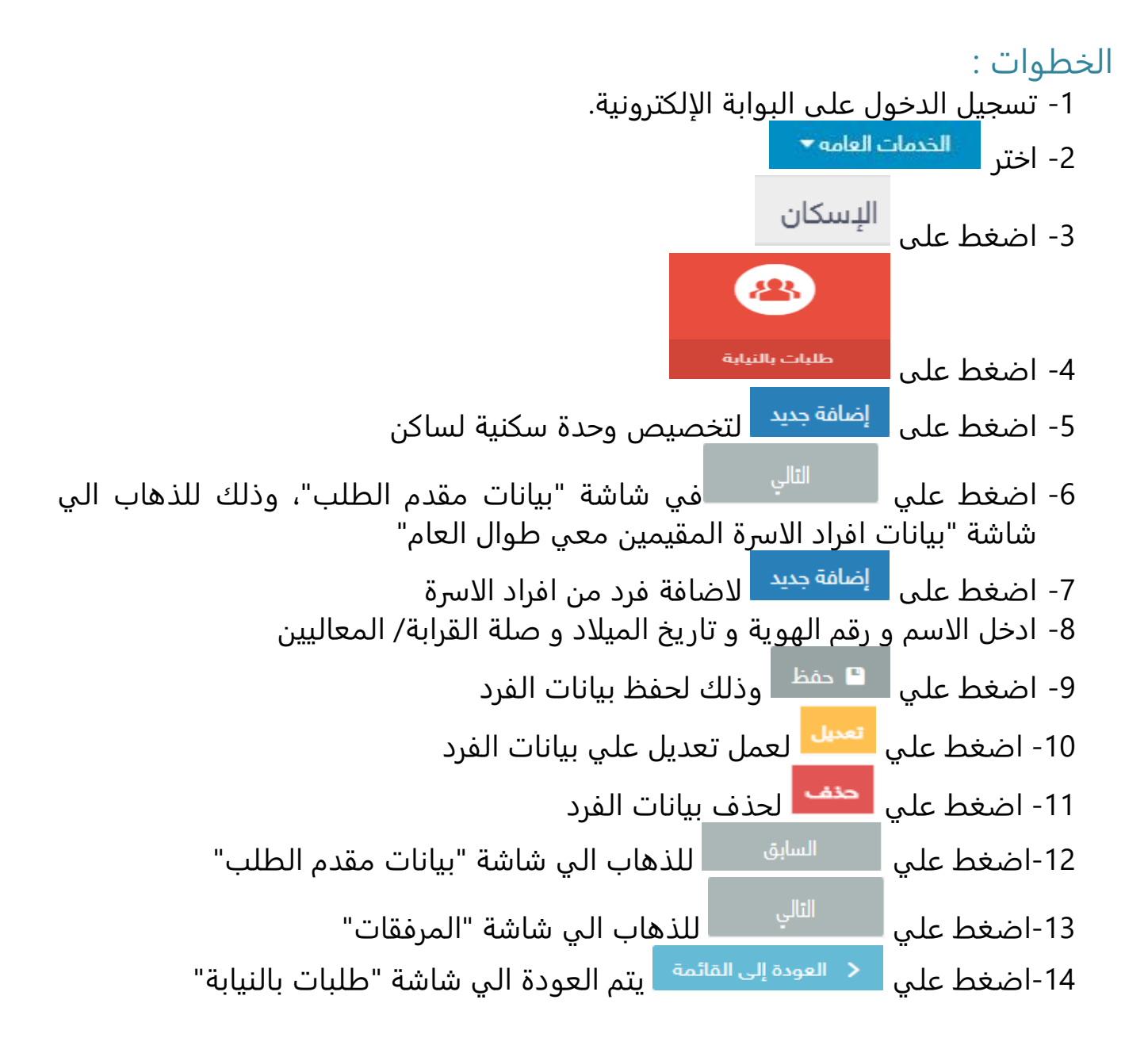

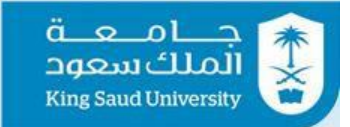

## <span id="page-18-0"></span>شاشة طلبات بالنيابة – اضافة جديد – المرفقات

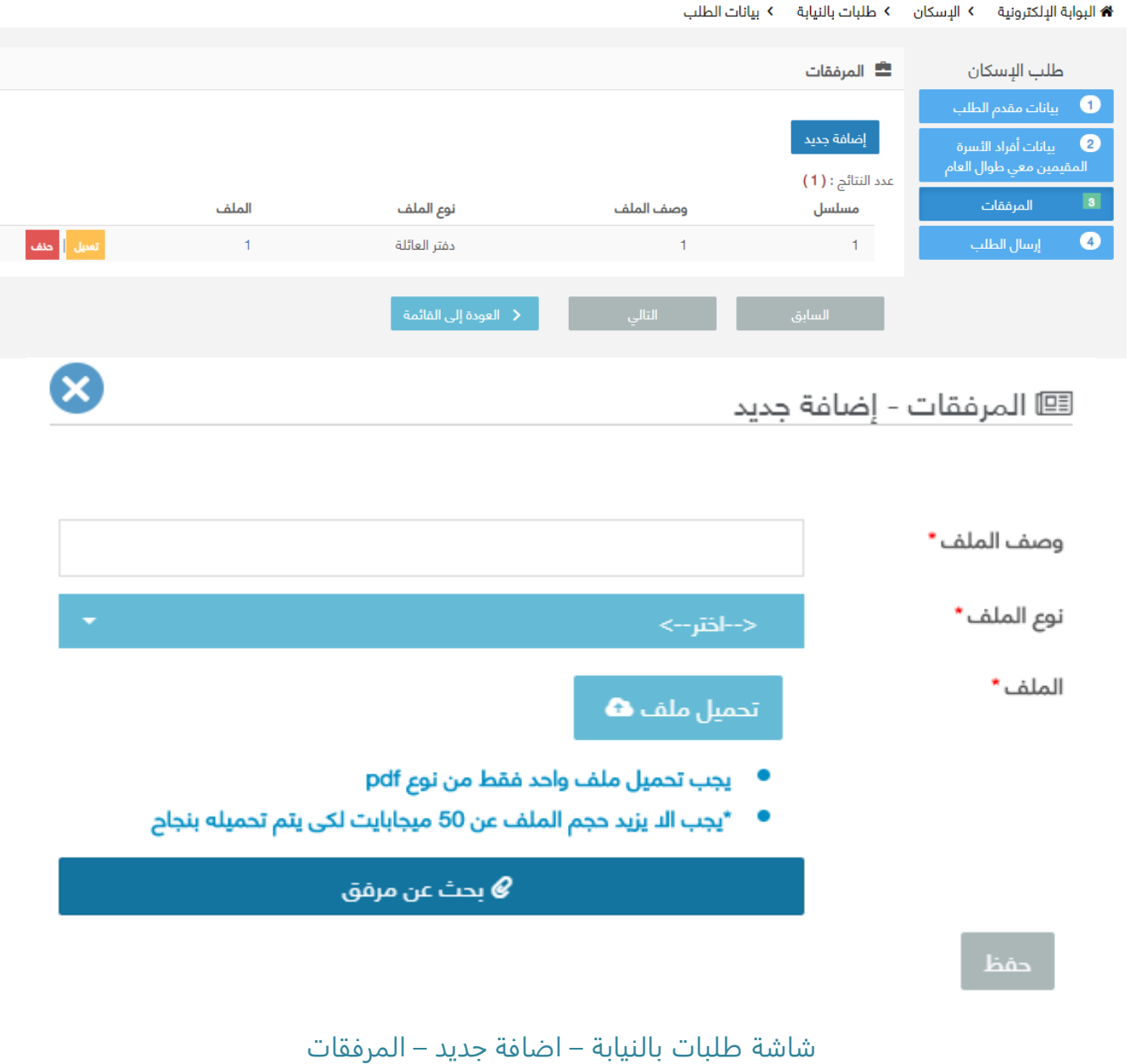

### الوصف :

يتم من خلال هذه الشاشة تخصيص وحدة سكنية لاعضاء الجامعة الذي لا يمكنه تقديم طلب بنفسه عن طريق ادخال المرفقات التي هي من صلاحيات رئيس الشؤون الإدارية

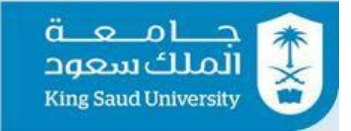

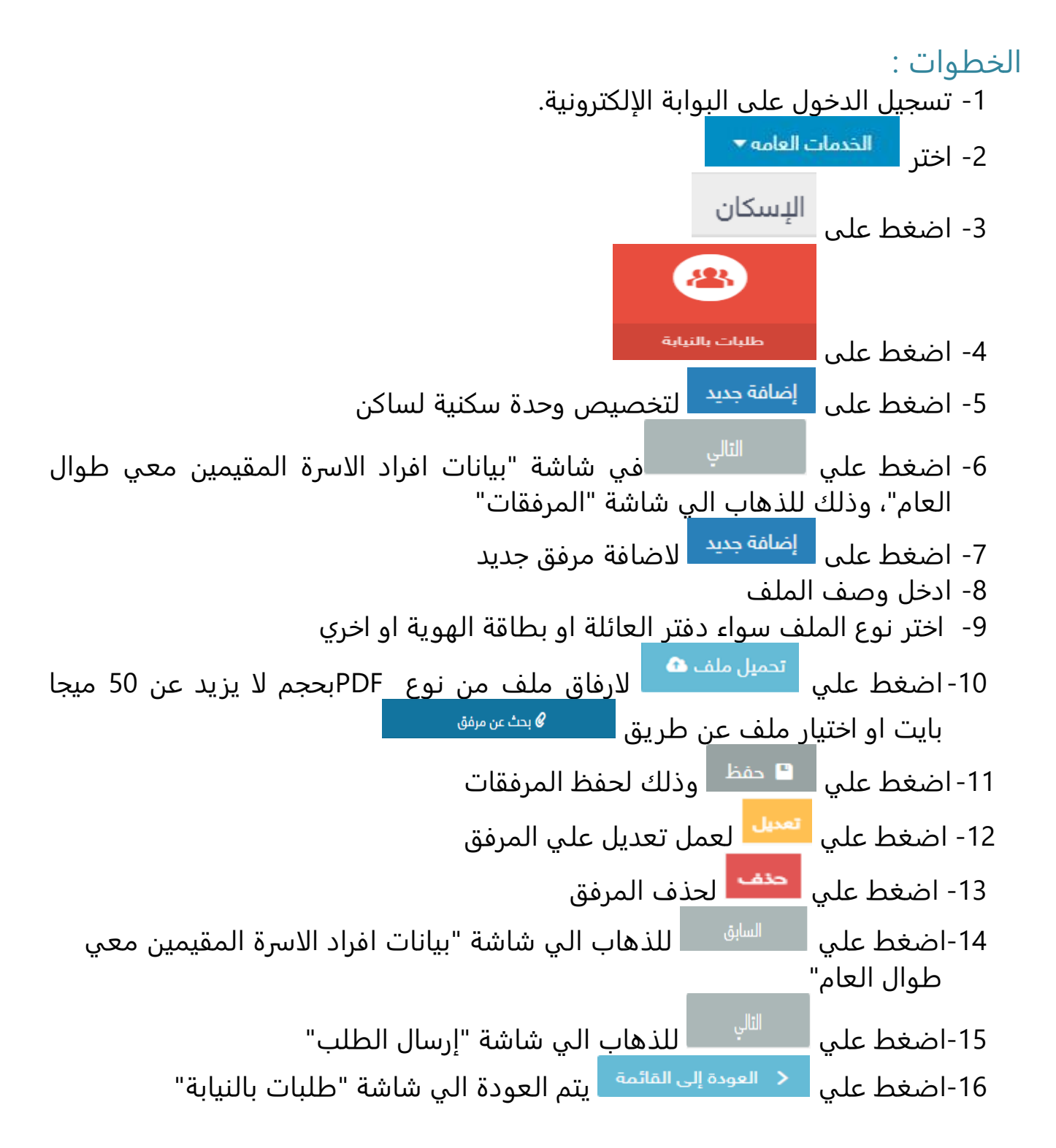

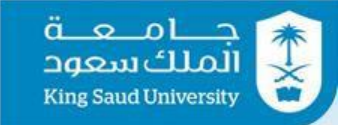

## <span id="page-20-0"></span>شاشة طلبات بالنيابة – اضافة جديد – إرسال الطلب

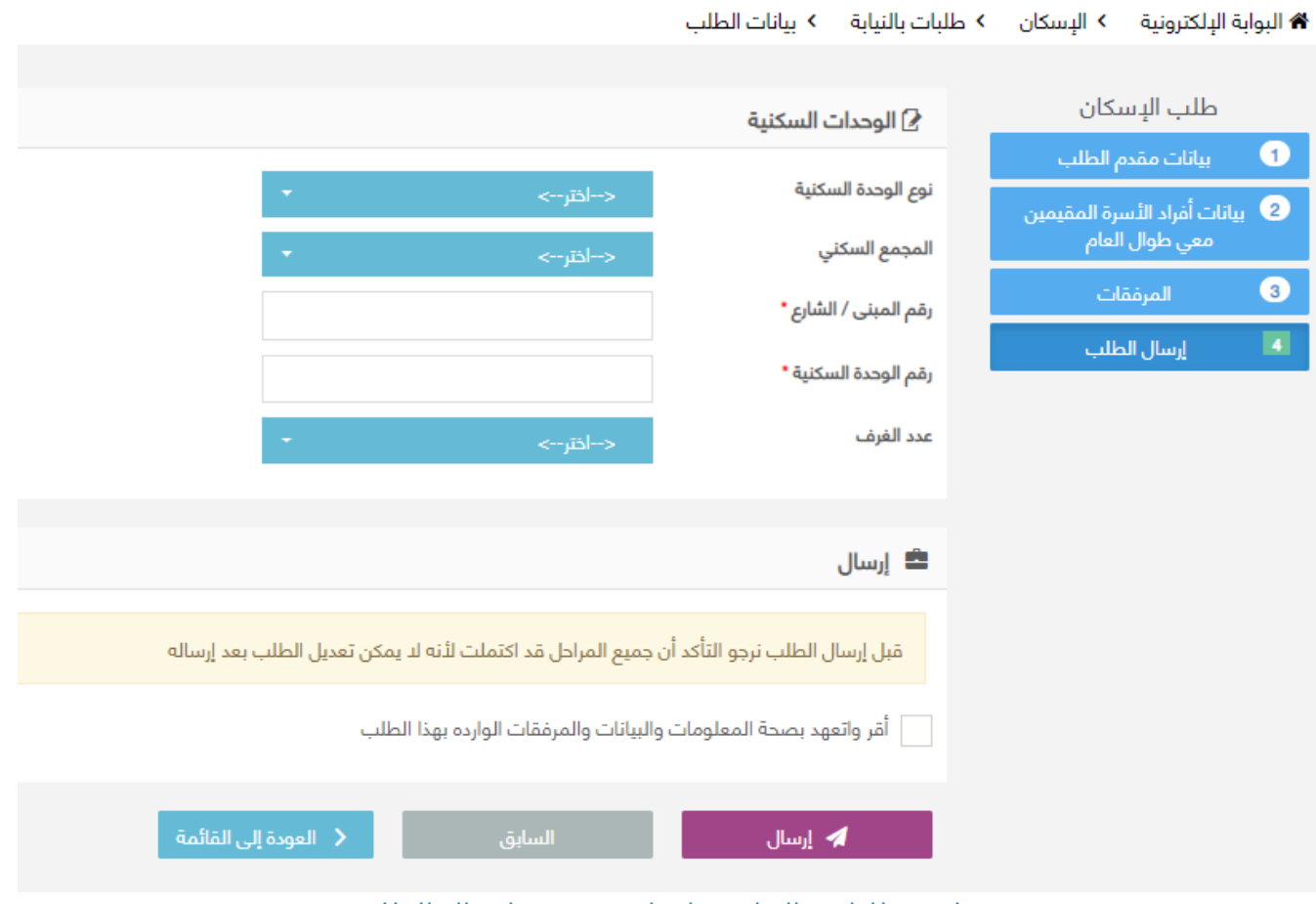

شاشة طلبات بالنيابة – اضافة جديد – إرسال الطلب

### الوصف :

يتم من خلال هذه الشاشة تخصيص وحدة سكنية لاعضاء الجامعة الذي لا يمكنه تقديم طلب بنفسه ، التي هي من صلاحيات رئيس الشئون الإدارية

الخطوات : -1 تسجيل الدخول على البوابة الإلكترونية. -2 اختر -3 اضغط على

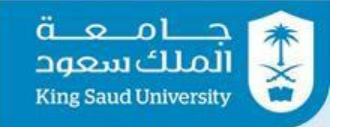

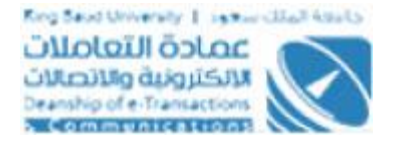

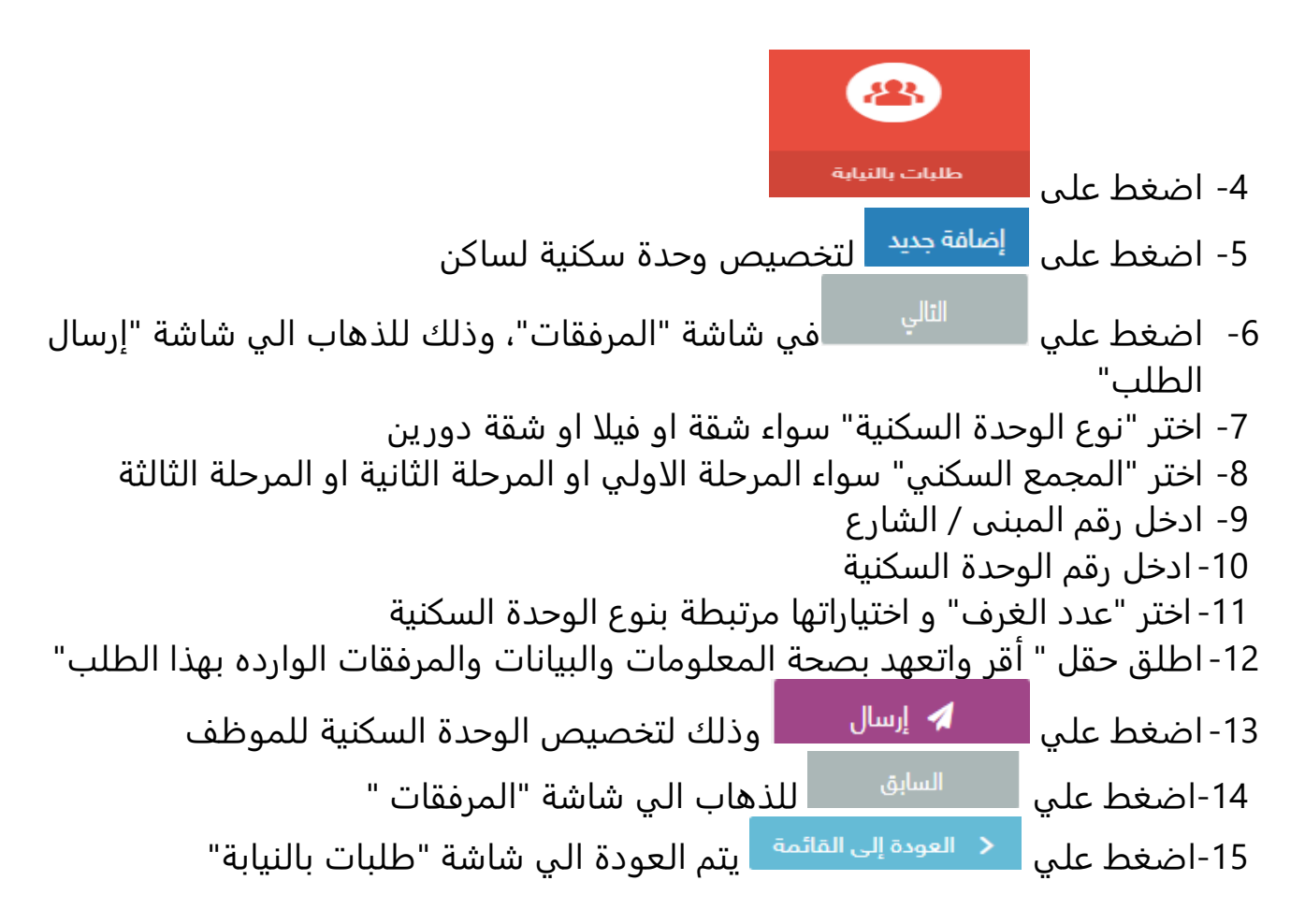

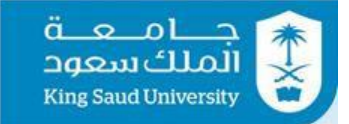

## <span id="page-22-0"></span>شاشة تحديث حالة الوحدات السكنية

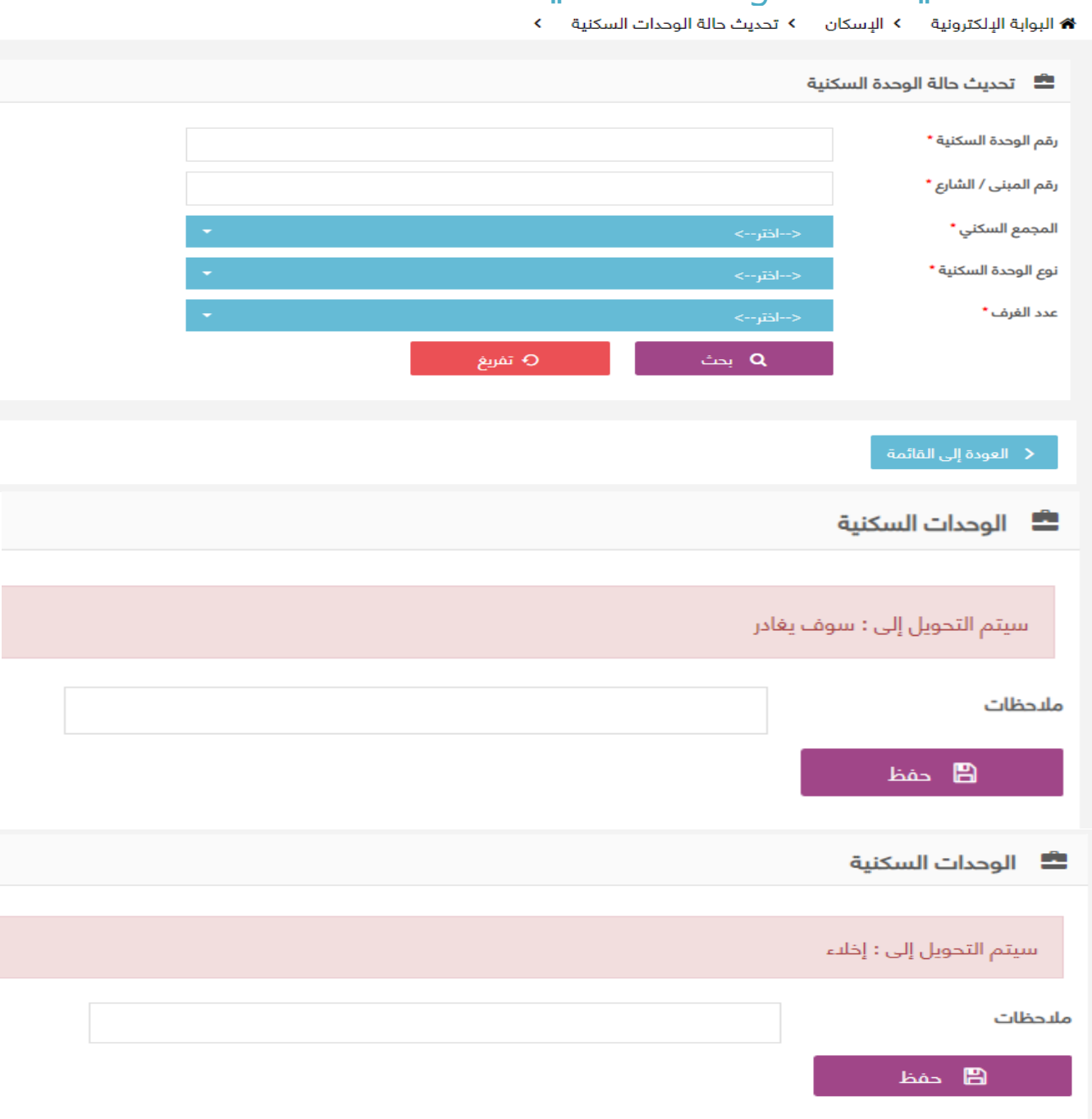

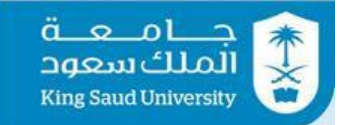

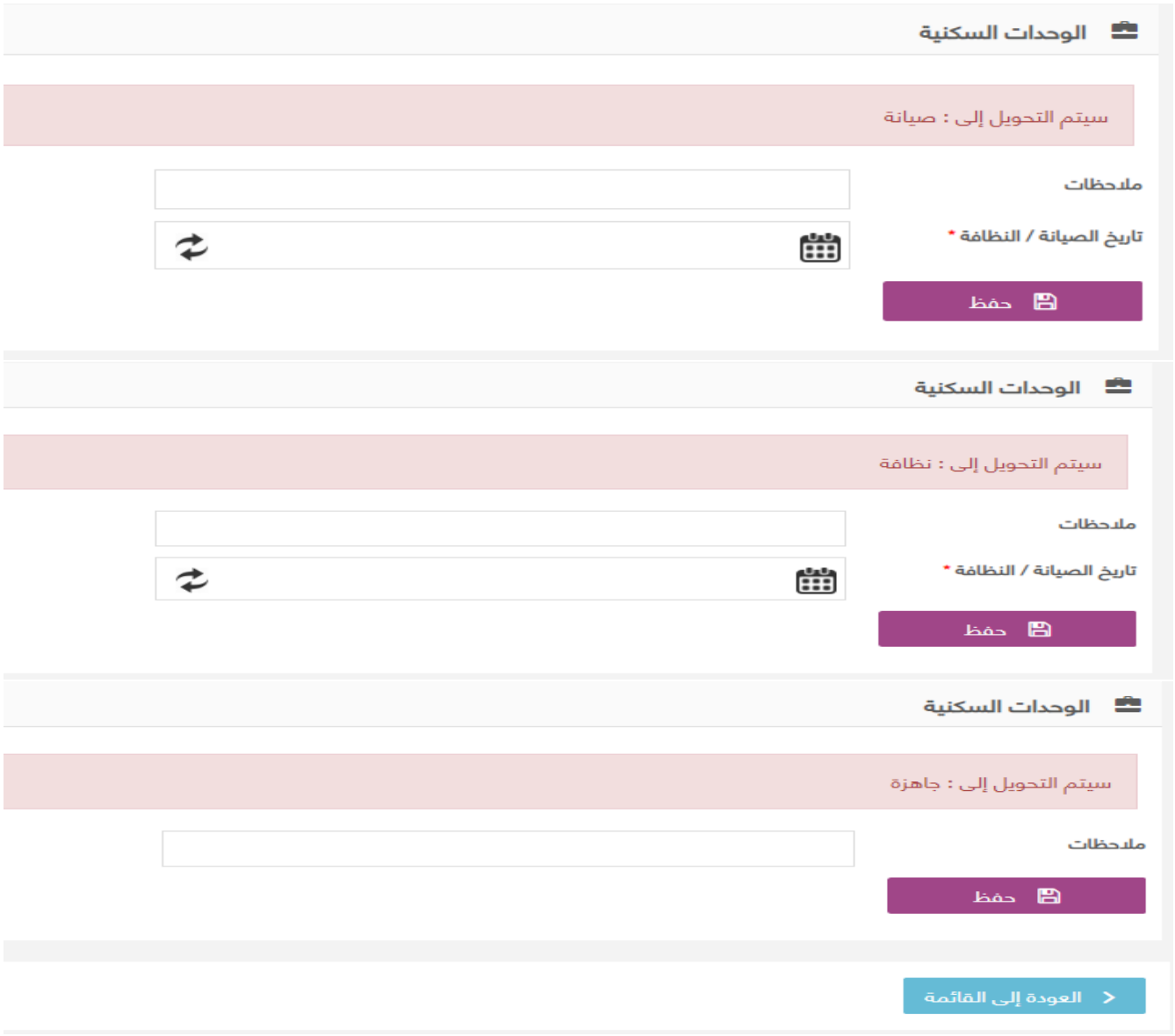

شاشة تحديث حالة الوحدات السكنية

### الوصف :

يتم من خلال هذه الشاشة تحديث حالة الوحدات السكنية والتي هي من صلاحيات رئيس قسم شئون المساكن

> الخطوات : -1 تسجيل الدخول على البوابة الإلكترونية. الخدمات العامه \* -2 اختر

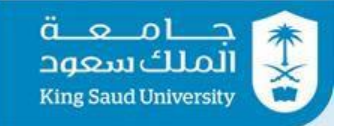

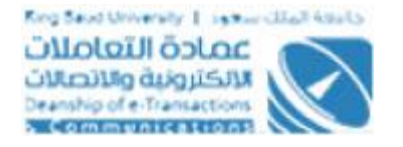

-3 اضغط على

-4 اضغط على

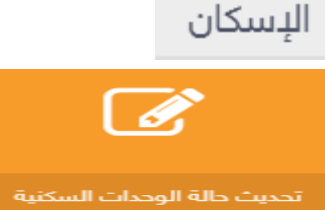

- -5 تستطيع البحث عن وحدات سكنية عن طريق ادخال ايا من محددات البحث )رقم الوحدة السكنية، رقم المبني/ الشارع، المجمع السكني، نوع الوحدة السكنية، عدد الغرف)
	- 6- اضغط على مصطلحة العرض بيانات الوحدة للتحديث على حالتها <del>و</del>ذلك لعرض التها
		- 7- اضغط علي <mark>م <sup>تقريغ </mark>وذلك لافراغ حقول البحث</mark></sup>
	- -8 لتحويل حالة الوحدة من "مسكونة" الي "سوف يغادر" يتم ادخال حقل ملاحظات
		- -9 لتحويل حالة الوحدة من "سوف يغادر" الي " اخلاء" يتم ادخال حقل ملاحظات
- -10 لتحويل حالة الوحدة من "اخلاء" الي "صيانة" يتم ادخال حقل ملاحظات وتاريخ الصيانة / النظافة
- -11 لتحويل حالة الوحدة من "صيانة" الي "نظافة" يتم ادخال حقل ملاحظات وتاريخ الصيانة / النظافة
	- -12 لتحويل حالة الوحدة من "نظافة" الي "جاهزة" يتم ادخال حقل ملاحظات
		- -13 اضغط علي وذلك لحفظ الحالة
	- 14- اضغط علي <mark>يقط العودة إلى القائمة .</mark> يتم العودة الي الشاشة الرئيسية لخدمة الإسكان

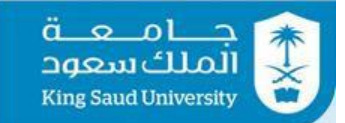

## <span id="page-25-0"></span>شاشة الوحدات السكنية الجاهزة

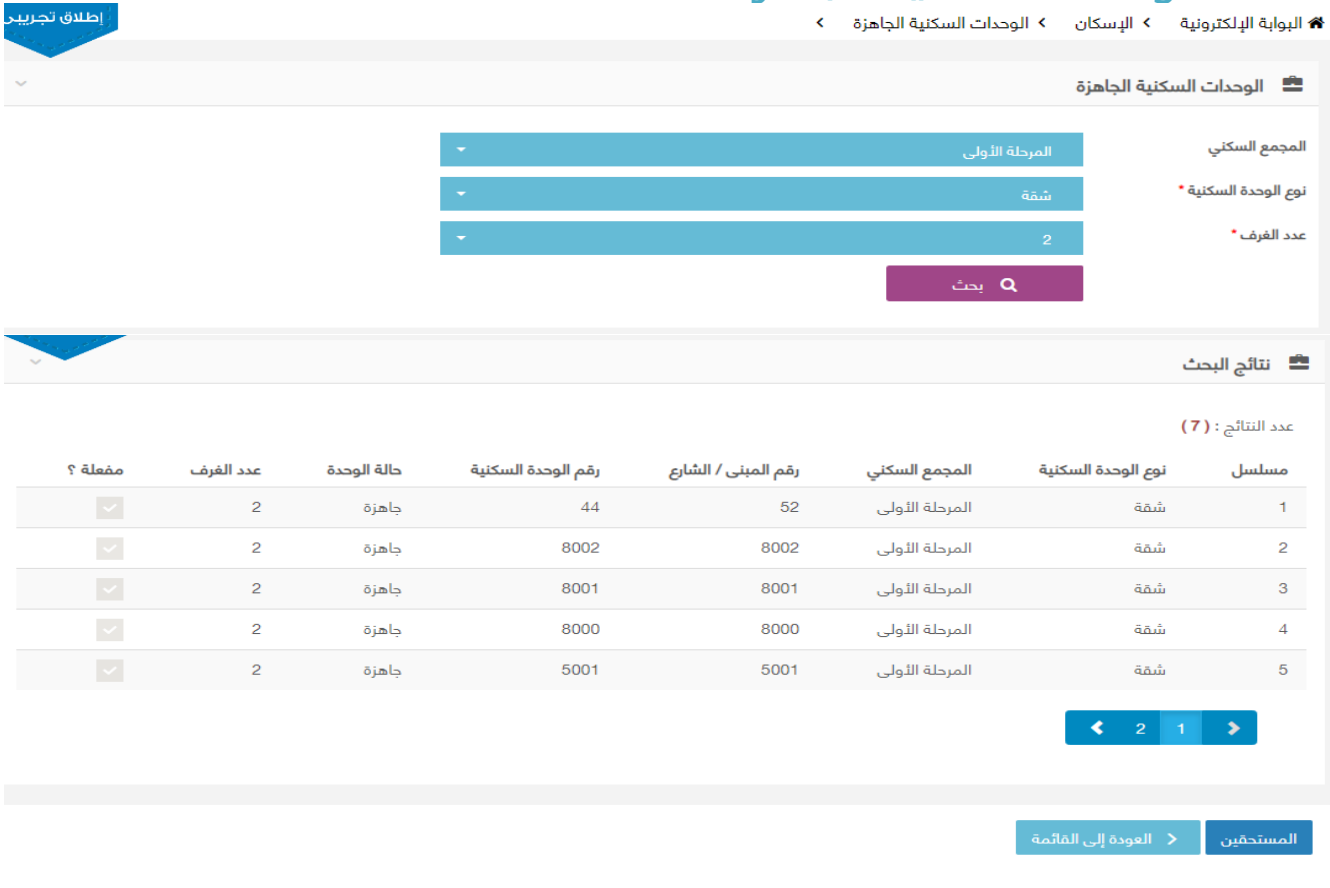

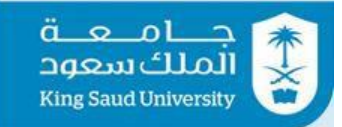

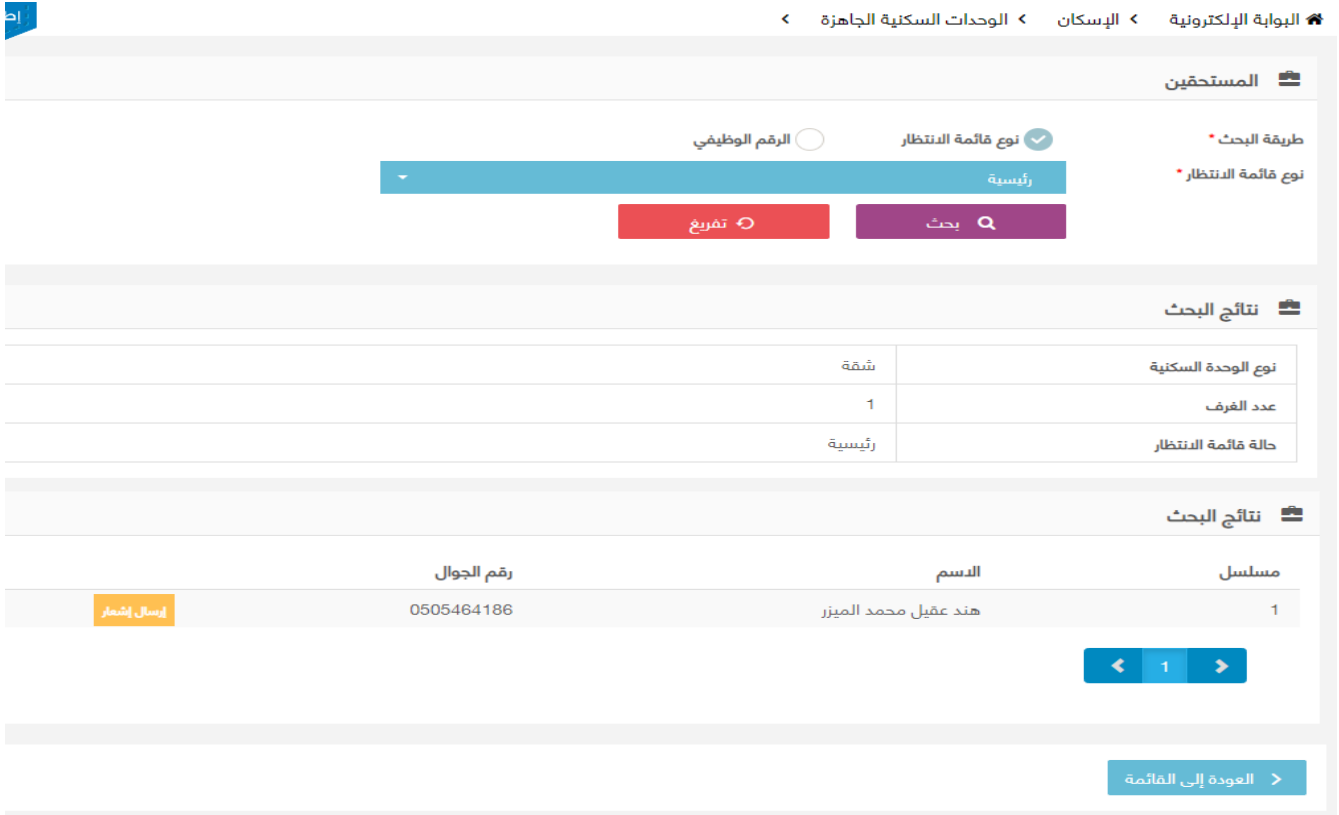

شاشة الوحدات السكنية الجاهزة

### الوصف :

يتم من خلال هذه الشاشة البحث والعرض للوحدات السكنية الجاهزة ويتم ارسال اشعار للمستحقين لمراجعة إدارة الاسكان والتي هي من صلاحيات رئيس الشئون الادارية

الخطوات : -1 تسجيل الدخول على البوابة الإلكترونية. -2 اختر -3 اضغط على -4 اضغط على

5- ابحث عن الوحدات سكنية عن طريق ادخال ايا من محددات البحث (المجمع السكني، نوع الوحدة السكنية، عدد الغرف(

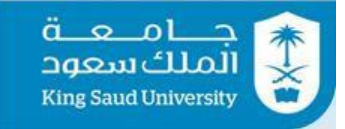

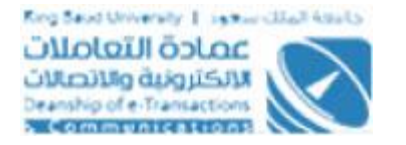

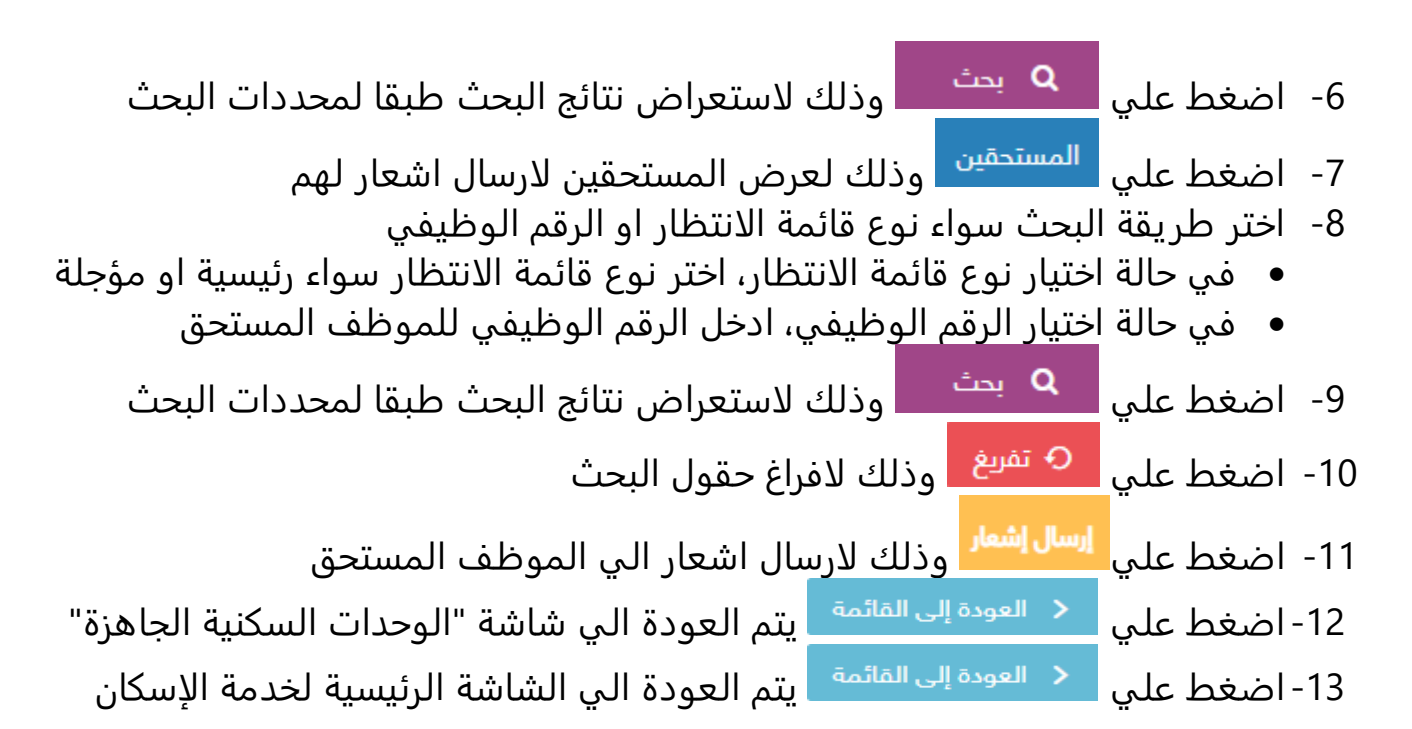

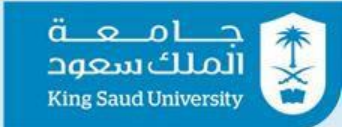

## <span id="page-28-0"></span>شاشة إسقاط الطلبات

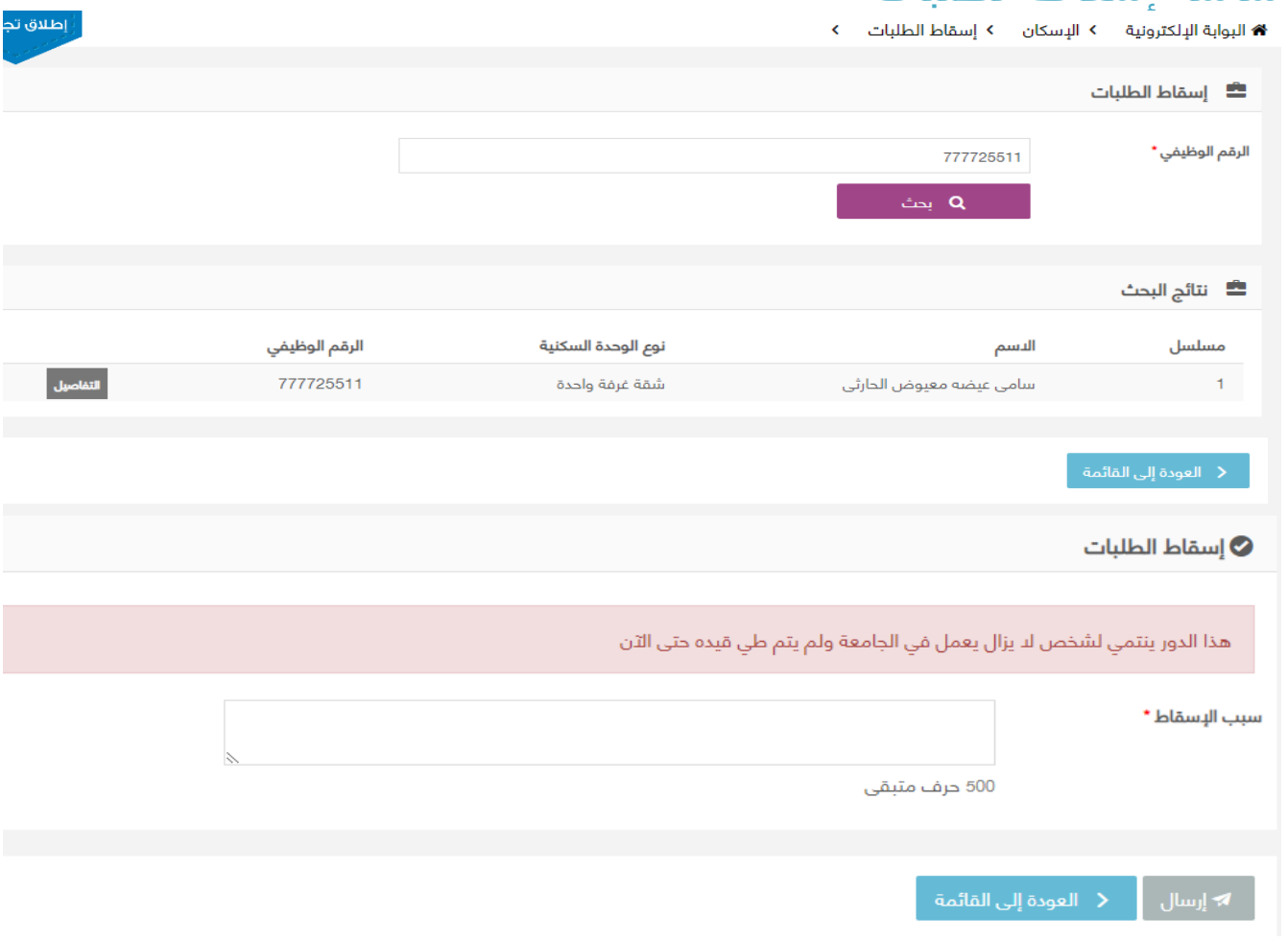

شاشة اسقاط الطلبات

الوصف :

يتم من خلال هذه الشاشة اسقاط الادوار عن الوحدات السكنية سواء كانت علي قائمة الانتظار او قائمة التأجيل والتي هي من صلاحية رئيس الشئون الادارية

الخطوات : -1 تسجيل الدخول على البوابة الإلكترونية. -2 اختر -3 اضغط على

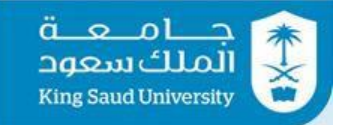

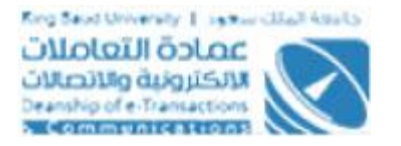

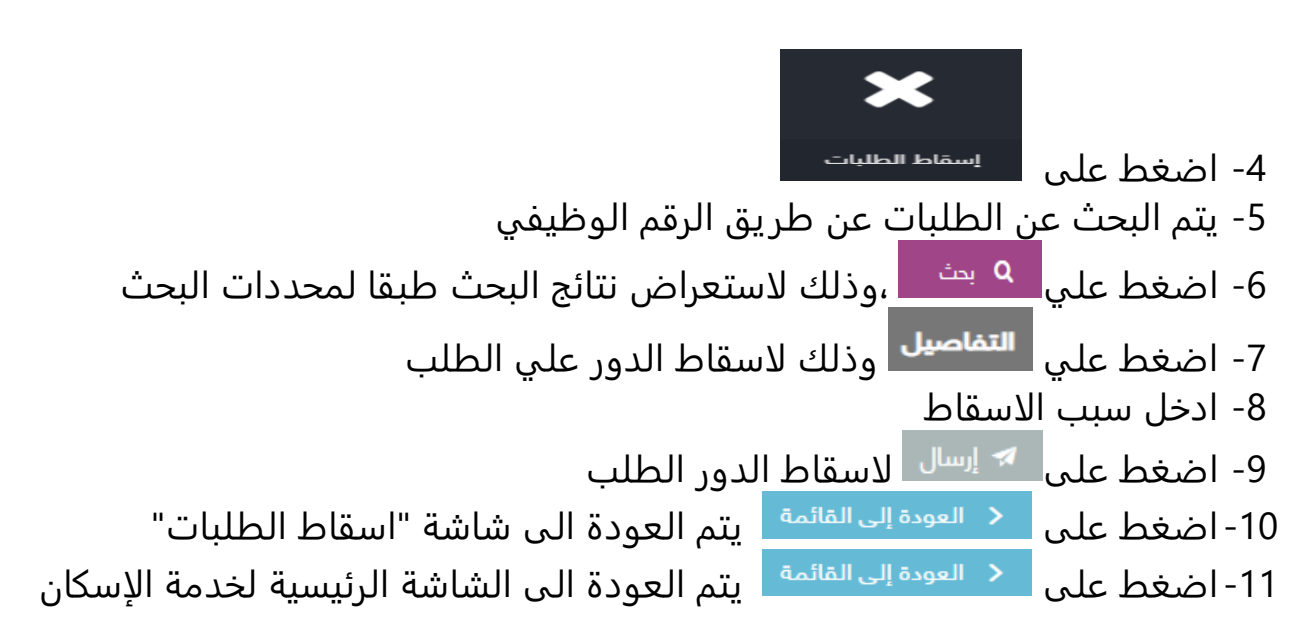

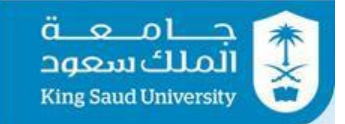

# <span id="page-30-0"></span>شاشة النقل من وحدة لآخري<br>\* الوابة البلكتونية ـ > البسكان ـ > النقل من وجدة للخور

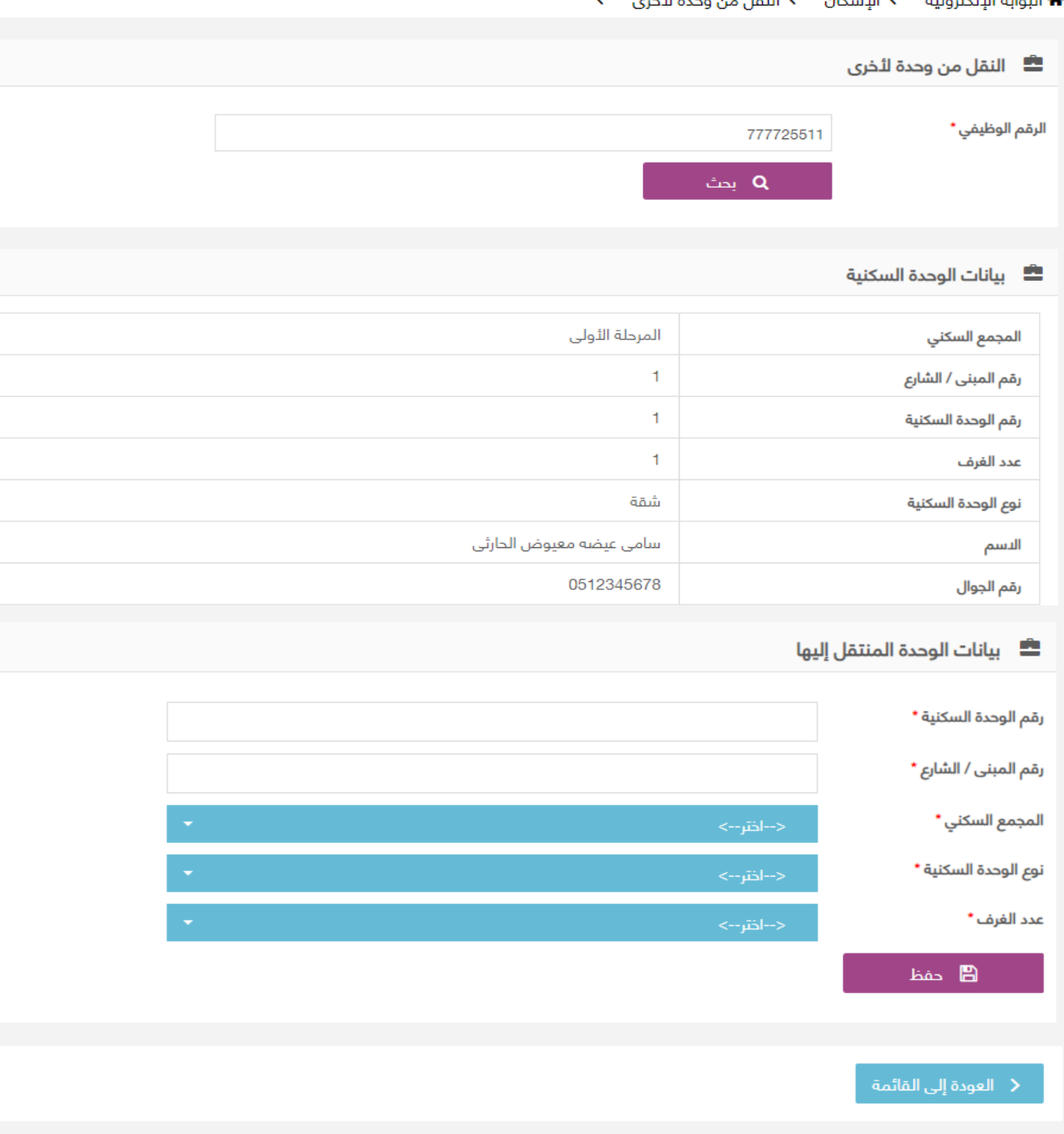

شاشة النقل من وحدة لاخري

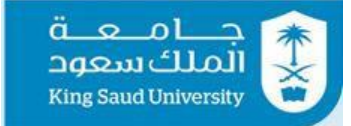

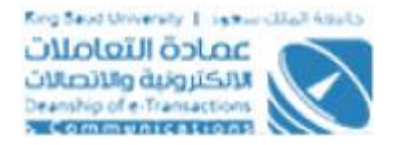

### الوصف :

يتم من خلال هذه الشاشة نقل الساكن من وحدة لآخري سواء الي وحدة مستحقة او اقل او اكثر والتي هي من صلاحيات رئيس الشئون الادارية

## الخطوات :

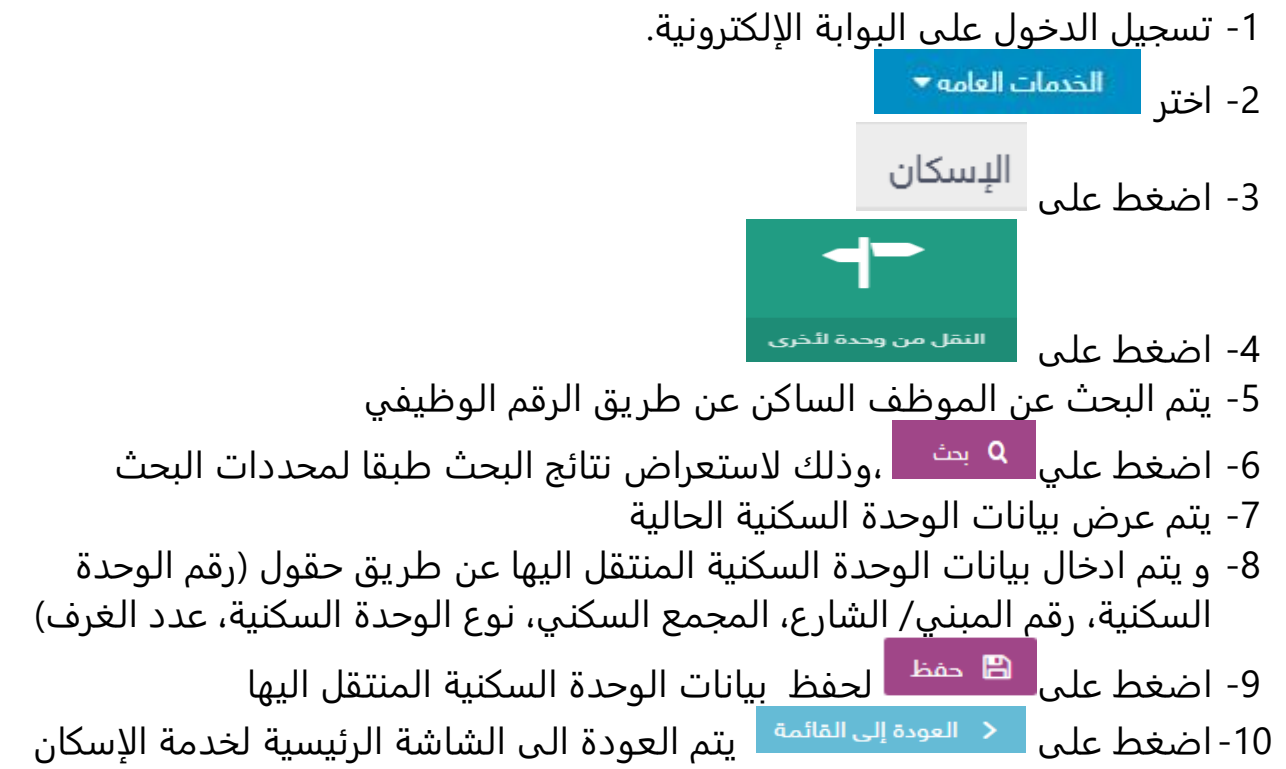

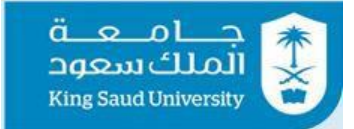

## <span id="page-32-0"></span>شاشة مقدم الطلب

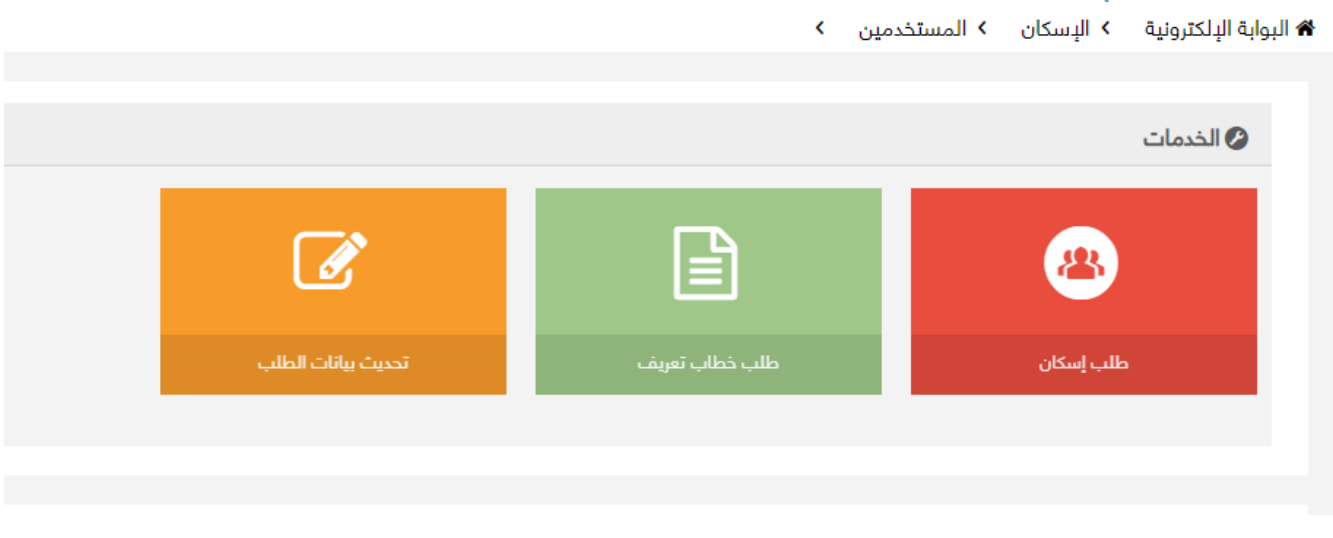

شاشة مقدم الطلب

### الوصف :

تظهر هذه الشاشة والتي هي من صلاحيات مقدم الطلب بعد دخوله خدمه الإسكان وذلك لتقديم طلب اسكان او تحديث بيانات لطلب او طباعة خطاب الحسم.

مقدمين الطلب هم :- (أعضاء هيئة التدريس من أستاذ، أستاذ كرسي، أستاذ مساعد، أستاذ مشارك، بما يخص الوظائف الأكاديمية، وظيفة استشاري جراحة الصدر، استشاري عناية مركزة، استشاري عيون، استشاري غير متفرغ ،طبيب استشاري مساعد ،طبيب استشاري مشارك ،طبيب استشاري ،طبيب استشاري امراض قلب بما يخص الوظائف الطبية ممن لهم صلاحية على بوابة الخدمات الإلكترونية السعوديين فقط)

الخطوات : -1 تسجيل الدخول على البوابة الإلكترونية. -2 اختر -3 اضغط على

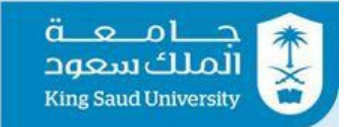

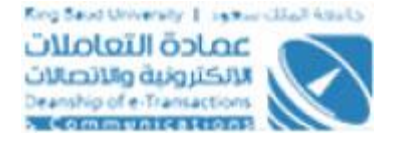

## <span id="page-33-0"></span>شاشة تقديم طلب اسكان – استحقاق الوحدات السكنية

.<br>♦ البوابة الإلكترونية > الإسكان > طلب إسكان > بيانات الطلب

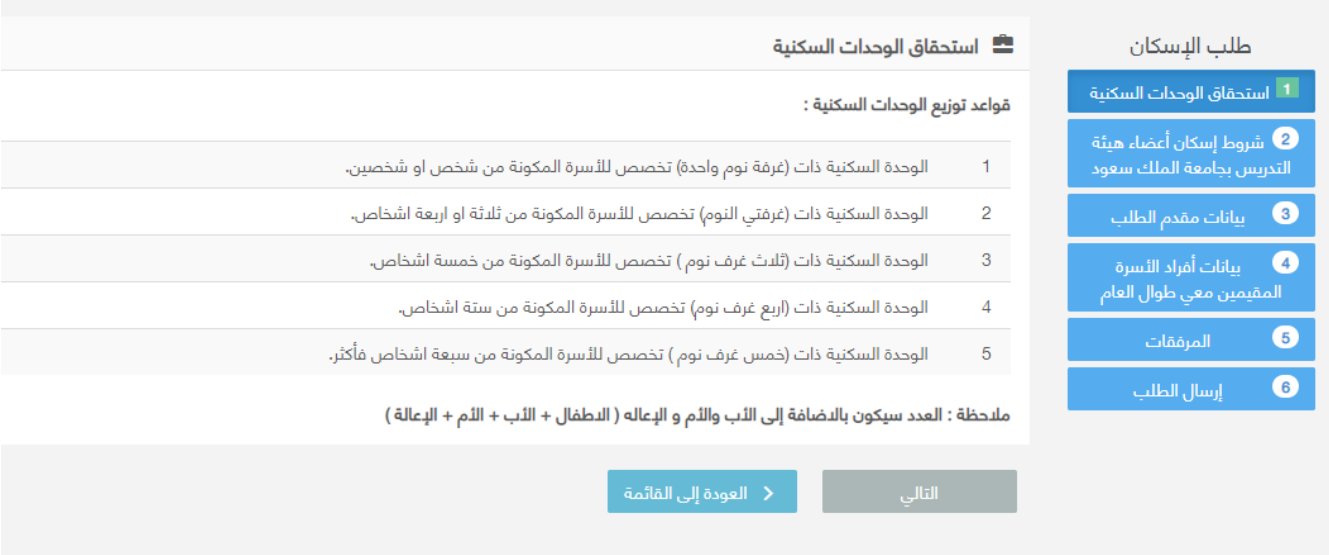

شاشة تقديم طلب اسكان – استحقاق الوحدات السكنية

الوصف :

يتم من خلال هذه الشاشة الاطلاع علي معايير استحقاق الوحدات السكنية والتي هي من صلاحيات مقدم الطلب

---------------------------------------------------------34--------------------------------------------------------- الخطوات : -1 تسجيل الدخول على البوابة الإلكترونية. -2 اختر -3 اضغط على -4 اضغط على -5 يتم عرض معايير استحقاق الوحدات السكنية -6 اضغط علي للذهاب الي شاشة "شروط اسكان اعضاء هيئة التدريس بجامعة الملك سعود" -7 اضغط علي يتم العودة الي الشاشة الرئيسية لخدمة الإسكان

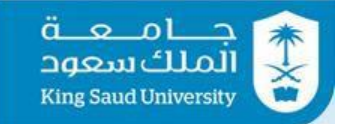

and a strong of the state of the state of the state of the state of the state of the state of the state of the

## <span id="page-34-0"></span>شاشة تقديم طلب اسكان – شروط اسكان اعضاء هيئة التدريس بجامعة الملك سعود<br>المسعود المسعود المسعود المسعود

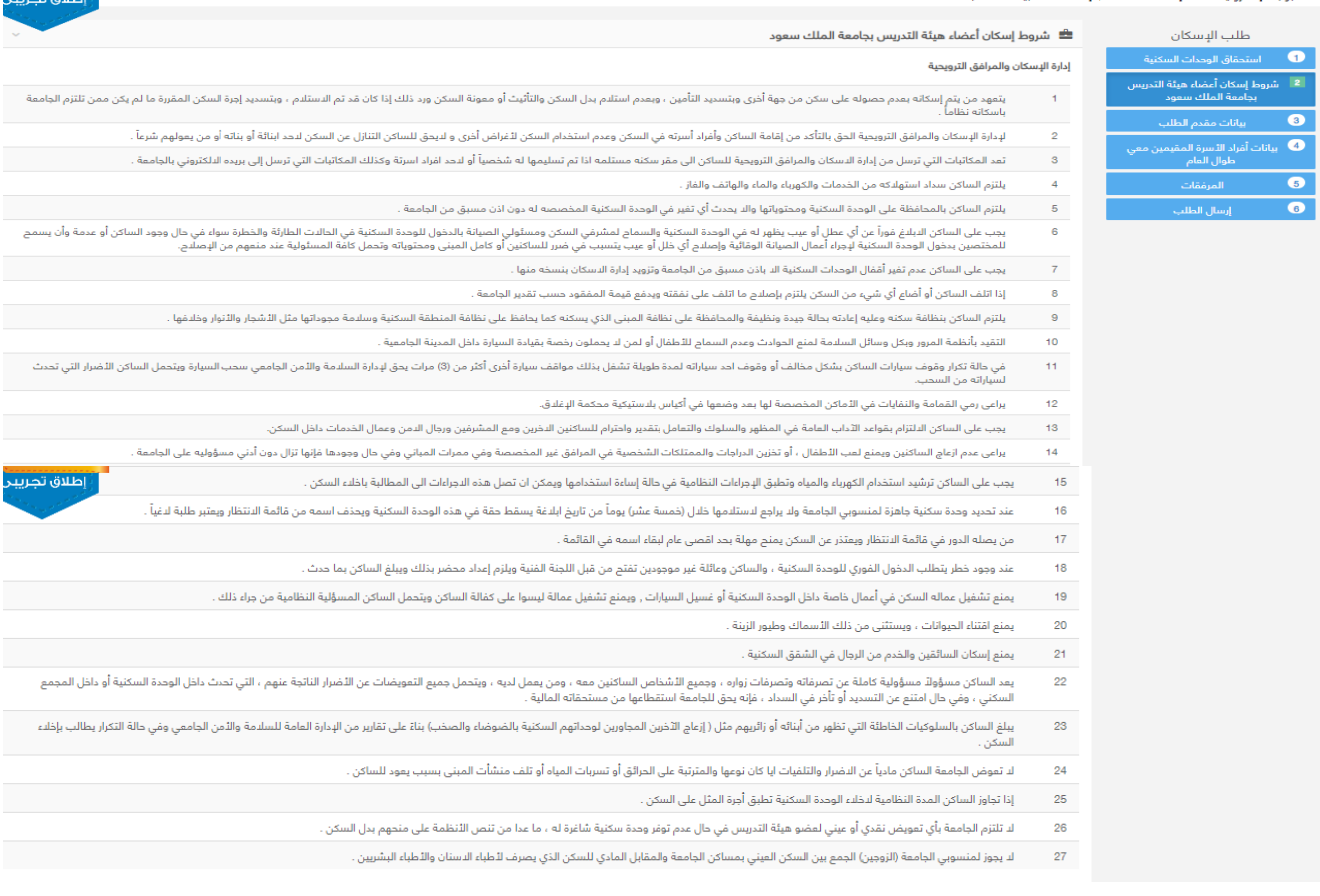

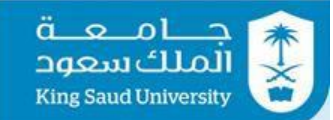

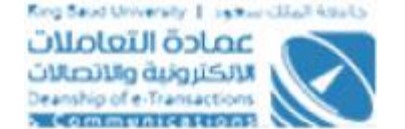

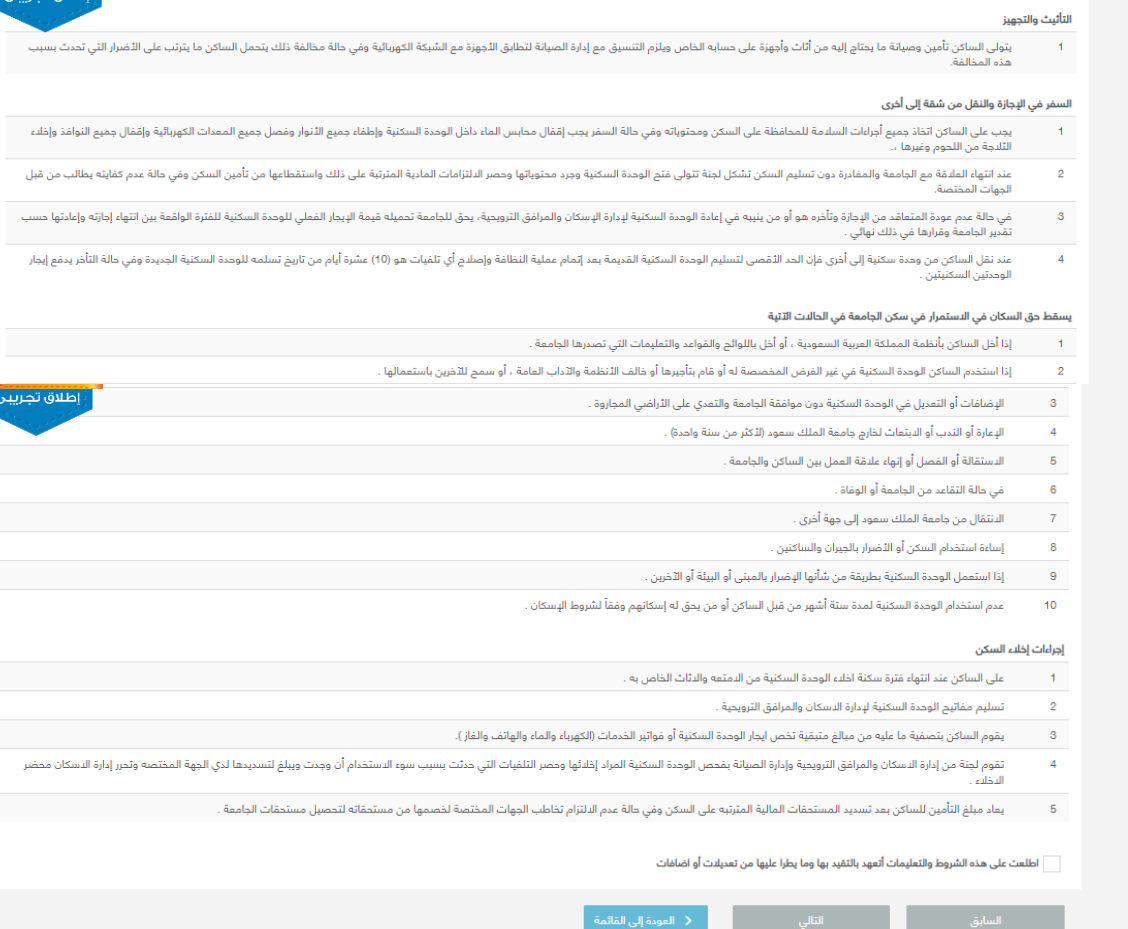

شاشة تقديم طلب اسكان – شروط اسكان اعضاء هيئة التدريس بجامعة الملك سعود

## الوصف : يتم من خلال هذه الشاشة الاطلاع و التعهد بالموافقة على شروط إسكان أعضاء هيئة التدريس بجامعة الملك سعود والتي هي من صلاحيات مقدم الطلب

# الخطوات : -1 تسجيل الدخول على البوابة الإلكترونية. 2- اختر من الخدمات العامه <del>></del> 1- اضغط على م<sup>الإسكان</sup> -4 اضغط على

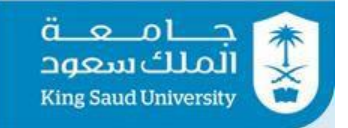

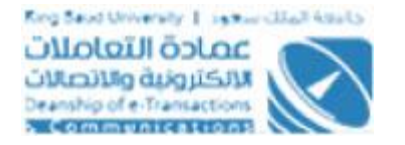

- -5 اضغط علي في شاشة "استحقاق الوحدات السكنية"، وذلك للذهاب الي شاشة "شروط اسكان اعضاء هيئة التدريس بجامعة الملك سعود"
	- -6 يتم عرض شروط إسكان أعضاء هيئة التدريس بجامعة الملك سعود
- -7 اطلق حقل "اطلعت على هذه الشروط و التعليمات أتعهد بالتقيد بها وما يطرا عليها من تعديلات أو اضافات"
	- 8- اضغط على للطافل اللذهاب الى شاشة "استحقاق الوحدات السكنية"
		- -9 اضغط علي للذهاب الي شاشة "مقدم الطلب "
	- 10- اضغط علي <mark>يتعاقف العقودة الي القائمة و</mark> يتم العودة الي الشاشة الرئيسية لخدمة الإسكان

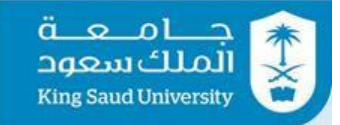

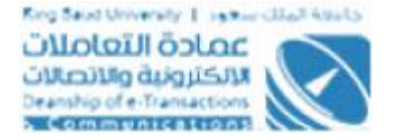

# <span id="page-37-0"></span>شاشة تقديم طلب اسكان – بيانات مقدم الطلب<br>\* البولة الإلكترونية ﴾ الإسكان ﴾ والت السك

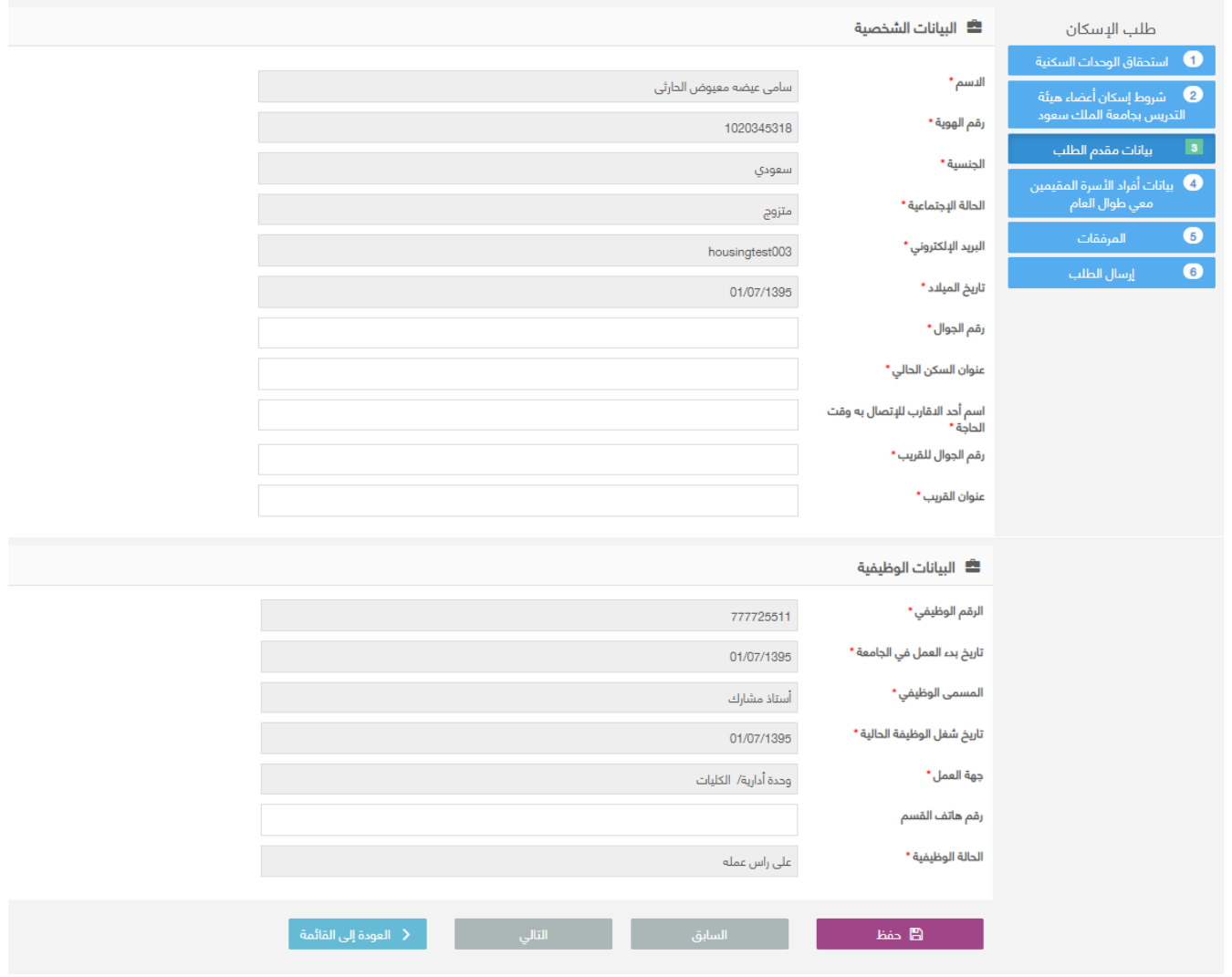

شاشة تقديم طلب اسكان – بيانات مقدم الطلب

### الوصف :

يتم من خلال هذه الشاشة ادخال بيانات الموظف الشخصية و الوظيفية والتي هي من صلاحيات مقدم الطلب

الخطوات : -1 تسجيل الدخول على البوابة الإلكترونية. -2 اختر

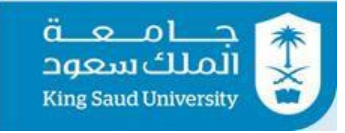

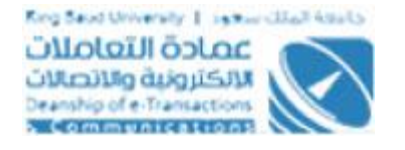

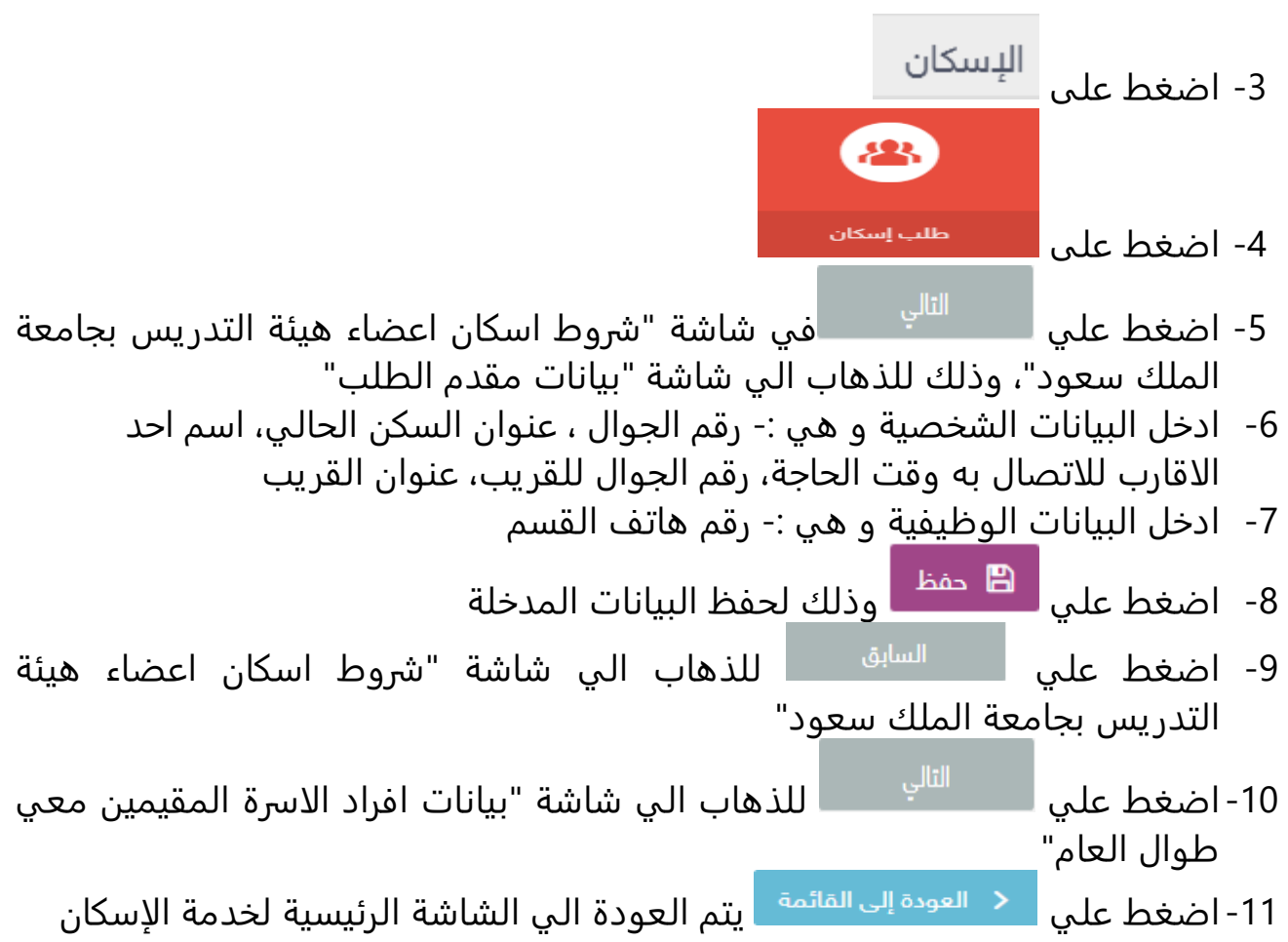

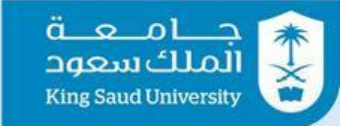

×

## <span id="page-39-0"></span>شاشة تقديم طلب اسكان – بيانات افراد الاسرة المقيمين معي طوال العام

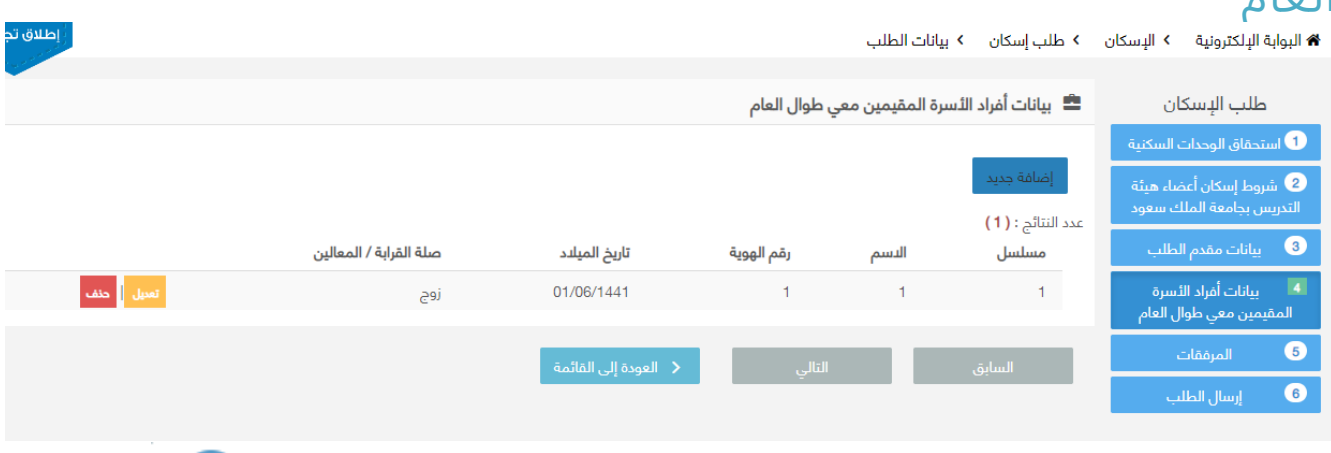

!!! بيانات أفراد الأسرة المقيمين معي طوال العام - إضافة جديد

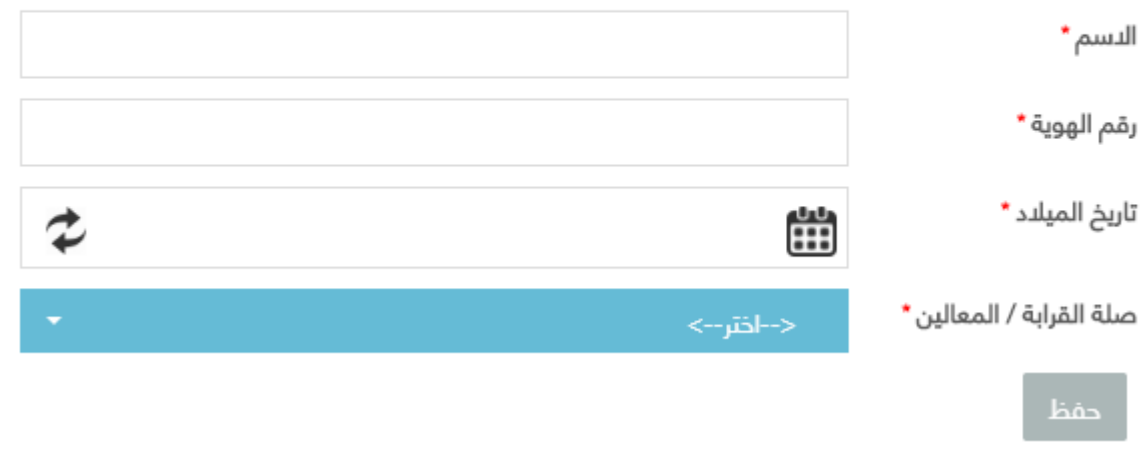

شاشة تقديم طلب اسكان– بيانات افراد الاسرة المقيمين معي طوال العام

## الوصف :

يتم من خلال هذه الشاشة ادخال بيانات افراد الاسرة المقيمين معي طوال العام والتي هي من صلاحيات مقدم الطلب

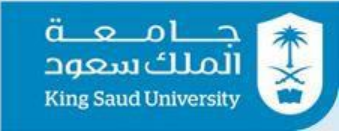

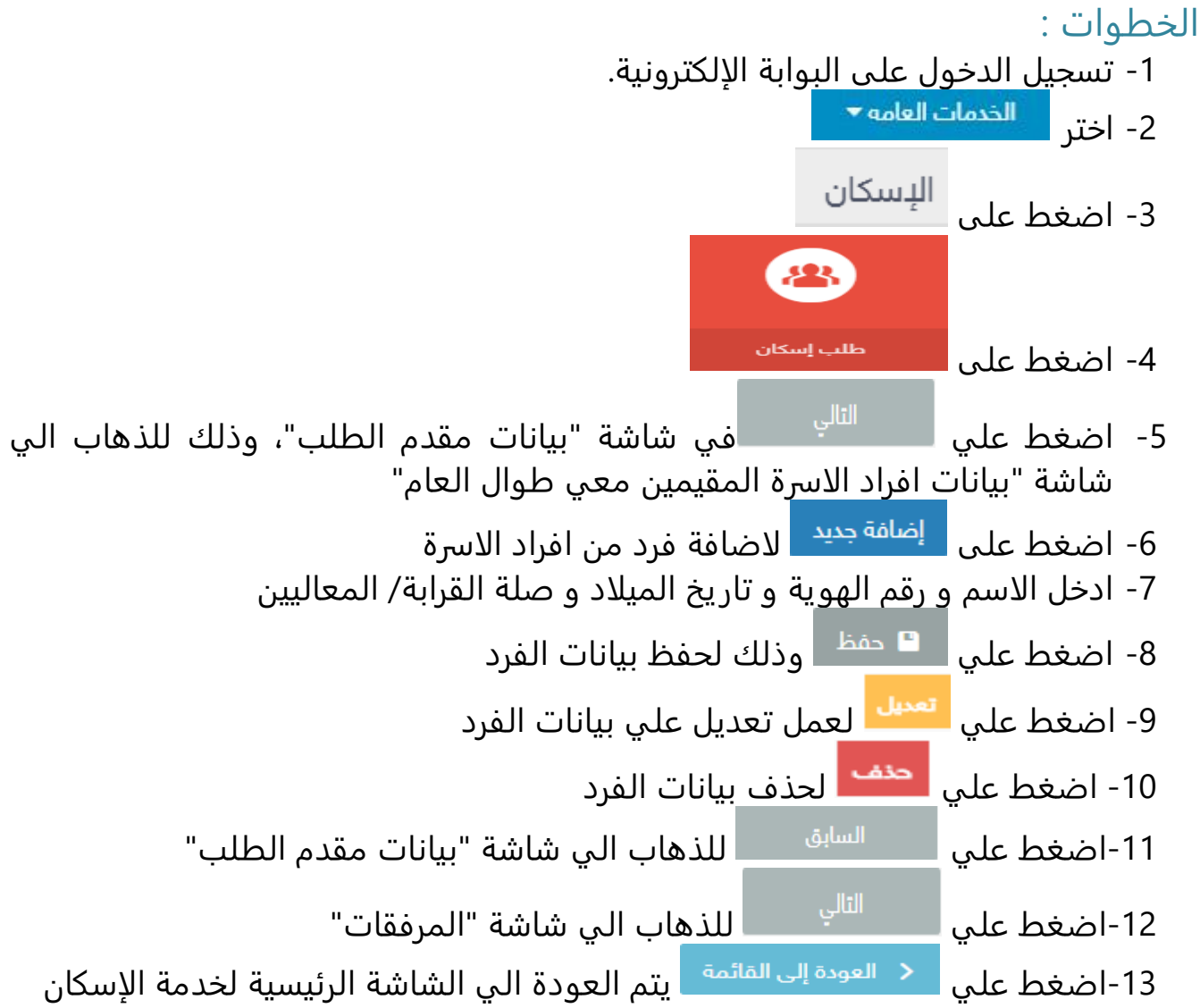

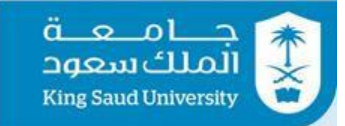

## <span id="page-41-0"></span>شاشة تقديم طلب اسكان – المرفقات

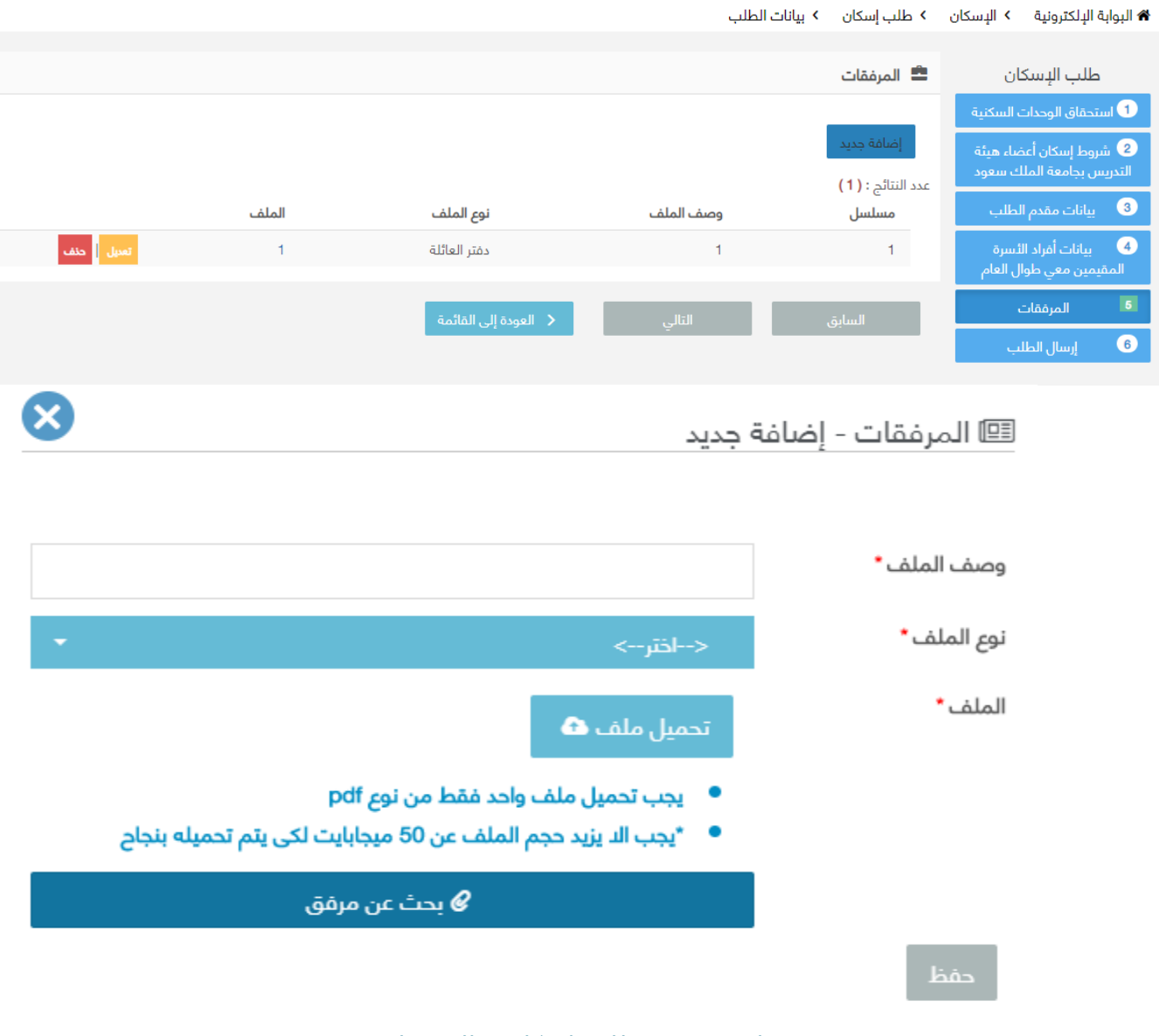

- شاشة تقديم طلب اسكان المرفقات
- الوصف : يتم من خلال هذه الشاشة ادخال المرفقات التي هي من صلاحيات مقدم الطلب

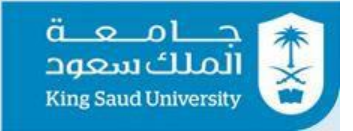

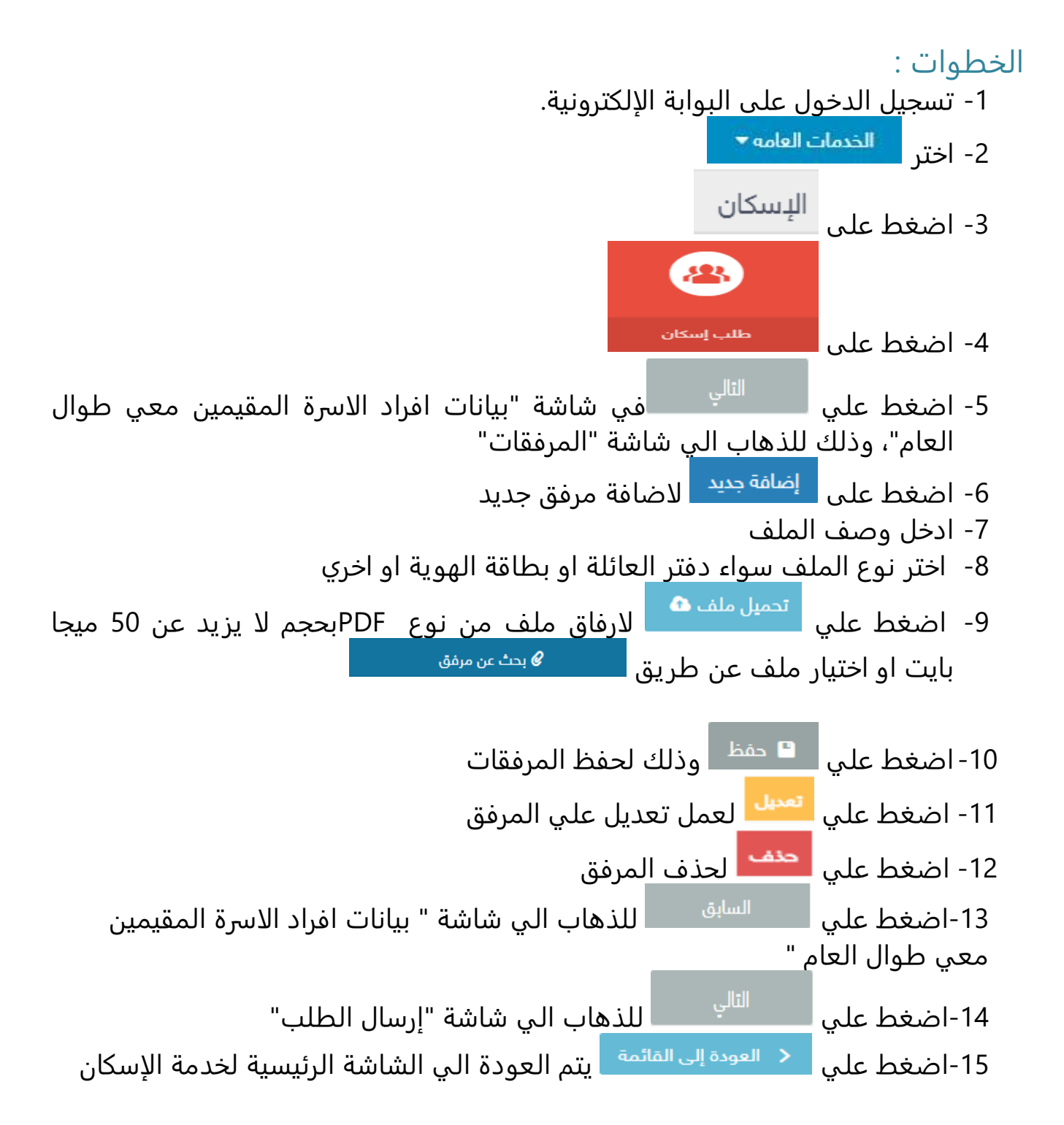

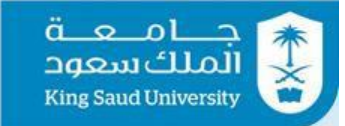

## <span id="page-43-0"></span>شاشة تقديم طلب اسكان – إرسال الطلب

.<br>♦ البوابة الإلكترونية > الإسكان > طلب إسكان > بيانات الطلب

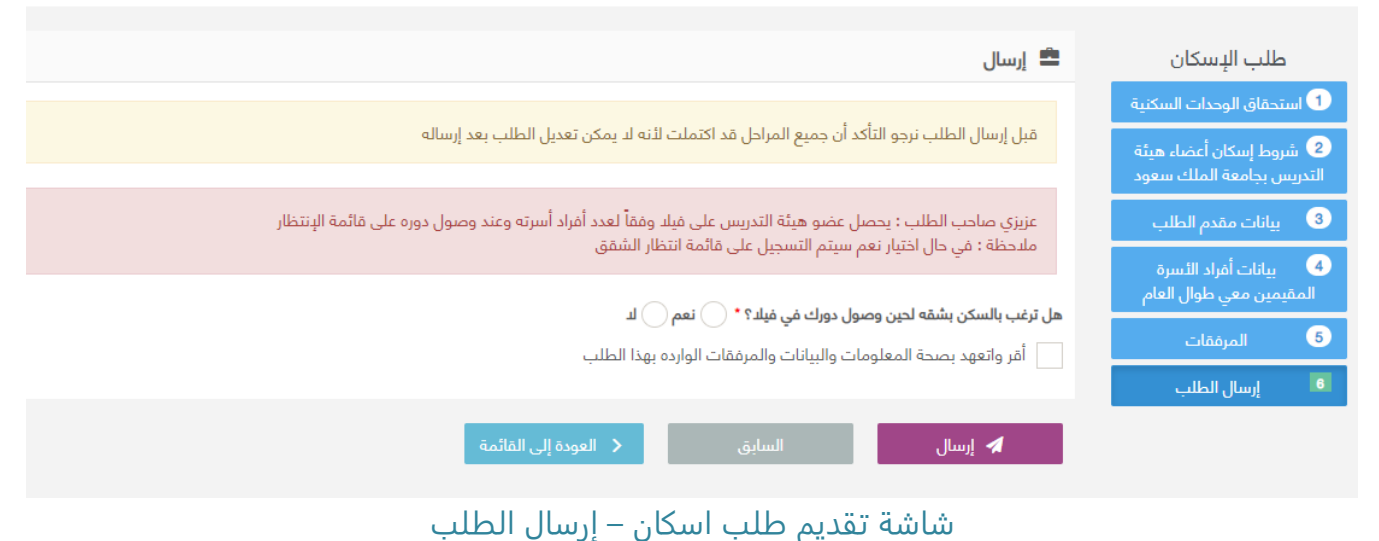

الوصف :

يتم من خلال هذه ارسال الطلب الي رئيس الشئون الادارية ، التي هي من صلاحيات مقدم الطلبو ايضا سؤال مقدم الطلب اذا هو يرغب بالسكن في شقة لحين توافر الفيلا

الخطوات : -1 تسجيل الدخول على البوابة الإلكترونية. -2 اختر -3 اضغط على -4 اضغط على -5 اضغط علي في شاشة "المرفقات"، وذلك للذهاب الي شاشة "إرسال الطلب" -6 اختر "هل ترغب بالسكن بشقه لحين وصول دورك في فيلا؟" سواء نعم او لا -7 اطلق حقل " أقر واتعهد بصحة المعلومات والبيانات والمرفقات الوارده بهذا الطلب" -8 اضغط علي وذلك لارسال الطلب الي رئيس الشئون الادارية

---------------------------------------------------------44---------------------------------------------------------

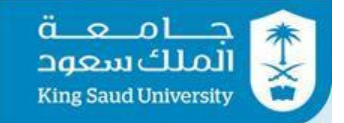

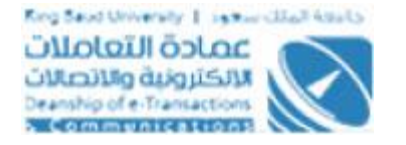

9- اضغط علي للمسا<sup>بق</sup> اللذهاب الي شاشة "المرفقات " 10- اضغط علي <mark>يتم العودة إلى القائمة ف</mark>يتم العودة الي الشاشة الرئيسية لخدمة الإسكان

## <span id="page-44-0"></span>شاشة طلب خطاب تعريف

♦ البوابة الإلكترونية > الإسكان > طلب خطاب تعريف ≺

#### خطاب تعريف بالسكن $\mathbb Z$

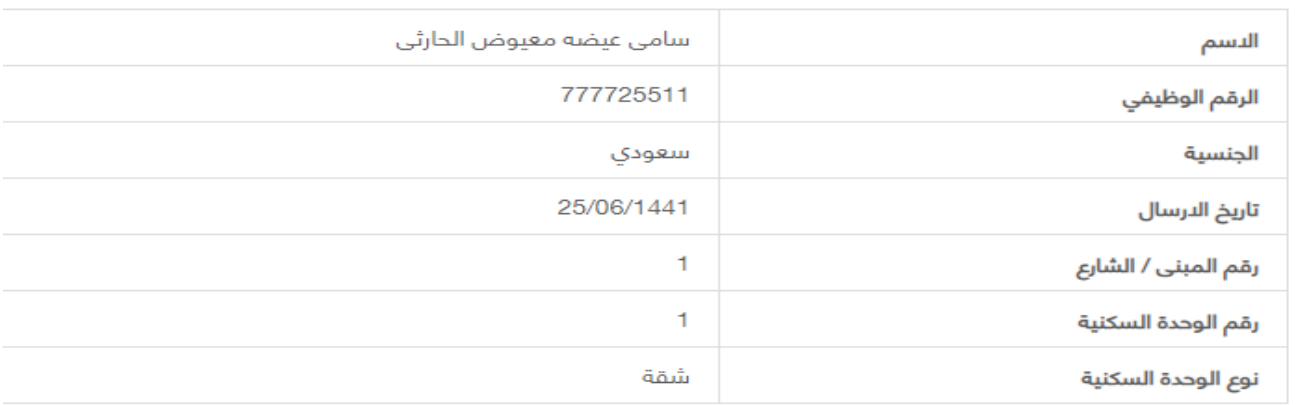

#### **⁄2** خطاب تعريف بالسكن

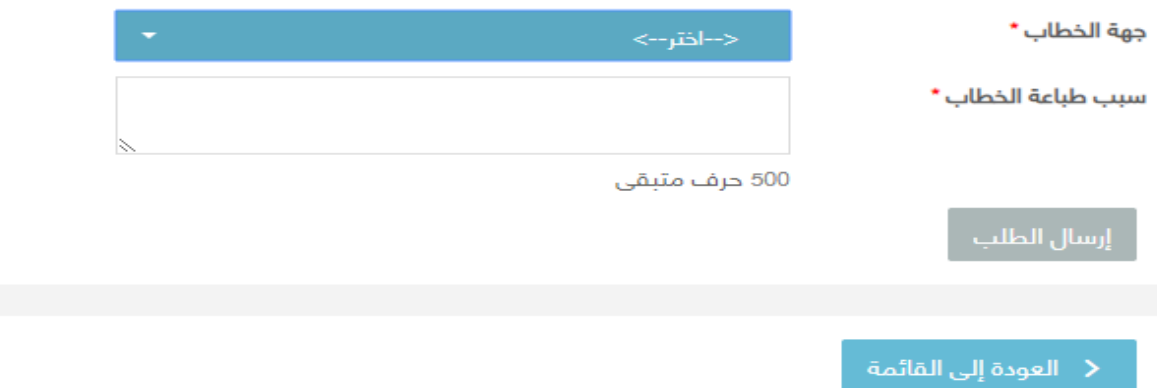

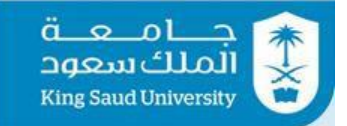

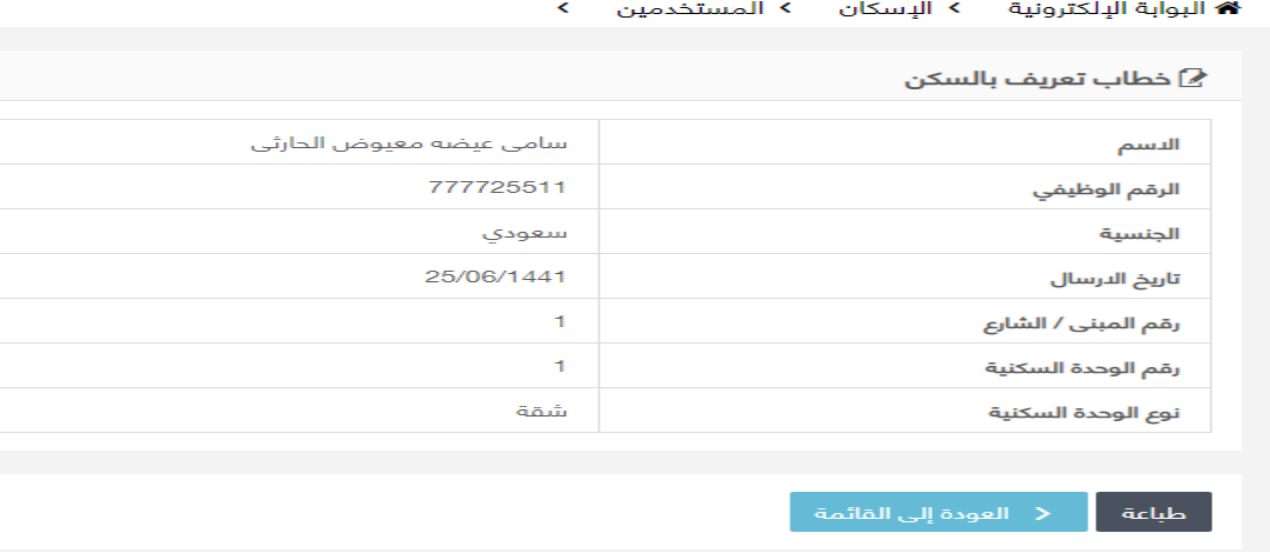

شاشة طلب خطاب تعريف

### الوصف :

يتم من خلال هذه الشاشة طباعة طلب خطاب تعريف والتي هي من صلاحيات مقدم الطلب

### الخطوات :

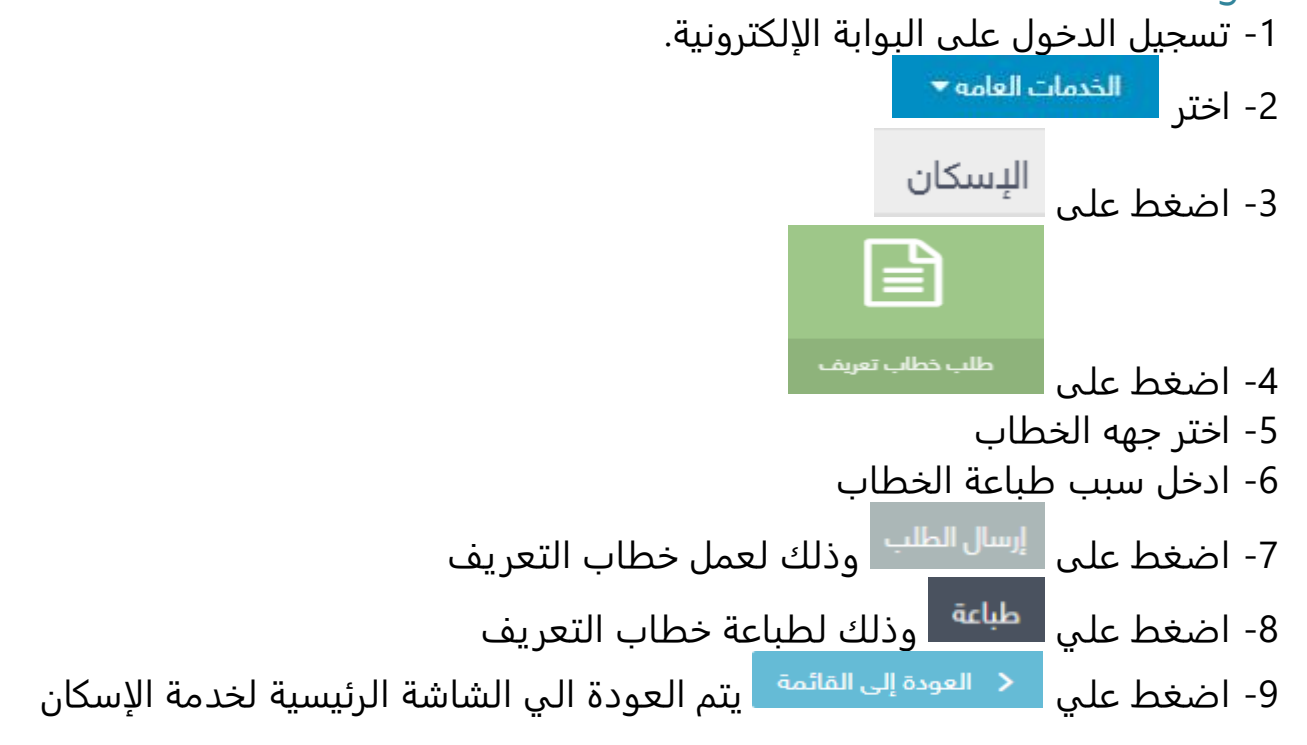

---------------------------------------------------------46---------------------------------------------------------

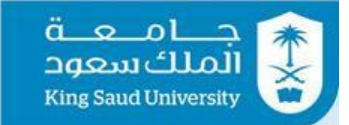

## <span id="page-46-0"></span>شاشة تحديث بيانات الطلب

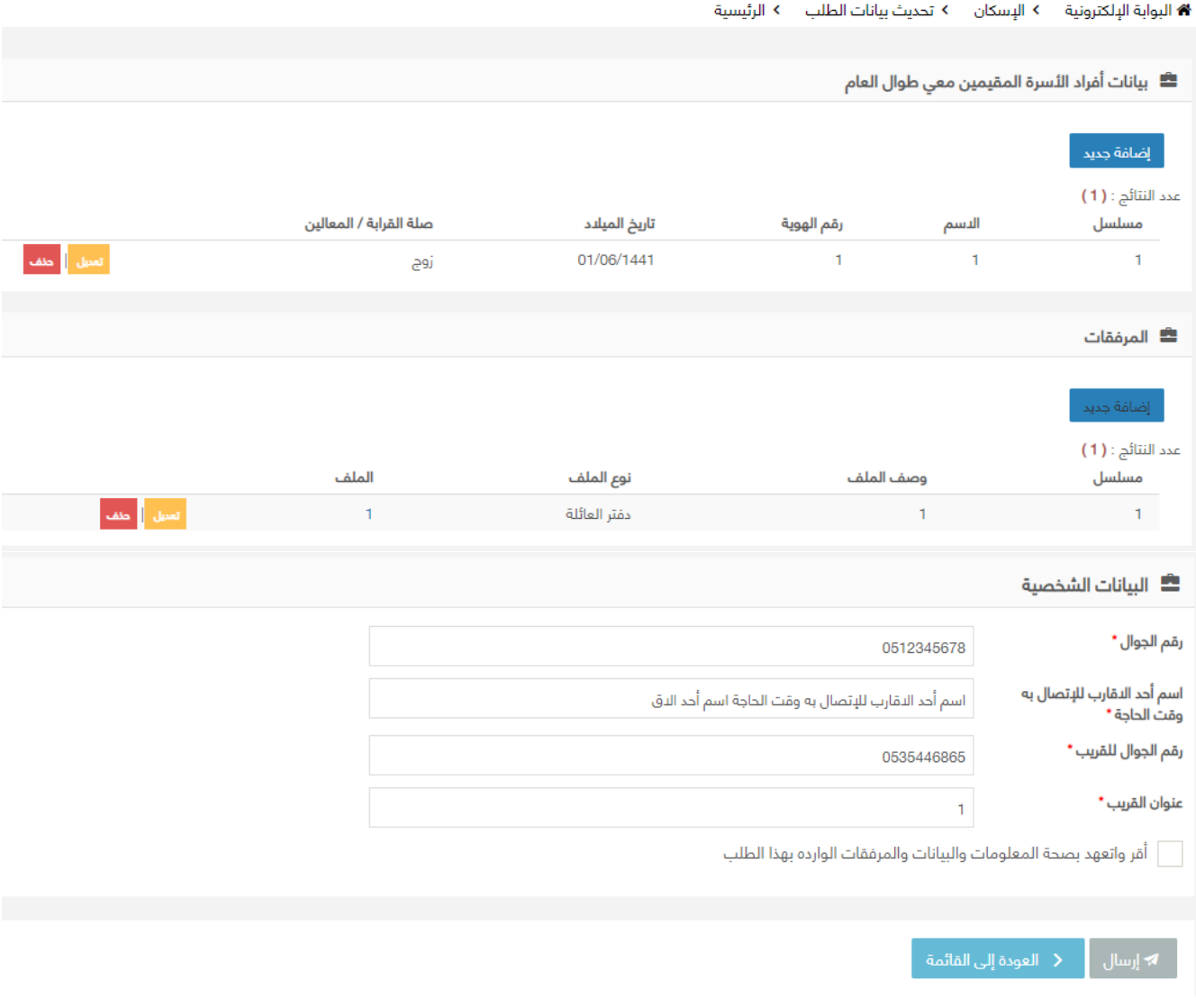

### شاشة تحديث بيانات الطلب

الوصف :

يتم من خلال هذه الشاشة تحديث بيانات الطلب سواء عن طريق اضافة او حذف )افراد الاسرة المقيمين معي طوال العام، المرفقات، البيانات الشخصية) والتي هي من صلاحيات مقدم الطلب

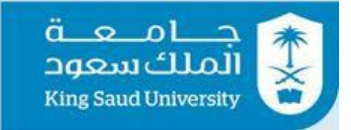

الخطوات : -1 تسجيل الدخول على البوابة الإلكترونية. الخدمات العامه ▼ -2 اختر البسكان -3 اضغط على تحديث بيانات الطل -4 اضغط على 5- اضغط على ل<sup>لضافة جديد ا</sup> لاضافة فرد من افراد الاسرة -6 ادخل الاسم و رقم الهوية و تاريخ الميلاد و صلة القرابة/ المعاليين -7 اضغط علي وذلك لحفظ بيانات الفرد 8- اضغط علي ل<sup>تعميل</sup> لعمل تعديل علي بيانات الفرد 9- اضغط علي ل<mark>حنف </mark> لحذف بيانات الفرد 10- اضغط على <mark>لل<sup>ضافة جديد ا</mark>لاضافة مرفق جديد</mark></sup> -11 ادخل وصف الملف -12 اختر نوع الملف سواء دفتر العائلة او بطاقة الهوية او اخري -13 اضغط علي لارفاق ملف من نوع PDFبحجم لا يزيد عن 50 ميجا ع بحث عن مرفق  $\mathscr Q$ بايت او اختيار ملف عن طريق 14- اضغط على مصقع عنه المرفق والحرفة 15- اضغط على <sup>لتعمل</sup> العمل تعديل علي المرفق 16- اضغط على للحذف المرفق 17- تستطيع التعديل علي حقول البيانات الشخصية (رقم الجوال، اسم احد الاقارب للاتصال به وقت الحاجة، رقم جوال القريب، عنوان القريب( -18 اطلق حقل " أقر واتعهد بصحة المعلومات والبيانات والمرفقات الوارده بهذا الطلب" 19- اضغط على مصطلح العناسات وذلك لارسال الطلب الي رئيس الشئون الادارية 20- اضغط على معالم ال<sup>عودة إلى القائمة م</sup>ا يتم العودة الي الشاشة الرئيسية لخدمة الإسكان

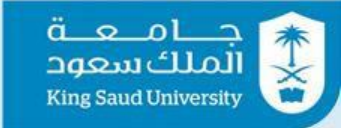

## <span id="page-48-0"></span>عرض الطلب عن طريق شاشة (طلباتي)

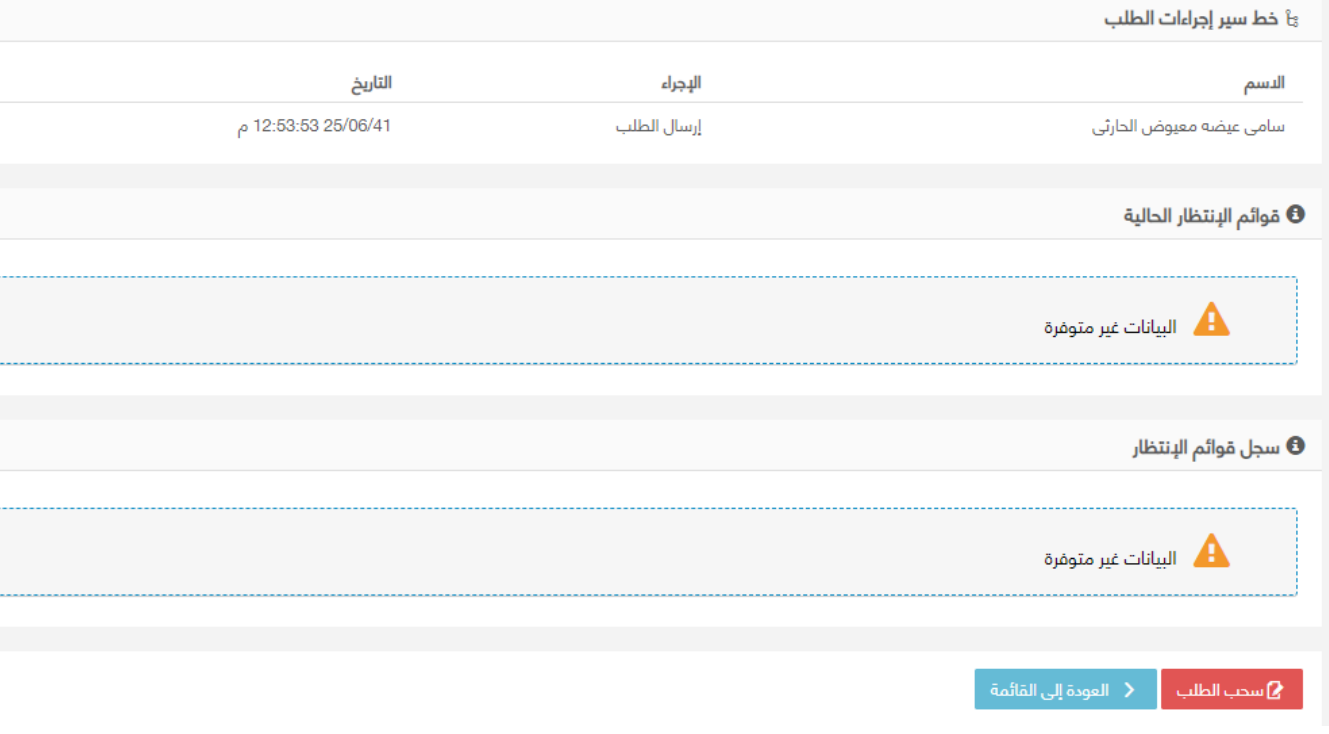

عرض الطلب عن طريق طلباتي

### الوصف :

من خلال هذه الشاشة، يستطيع مقدم الطلب عرض تفاصيل الطلب عن طريق شاشة طلباتي و من الممكن سحب الطلب الذي لم يتم عليه اي اجراء اي حالته "تم ارسال الطلب" و ذلك لعمل تعديل عليه و اعادة ارساله

## الخطوات : -1 تسجيل الدخول على البوابة الإلكترونية. -2 يتم عرض تفاصيل الطلب المراد إتخاذ إجراء عليه من شاشة "طلباتي" عن طريق الضغط على 3- اضغط علي <mark>مسحب الطلب ا</mark> وذلك لسحب الطلب و يصبح من صلاحية مقدم الطلب و من الممكن تعديل الطلب و اعادة ارساله 4- بالضغط على يعظ العقدة ال<sup>ي القائمة</sup> ليتم العودة الي الشاشة الرئيسية لخدمة قسائم المحروقات

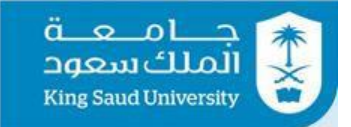

## <span id="page-49-0"></span>عرض الطلب عن طريق(الإشعارات-الطلبات الوارده)

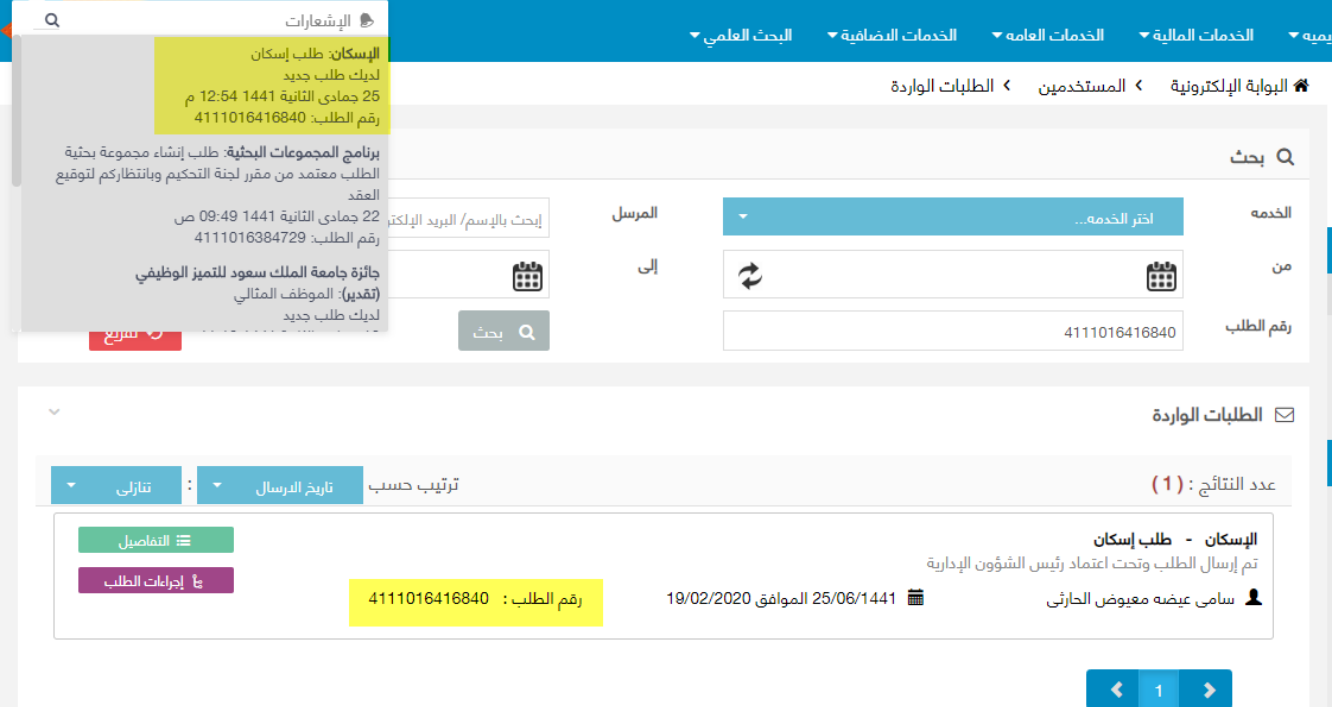

عرض الطلب عن طريق الإشعارات او الطلبات الواردة

الوصف : يمكن عرض تفاصيل الطلب عن طريق الإشعارات او الطلبات الواردة

الخطوات : -1 تسجيل الدخول على البوابة الإلكترونية. -2يتم عرض تفاصيل الطلب المراد إتخاذ إجراء عليه من شاشة الطلبات الواردة عن طريق الضغط على العقاقة التفاصيل عن العن على العنهاء المعارف.<br>الضغط على العقاقة التفاصيل على العناء التي المعارف. -3يمكن عرض الاجراءات التى تم اتخاذها على الطلب فى شاشة الطلبات الواردة عن طريق الضغط على ... <sup>ي</sup>ا إدا<sup>ات الطلب ..</sup>

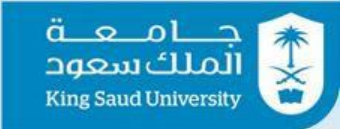

## <span id="page-50-0"></span>شاشة اعتماد رئيس الشئون الادارية

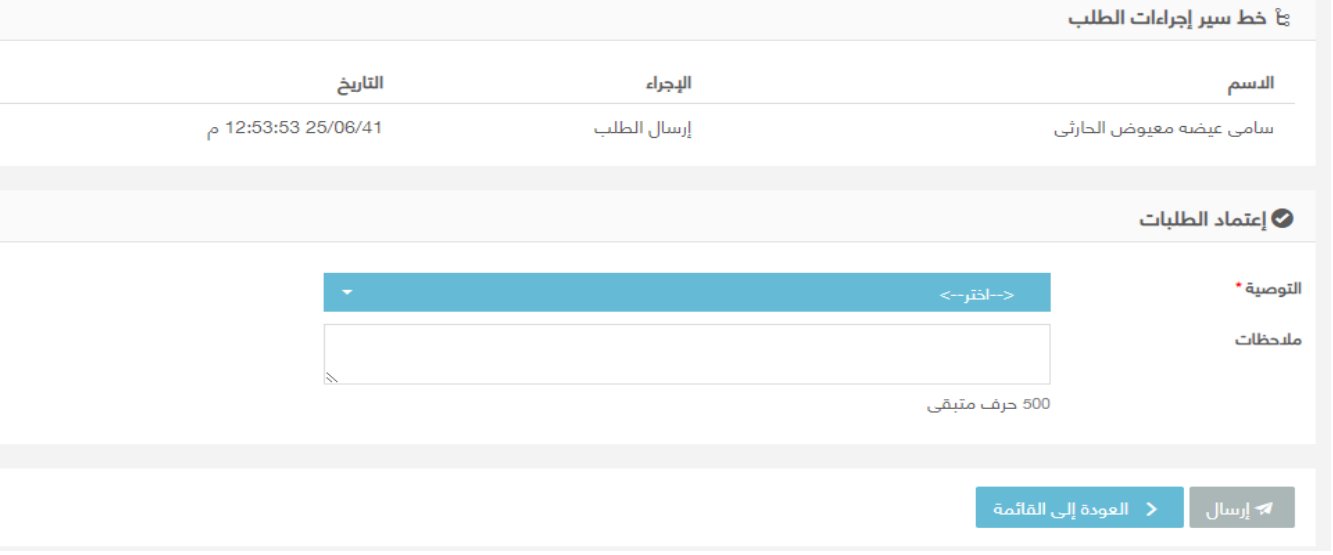

شاشة اعتماد رئيس الشئون الادارية

### الوصف :

يتم من خلال هذه الشاشة اعتماد رئيس الشئون الادارية لطلبات الاسكان سواء بالموافقة او الرفض او ارجاع الطلب

## الخطوات :

- -1 تسجيل الدخول على البوابة الإلكترونية.
- -2 يتم عرض تفاصيل الطلب المراد إتخاذ إجراء عليه من شاشة الطلبات الواردة عن طريق الضغط على المعقلة على العاصيل من الإشعارات.
	- -3 تظهر لرئيس الشئون الادارية تفاصيل الطلب
- -4 اختر التوصيه سواء بالموافقة او الرفض او الارجاع-: - في حالة التوصية **بالموافقة**، يتم ارسال الطلب الي مدير ادارة الاسكان - في حالة التوصية **بالرفض**، يعتبر رفض نهائي و يحق لمقدم الطلب التقديم علي طلب اسكان جديد (لابد من ذكر الملاحظات)
- في حالة **الارجاع**، يتم ارجاع الطلب لمقدم الطلب و يحق لمقدم الطلب تعديله و اعادة ارساله (لابد من ذكر الملاحظات)
	- 5- اضغط على <sup>له إرسال</sup> الارسال الطلب بناءا على التوصيه
	- 6- بالضغط على له ال<sup>عودة إلى القائمة يتم العودة الى الطلبات الواردة</sup>

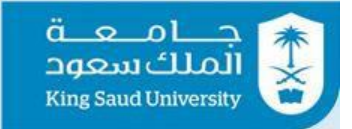

## <span id="page-51-0"></span>شاشة اعتماد مدير ادارة الاسكان

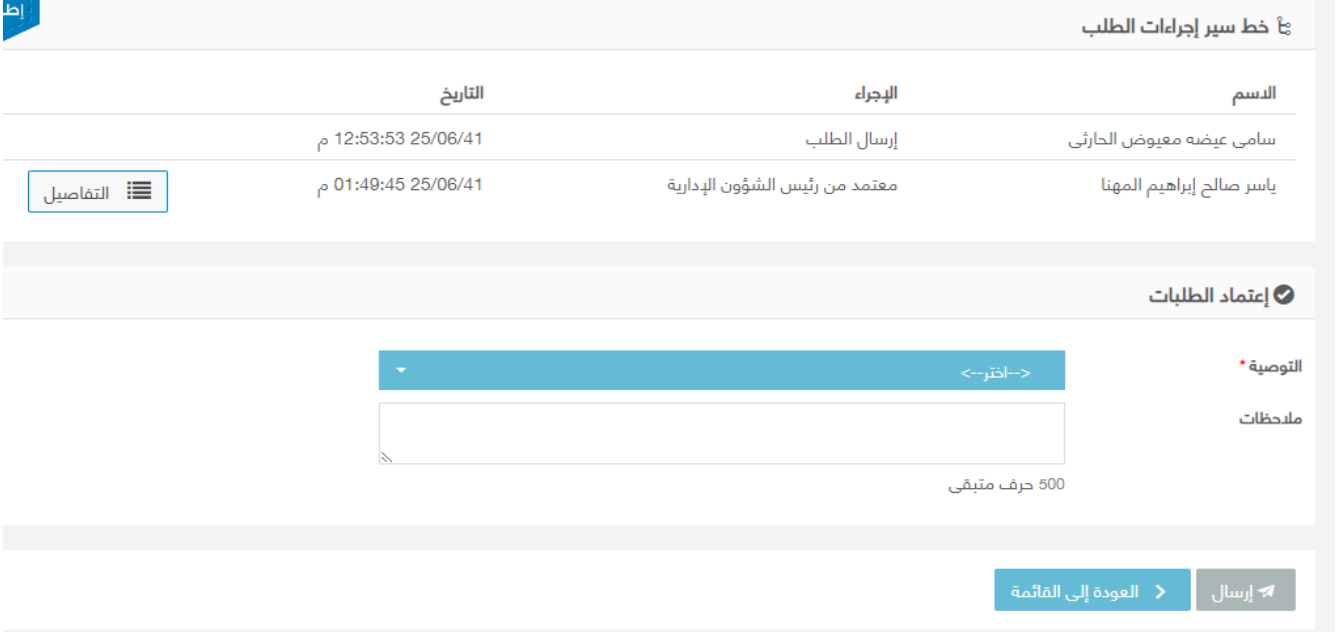

شاشة اعتماد مدير ادارة الاسكان

### الوصف :

يتم من خلال هذه الشاشة اعتماد مدير ادارة الاسكان لطلبات الاسكان سواء بالموافقة او الرفض

### الخطوات :

- -1 تسجيل الدخول على البوابة الإلكترونية.
- -2 يتم عرض تفاصيل الطلب المراد إتخاذ إجراء عليه من شاشة الطلبات الواردة عن طريق الضغط على المعقلة على العاصيل من الإشعارات.
	- -3 تظهر لمدير ادارة الاسكان تفاصيل الطلب
	- -4 اختر التوصيه سواء بالموافقة او الرفض -:
- في حالة التوصية **بالموافقة**، يتم ارسال الطلب الي قائمة الانتظار والتي هي شاشة "طلبات بحاجة الي اعتماد"
- في حالة التوصية **بالرفض**، يعتبر رفض نهائي و يحق لمقدم الطلب التقديم علي طلب اسكان جديد (لابد من ذكر الملاحظات)
	- 5- اضغط على ل<sup>ه إرسال</sup> الارسال الطلب بناءا على التوصيه
	- 6- بالضغط على يعط العودة الى القائمة **ل**يتم العودة الى الطلبات الواردة l

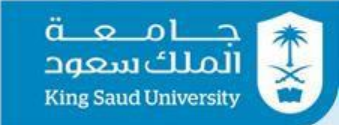

## <span id="page-52-0"></span>شاشة طلبات بحاجة الي اعتماد

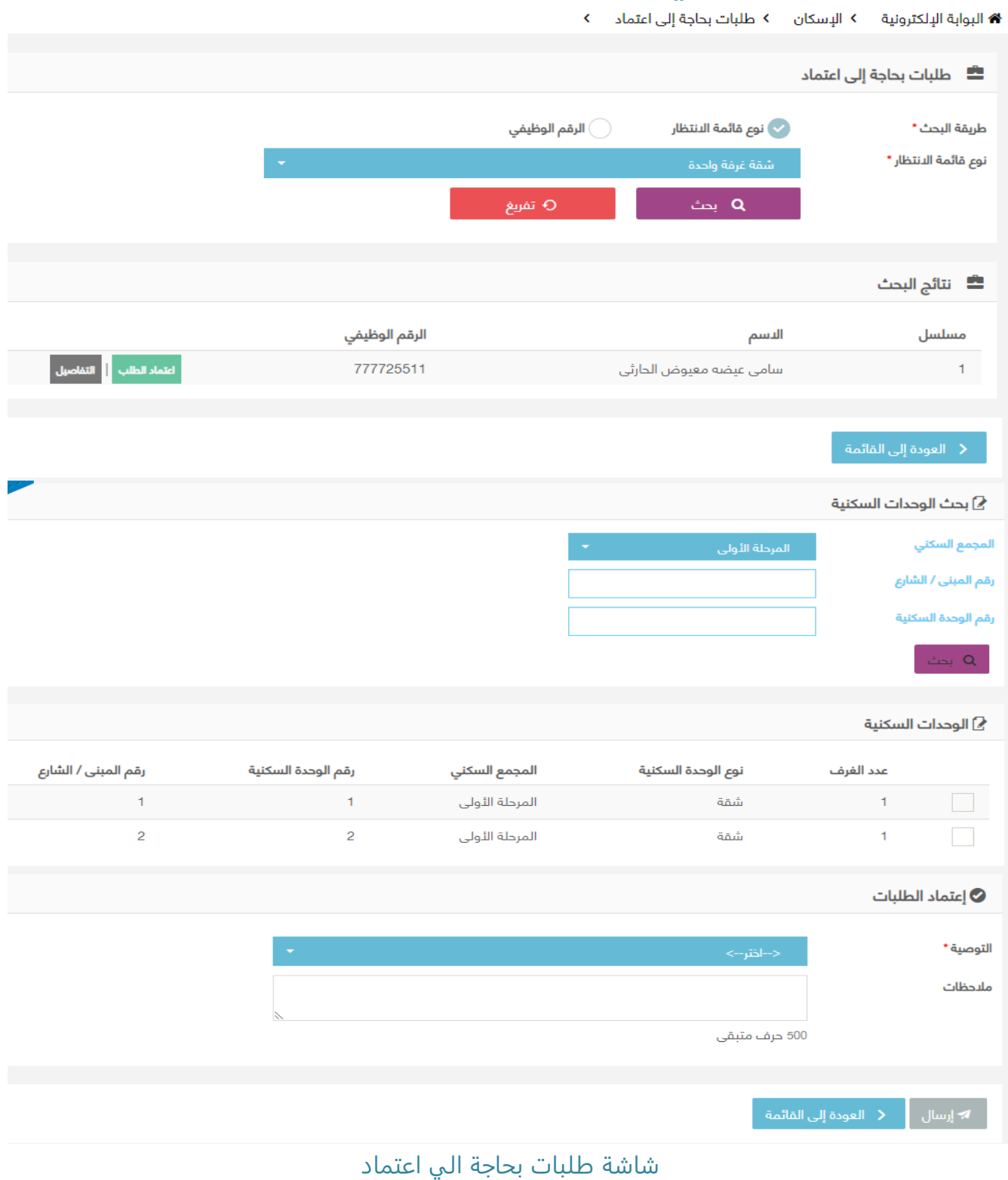

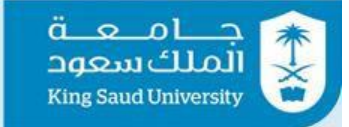

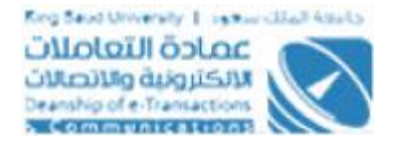

### الوصف :

يتم من خلال هذه الشاشة اعتماد رئيس الشئون الادارية لطلبات الاسكان سواء بالموافقة او الرفض او التاجيل الطلب

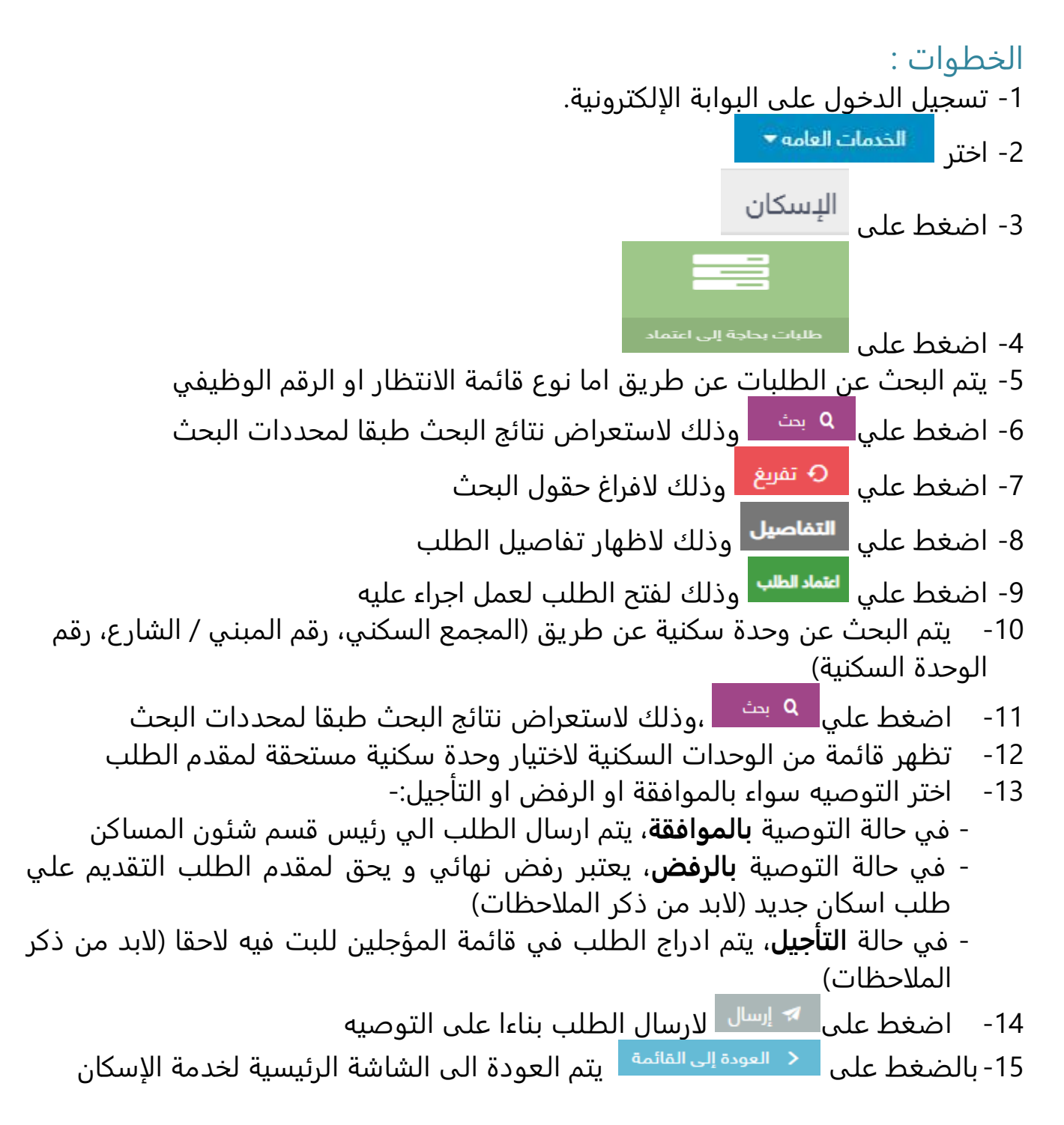

---------------------------------------------------------54---------------------------------------------------------

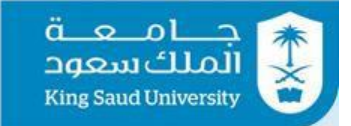

## <span id="page-54-0"></span>شاشة اعتماد رئيس قسم شئون المساكن

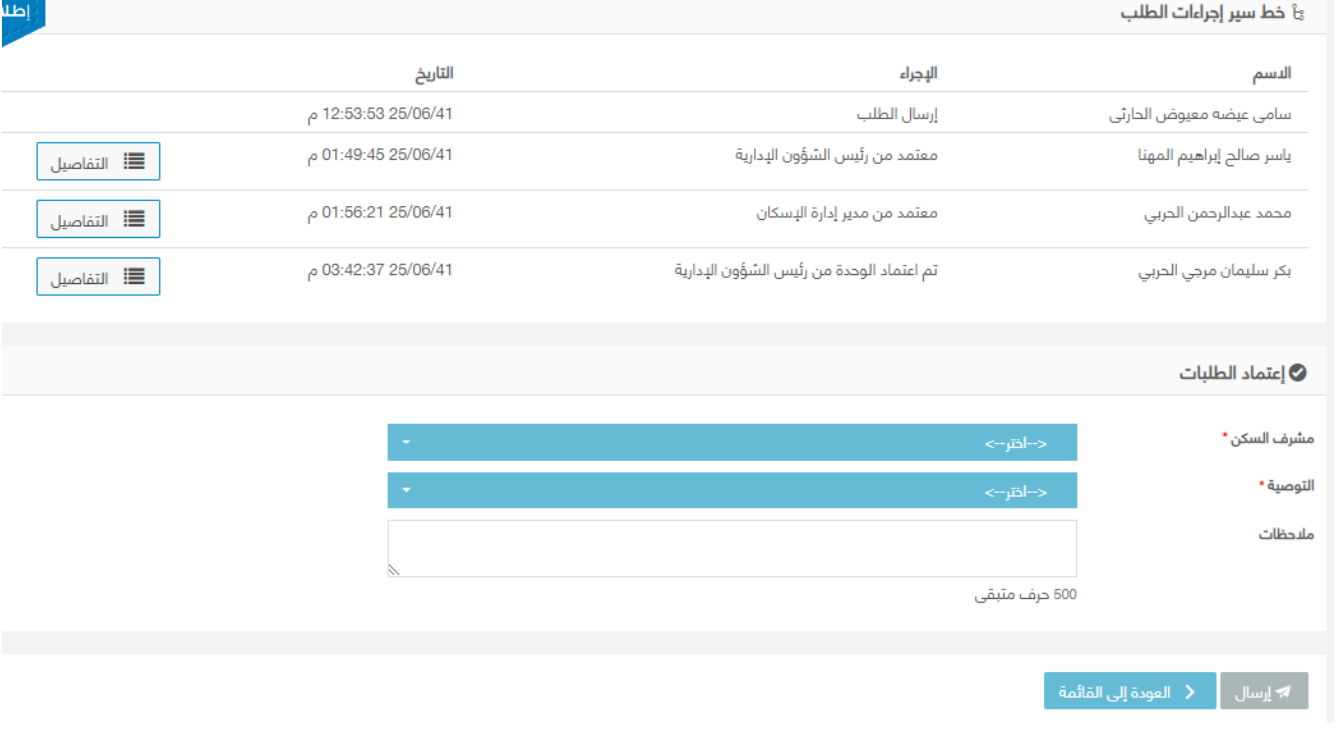

شاشة اعتماد رئيس قسم شئون المساكن

### الوصف :

يتم من خلال هذه الشاشة تحديد مشرف سكن عن طريق رئيس قسم شئون المساكن

## الخطوات :

-1 تسجيل الدخول على البوابة الإلكترونية. -2 يتم عرض تفاصيل الطلب المراد إتخاذ إجراء عليه من شاشة الطلبات الواردة عن طريق الضغط على او عن طريق اختيار الطلب من الإشعارات. -3 تظهر لرئيس قسم شئون المساكن تفاصيل الطلب -4 اختر مشرف السكن -5 اختر التوصيه بالموافقة، يتم ارسال الطلب الي مشرف السكن المختار -6 ادخل ملاحظات -7 اضغط على لارسال الطلب بناءا على التوصيه -8 بالضغط على يتم العودة الى الطلبات الواردة

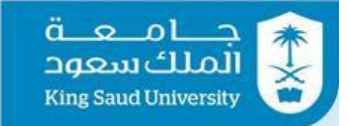

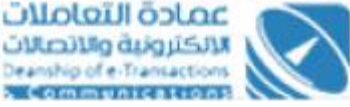

## <span id="page-55-0"></span>شاشة اعتماد مشرف السكن

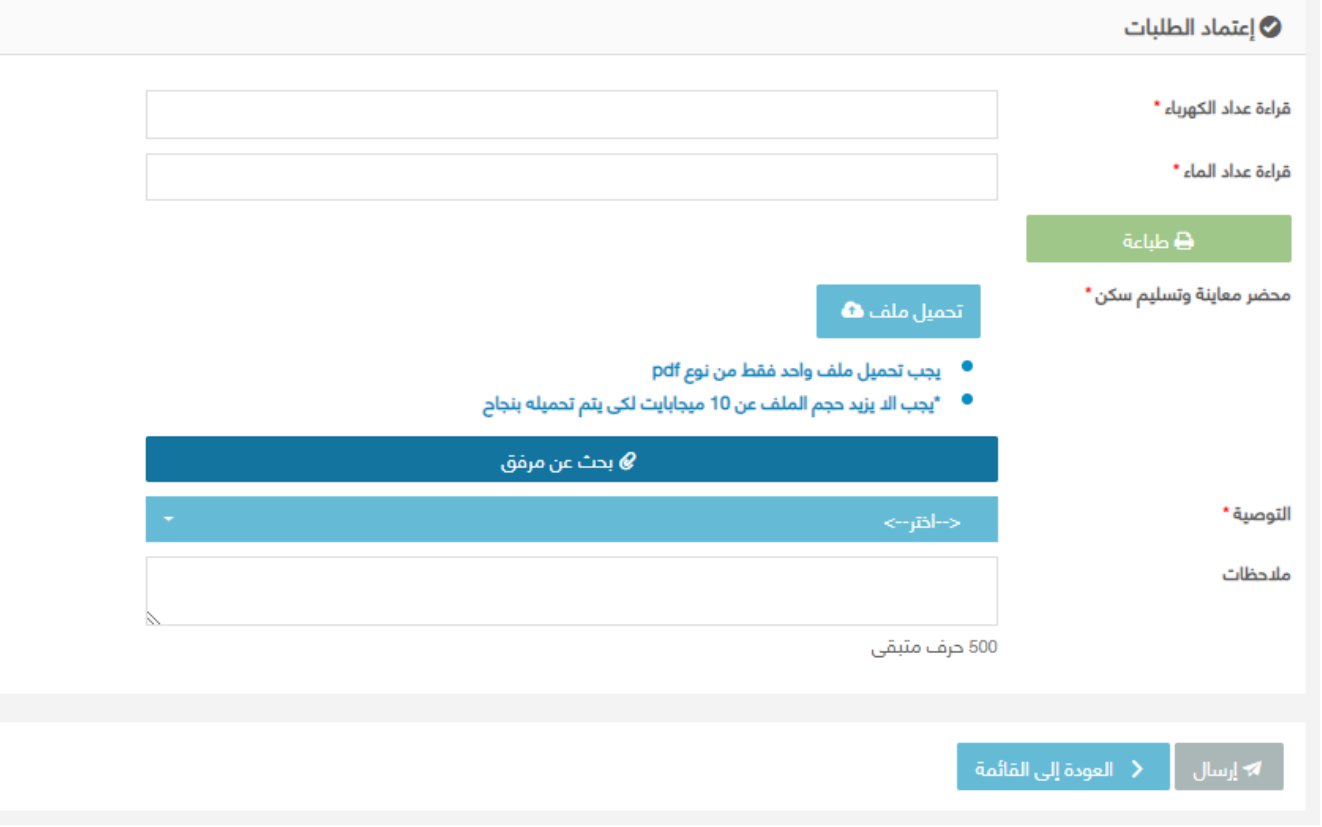

شاشة اعتماد مشرف السكن

### الوصف :

يتم من خلال هذه الشاشة تسليم الساكن المفتاح وتسجيل قراءة عداد الكهرباء و الماء على محضر معاينة و تسليم السكن والتي هي من صلاحيات مشرف السكن

الخطوات : -1 تسجيل الدخول على البوابة الإلكترونية. -2 يتم عرض تفاصيل الطلب المراد إتخاذ إجراء عليه من شاشة الطلبات الواردة عن طريق الضغط على المعالف عليه السلام عن طريق اختيار الطلب من الإشعارات. -3 تظهر لرئيس قسم شئون المساكن تفاصيل الطلب -4 ادخل قراءة عداد الكهرباء -5 ادخل قراءة عداد الماء 6- اضغط علي <mark>مطبلغة محالي وذلك لطباعة محضر معاينة و تسليم السكن السكن السكن</mark>

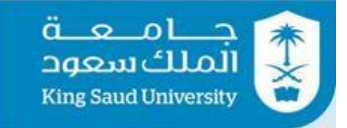

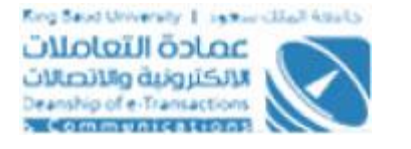

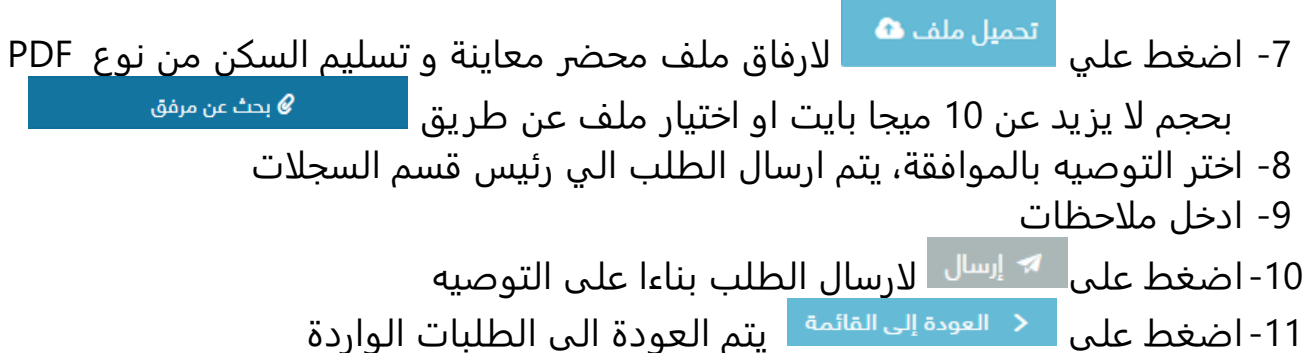

## <span id="page-56-0"></span>شاشة اعتماد رئيس قسم السجلات

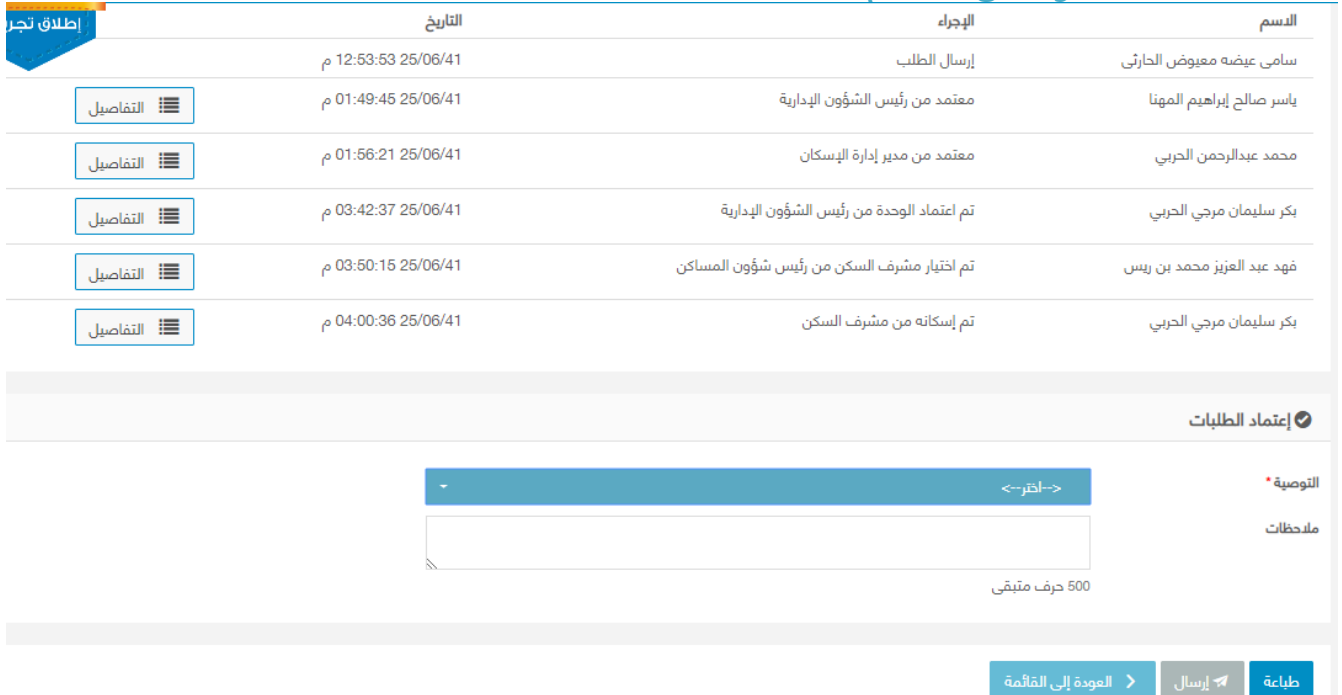

شاشة اعتماد رئيس قسم السجلات

الوصف :

يتم من خلال هذه الشاشة طباعة خطاب الحسم والتي هي من صلاحيات رئيس قسم السجلات

الخطوات : -1 تسجيل الدخول على البوابة الإلكترونية. -2 يتم عرض تفاصيل الطلب المراد إتخاذ إجراء عليه من شاشة الطلبات الواردة عن طريق الضغط على العقاق التقاميل من العن عن طريق اختيار الطلب من الإشعارات.

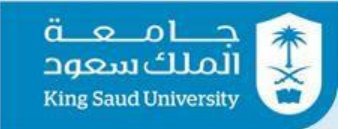

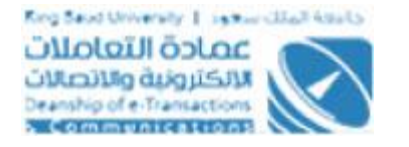

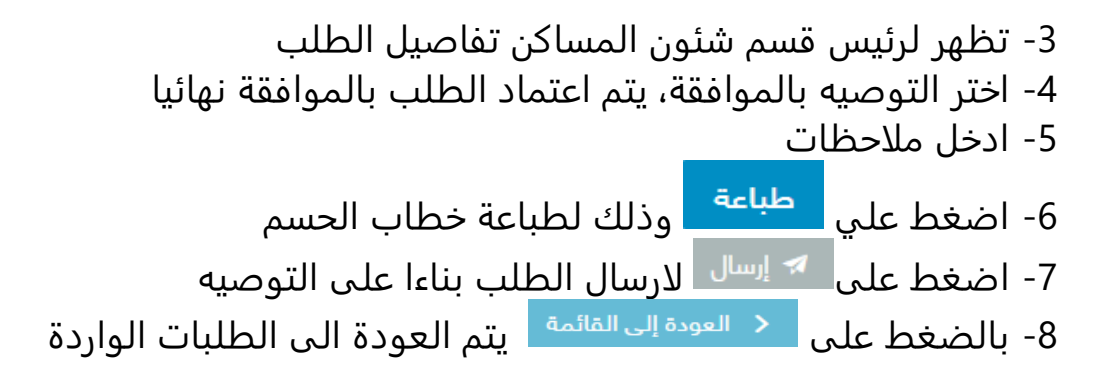

## <span id="page-57-0"></span>التقارير - شاشة الوحدات السكنية

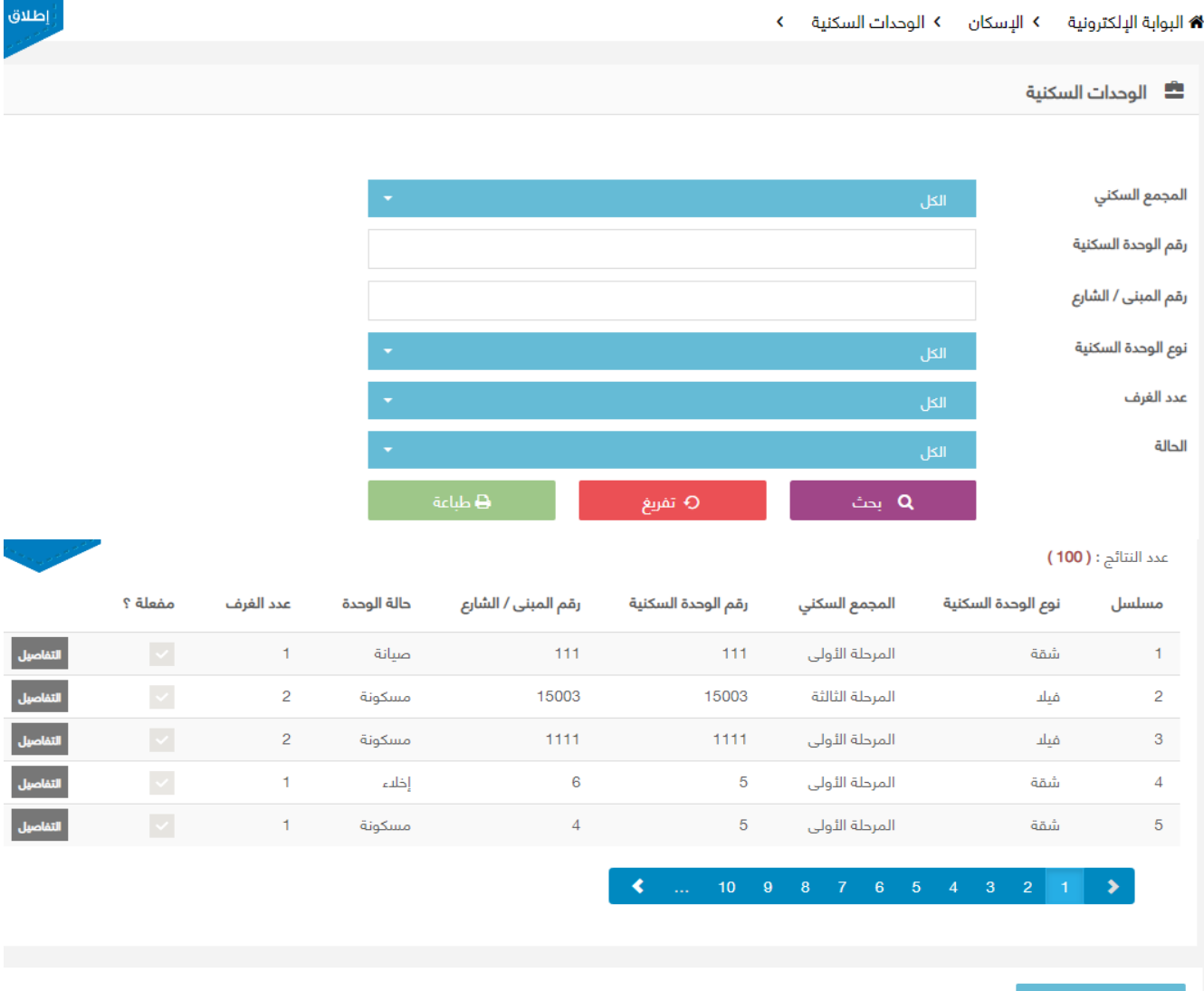

### التقارير – شاشة الوحدات السكنية

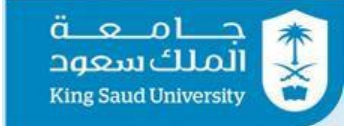

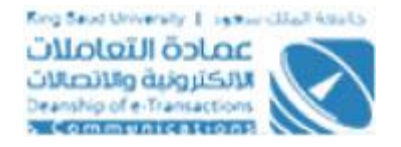

### الوصف :

يتم من خلال هذه الشاشة الاطلاع وطباعة تقرير الوحدات السكنية مع إمكانية البحث بنوع الوحدات وحالاتها والتي هي من صلاحيات رئيس الشؤون الإدارية و مدير ادارة الاسكان

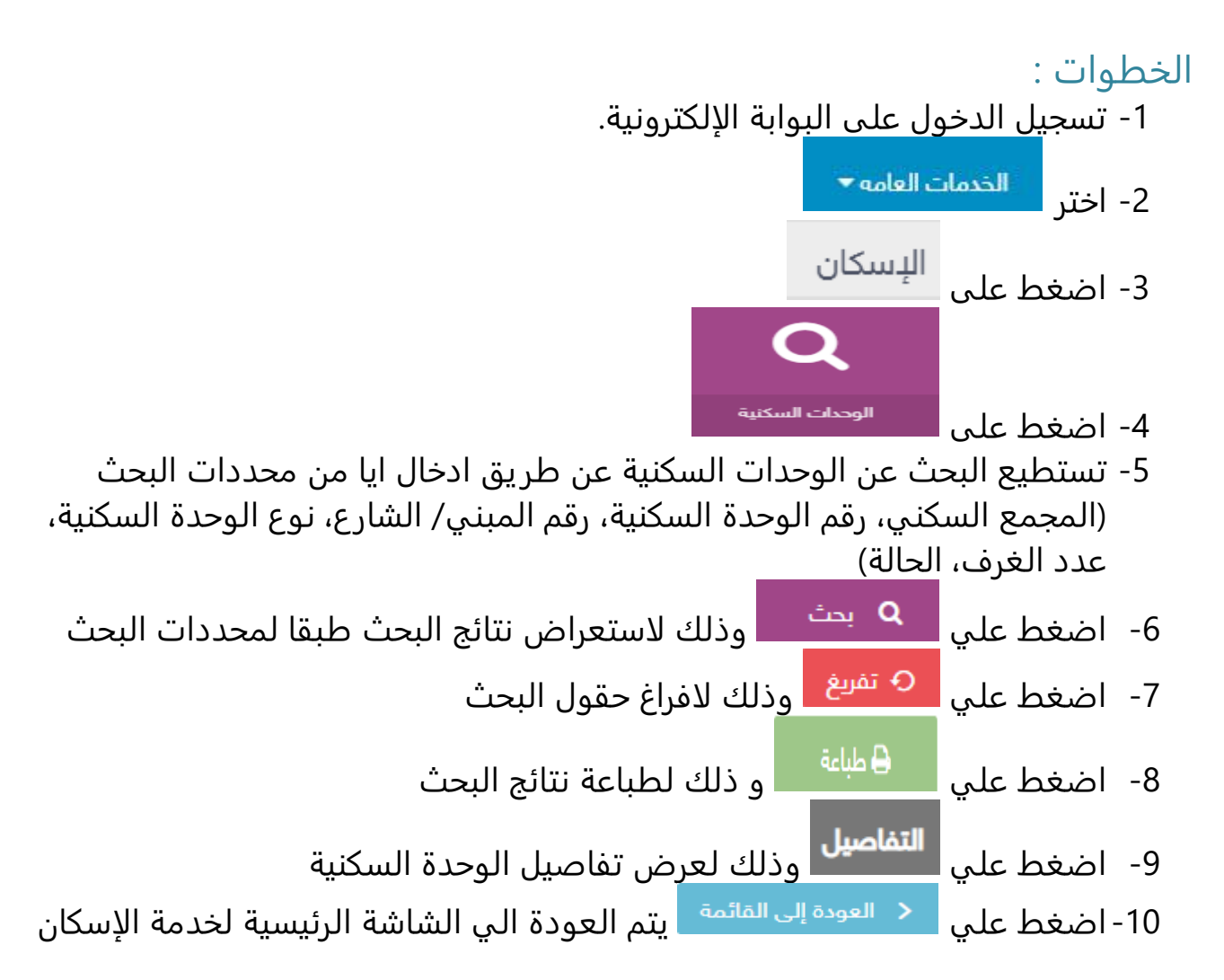

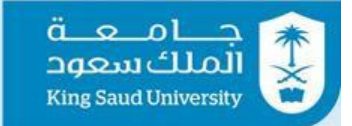

## <span id="page-59-0"></span>التقارير - شاشة الطلبات

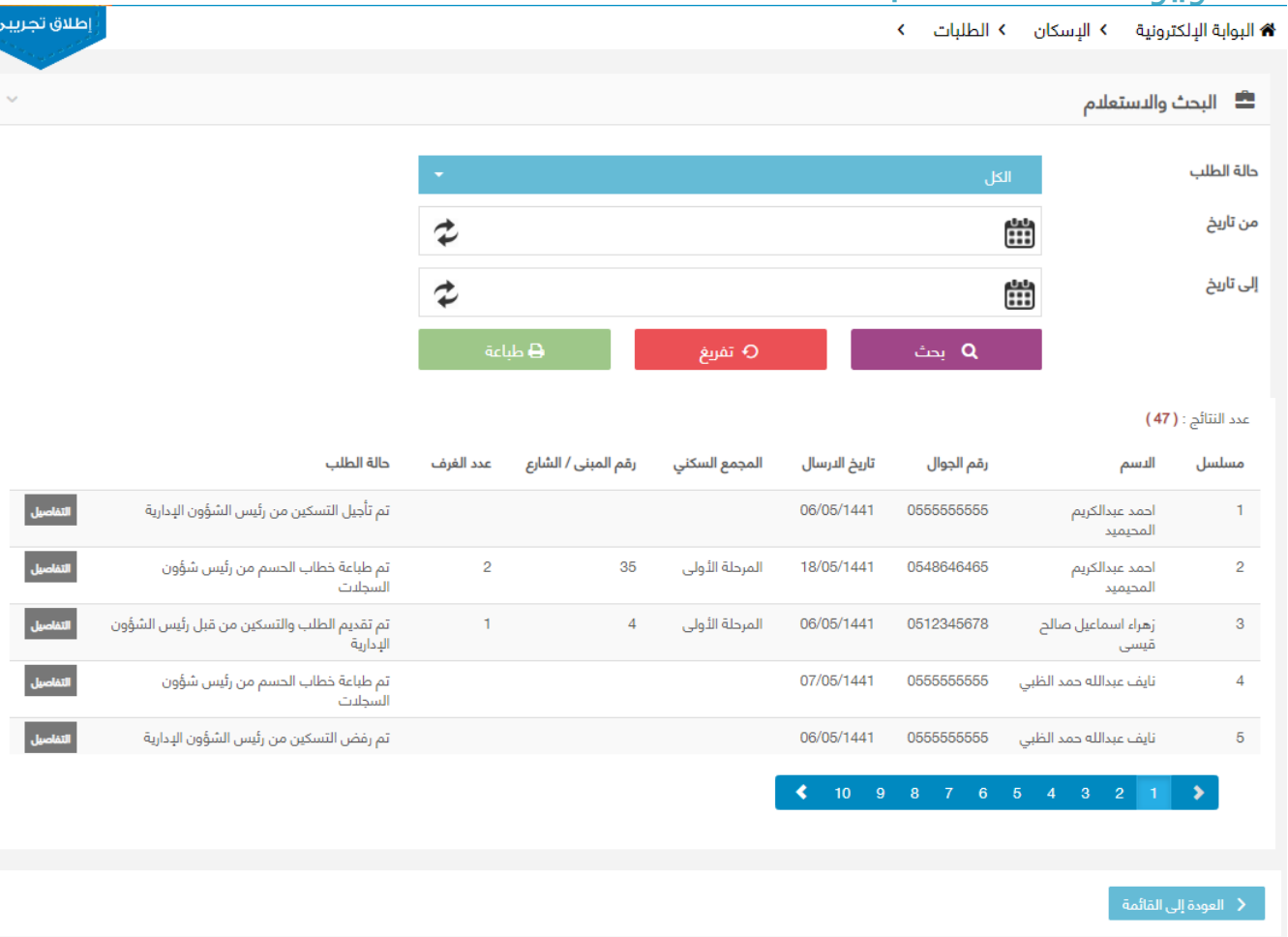

التقارير – شاشة الطلبات

## الوصف :

يتم من خلال هذه الشاشة الاطلاع وطباعة الطلبات بجميع حالاتها والتي هي من صلاحيات رئيس الشؤون الإدارية و مدير ادارة الاسكان

الخطوات : -1 تسجيل الدخول على البوابة الإلكترونية. -2 اختر -3 اضغط على

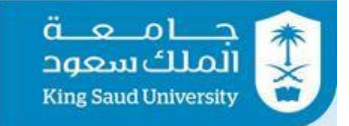

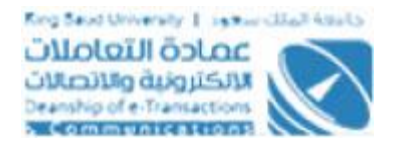

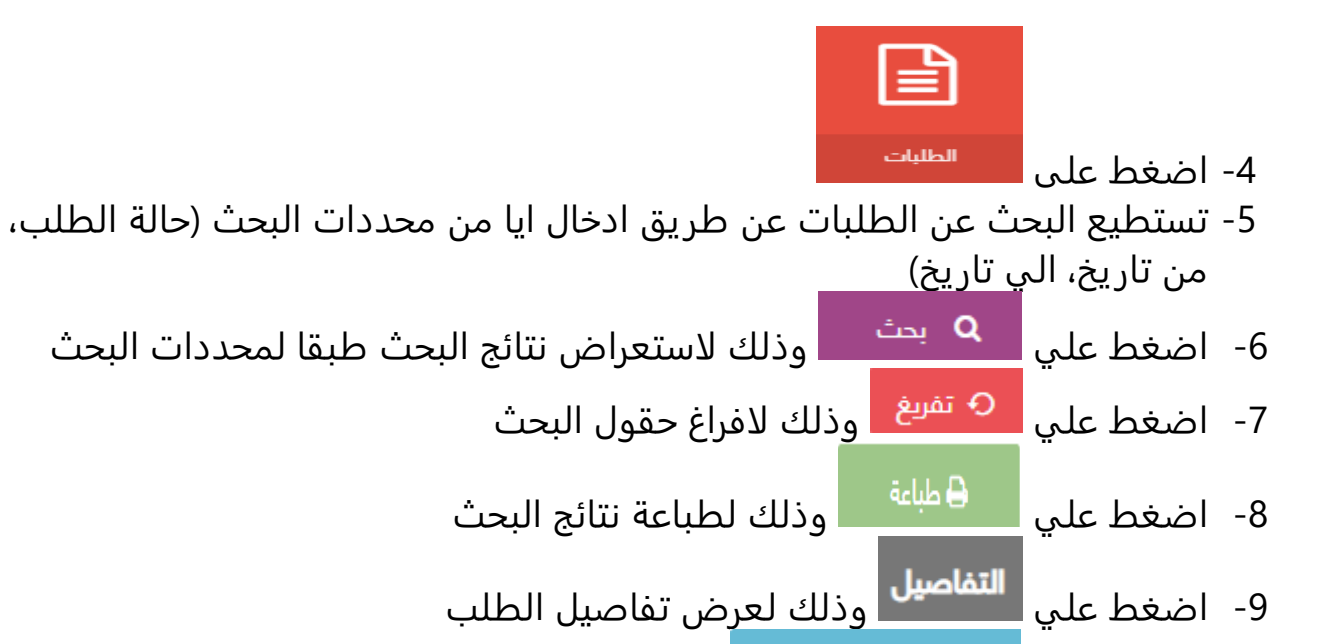

10- اضغط علي <mark>يك العودة إلى القائمة ف</mark>يتم العودة الي الشاشة الرئيسية لخدمة الإسكان

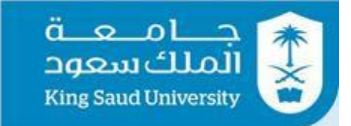

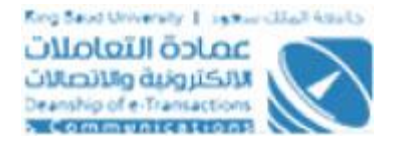

## <span id="page-61-0"></span>التقارير - شاشة السكان الحاليين و المغادرين

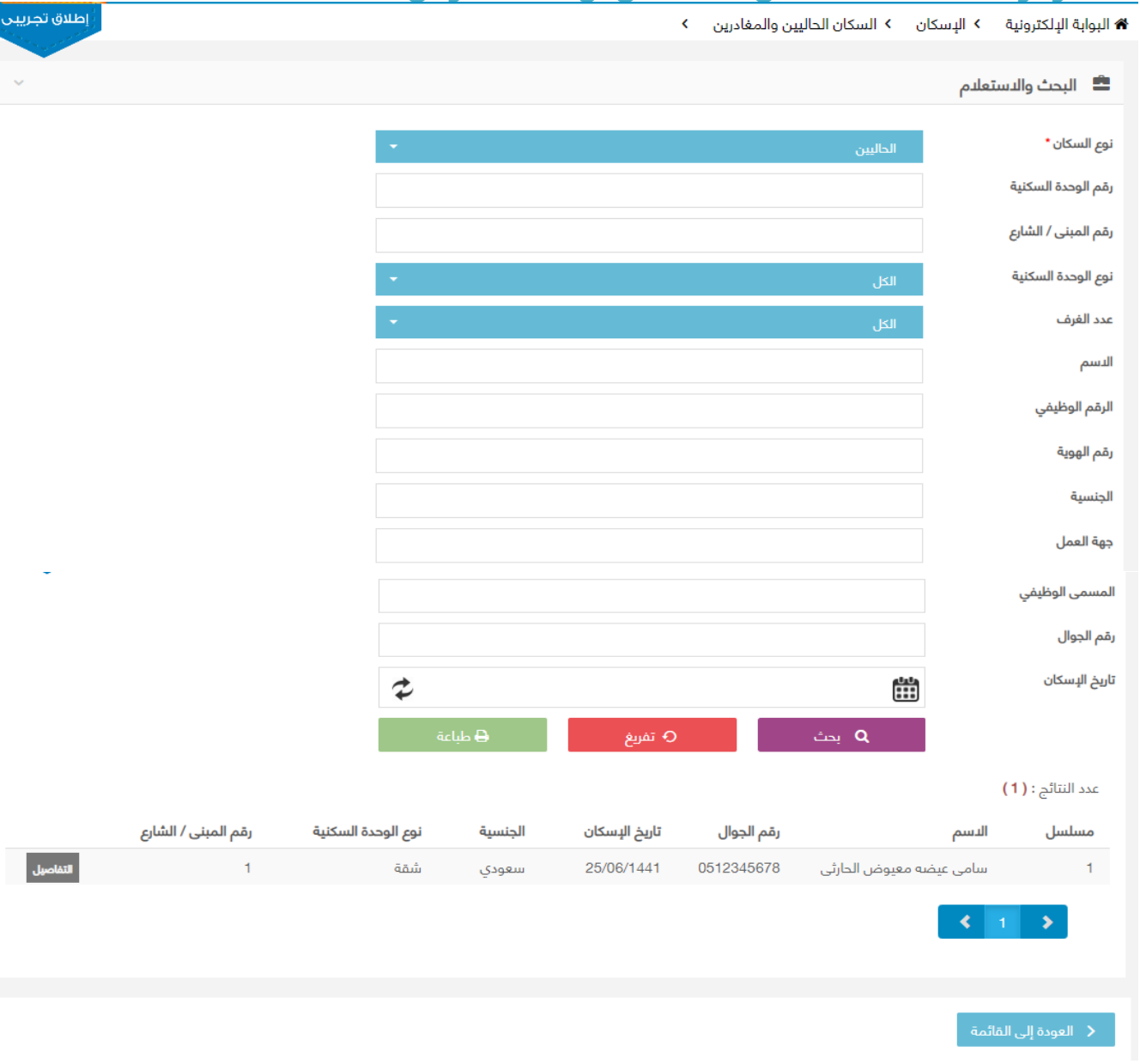

### التقارير – شاشة السكان الحاليين والمغادرين

### الوصف :

يتم من خلال هذه الشاشة الاطلاع وطباعة تقرير السكان الحاليين والمغادرين والتي هي من صلاحيات رئيس قسم السجلات و مدير ادارة الاسكان

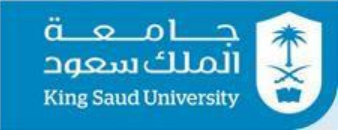

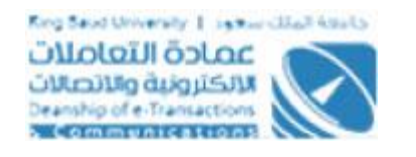

## الخطوات : -1 تسجيل الدخول على البوابة الإلكترونية. الخدمات العامه <del>×</del> -2 اختر الإسكان -3 اضغط على السكان الحاليين والمغادرين -4 اضغط على

- -5 تستطيع البحث عن السكان الحاليين والمغادرين عن طريق ادخال ايا من محددات البحث (نوع السكان سواء الحاليين او المغادرين(اجباري) ، رقم الوحدة السكنية، رقم المبني/ الشارع، نوع الوحدة السكنية، عدد الغرف، الاسم، الرقم الوظيفي، رقم الهوية، الجنسية، جهه العمل، المسمي الوظيفي، رقم الجوال، تاريخ الاسكان، (في حالة اختيار المغادرين تظهر حقول : تاريخ الاخلاء ، رقم الاخلاء))
	- 6- اضغط علي <mark>ملك يحث </mark> وذلك لاستعراض نتائج البحث طبقا لمحددات البحث 7- اضغط علي <sup>ال 6</sup> <sup>تفريغ</sup> وذلك لافراغ حقول البحث -8 اضغط علي و ذلك لطباعة نتائج البحث 9- اضغط علي <mark>التفاصيل</mark> وذلك لعرض تفاصيل الطلب 10- اضغط على <mark>يعط العام العائمة عليها العام</mark>دة الى الشاشة الرئيسية لخدمة الإسكان المسكان

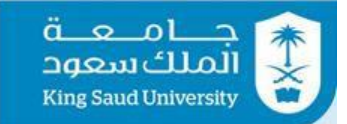

## <span id="page-63-0"></span>التقارير - شاشة قوائم الانتظار

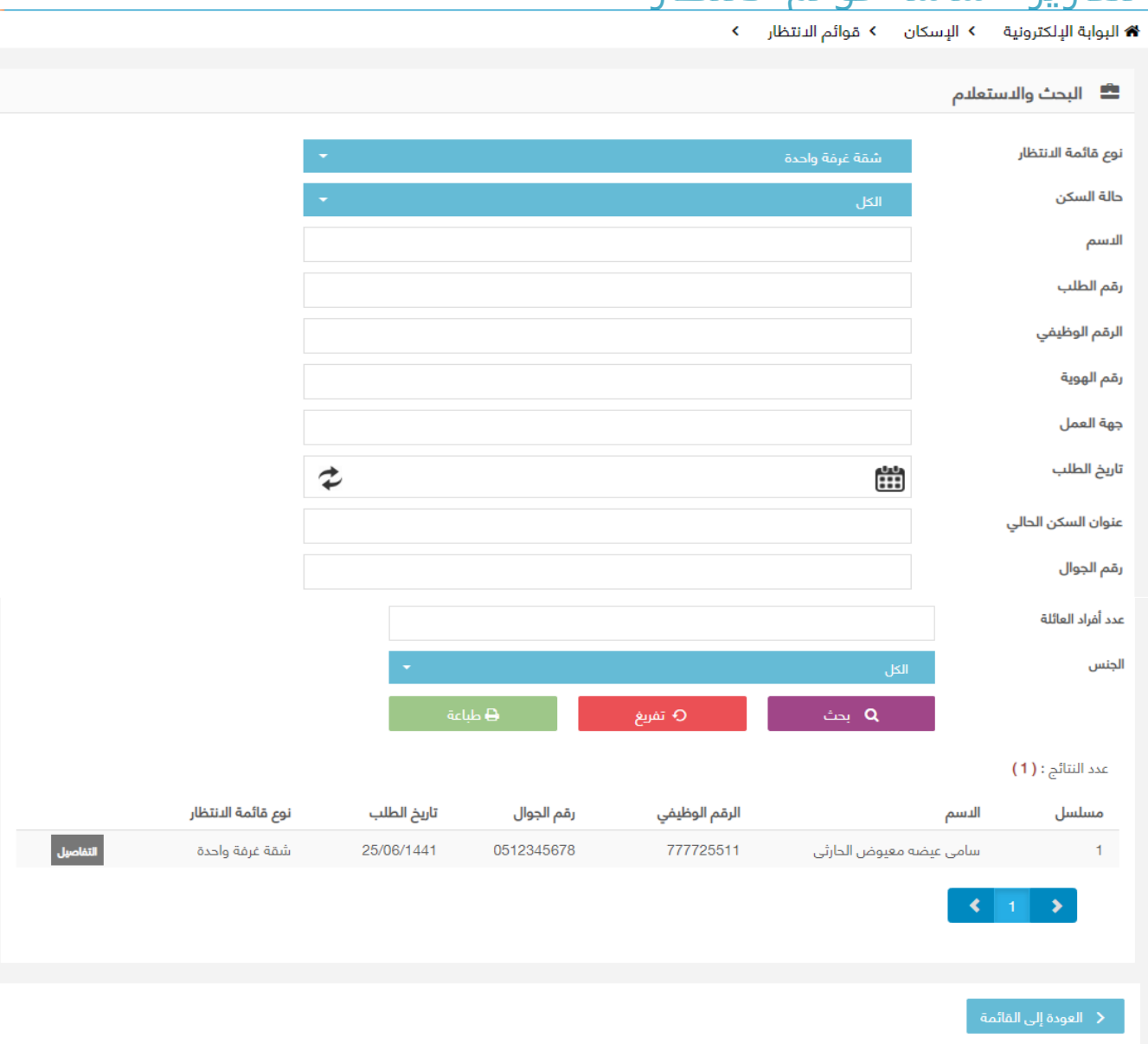

التقارير – شاشة قوائد الانتظار

### الوصف :

يتم من خلال هذه الشاشة الاطلاع وطباعة الطلبات التي علي قوائم الانتظار او التأجيل والتي هي من صلاحيات رئيس الشؤون الإدارية و مدير ادارة الاسكان

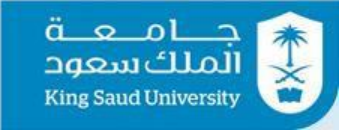

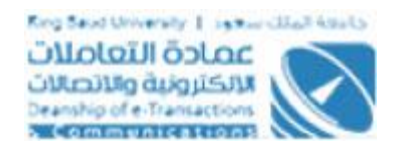

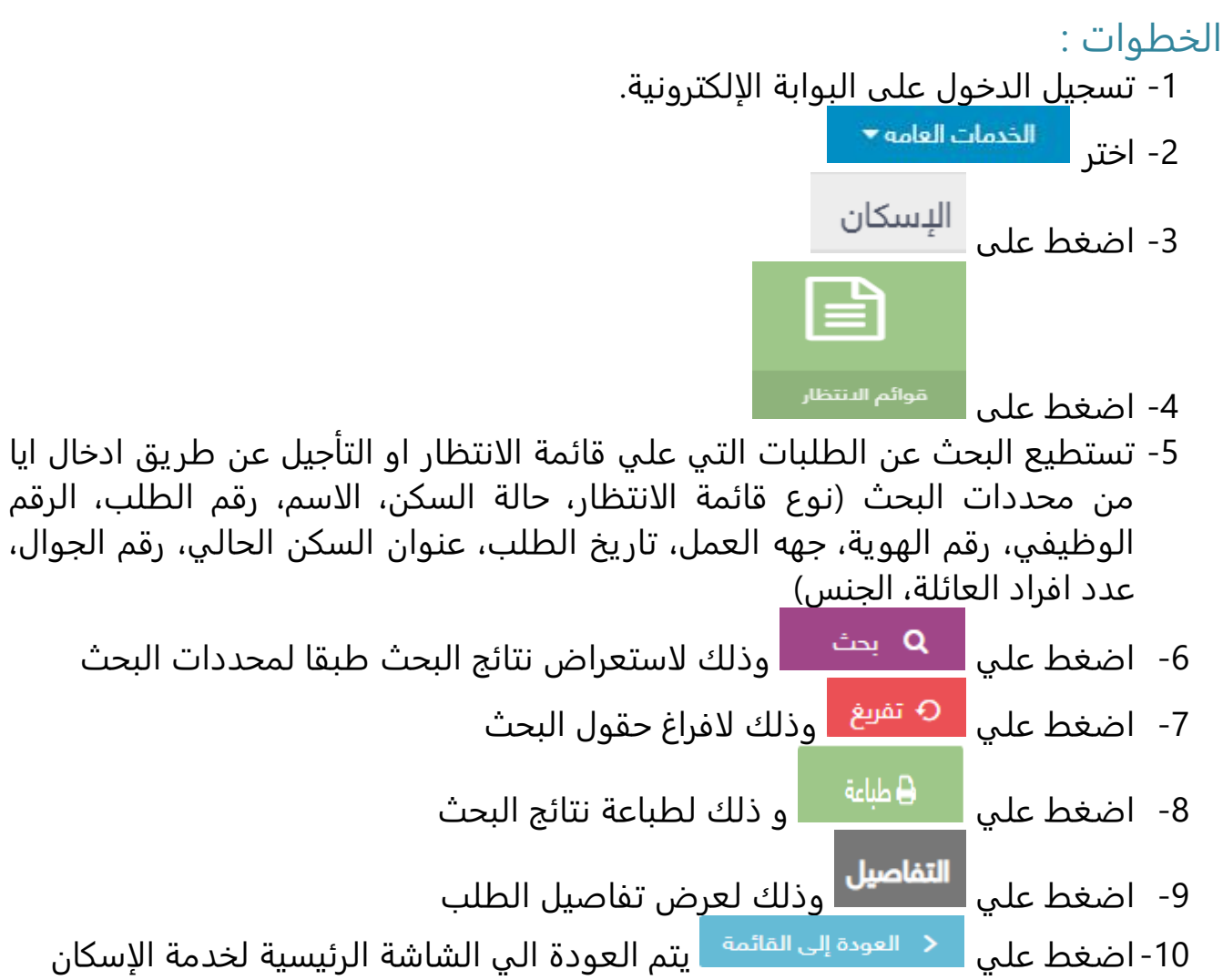

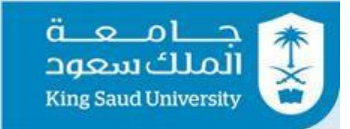

## <span id="page-65-0"></span>التقارير - شاشة ادارة طلبات المتقاعدين

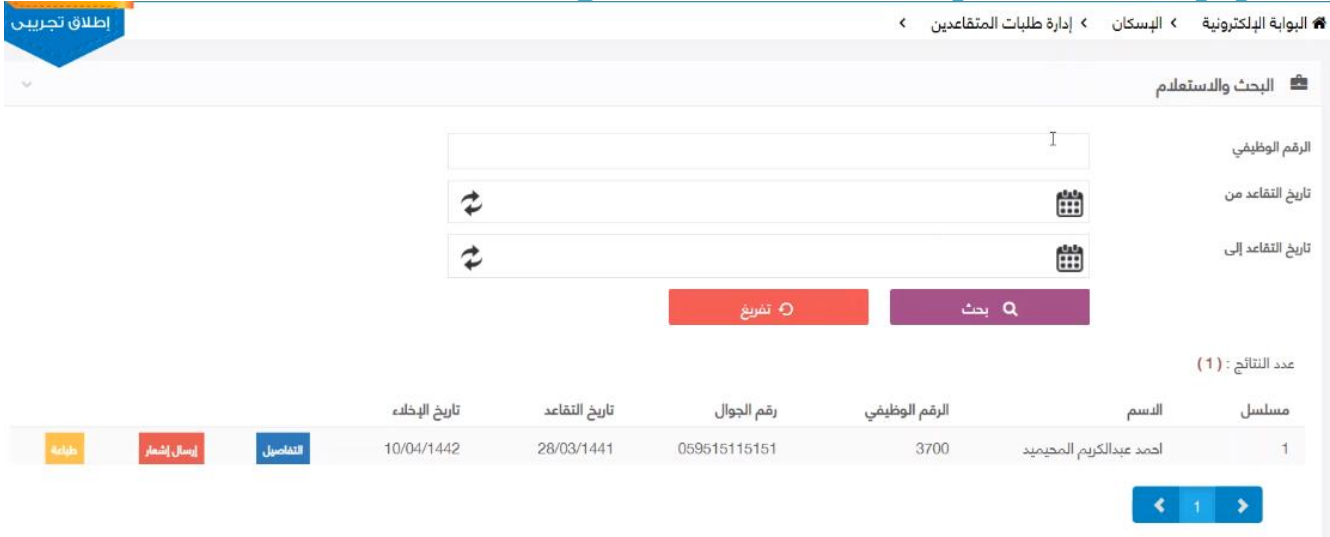

التقارير – شاشة ادارة طلبات المتقاعدين

### الوصف :

يتم من خلال هذه الشاشة الاطلاع والطباعة علي طلبات المتقاعدين واشعار الموظف المتقاعد بقرب انتهاء مهلة البقاء في السكن والتي هي من صلاحيات رئيس الشؤون الإدارية

# الخطوات :

-1 تسجيل الدخول على البوابة الإلكترونية. -2 اختر د الخدمات العامه <del>></del> الإسكان 3- اضغط على ا إدارة طلبات المتقاعدين -4 اضغط على -5 تستطيع البحث عن طلبات المتقاعدين عن طريق ادخال ايا من محددات البحث )الرقم الوظيفي، تاريخ التقاعد من، تاريخ التقاعد الي( 6- اضغط علي لها يعتمد وذلك لاستعراض نتائج البحث طبقا لمحددات البحث 7- اضغط علي <mark>م <sup>تفريغ ا</mark> وذلك لافراغ حقول البحث</mark></sup>

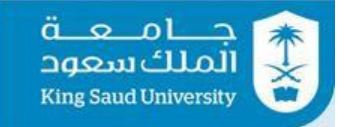

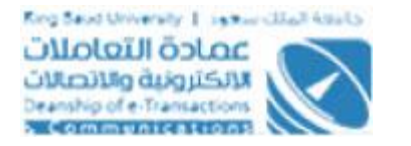

- 8- اضغط علي <mark>التفاصيل</mark> وذلك لعرض تفاصيل الطلب
- 9- اضغط علي <mark>السلالشار</mark> وذلك لارسال اشعار الي الموظف المتقاعد بقرب انتهاء مهلة البقاء في السكن
	- 10-اضغط علي ل<sup>طباعة</sup> وذلك لطباعة خطاب قرب انتهاء مهلة البقاء في السكن
	- 11- اضغط علي <mark>يتعاقص العائضة علي</mark> العودة الي الشاشة الرئيسية لخدمة الإسكان المسكان

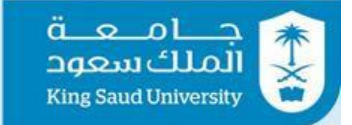

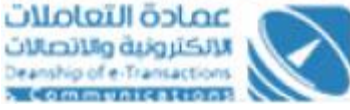

## <span id="page-67-0"></span>شاشة الخروج من النظام

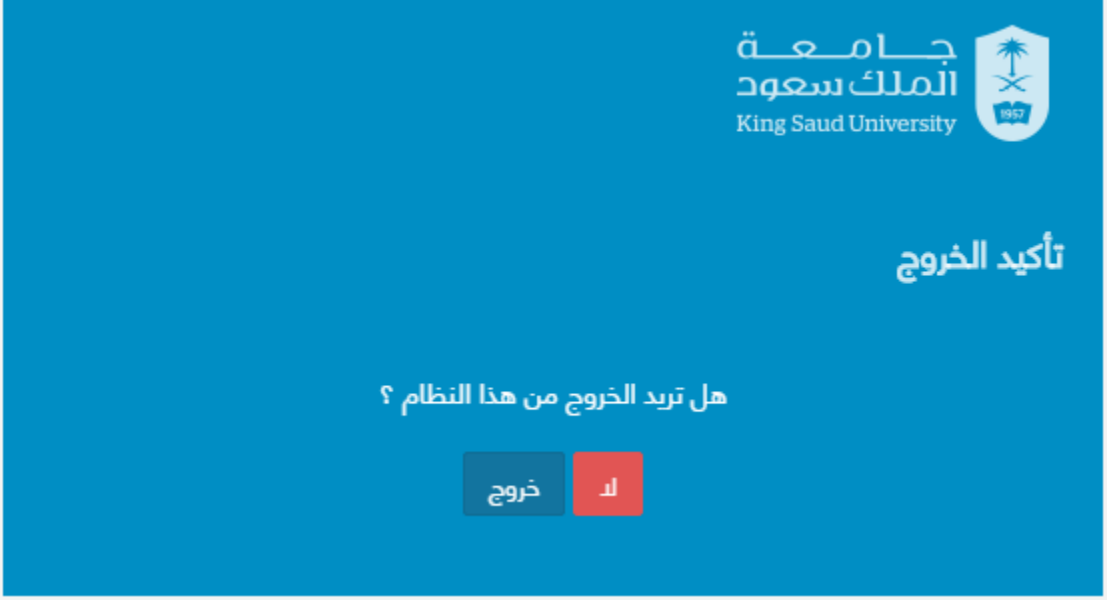

شاشة الخروج من النظام

الوصف: تمكن المستخدم من الخروج من النظام.

الخطوات: -1 تسجيل الدخول على البوابة الإلكترونية 2- اضغط علي. <sup>ق</sup> -3 اختر "خروج" للخروج من النظام.